# **NOC**

## Návod na Používanie monitoru LCD 12481FX/12481FXH I2381F/I2381FH I2281FW/I2281FWH (LED podsvietenie)

www.aoc.com ©2015 AOC.All Rights Reserved.

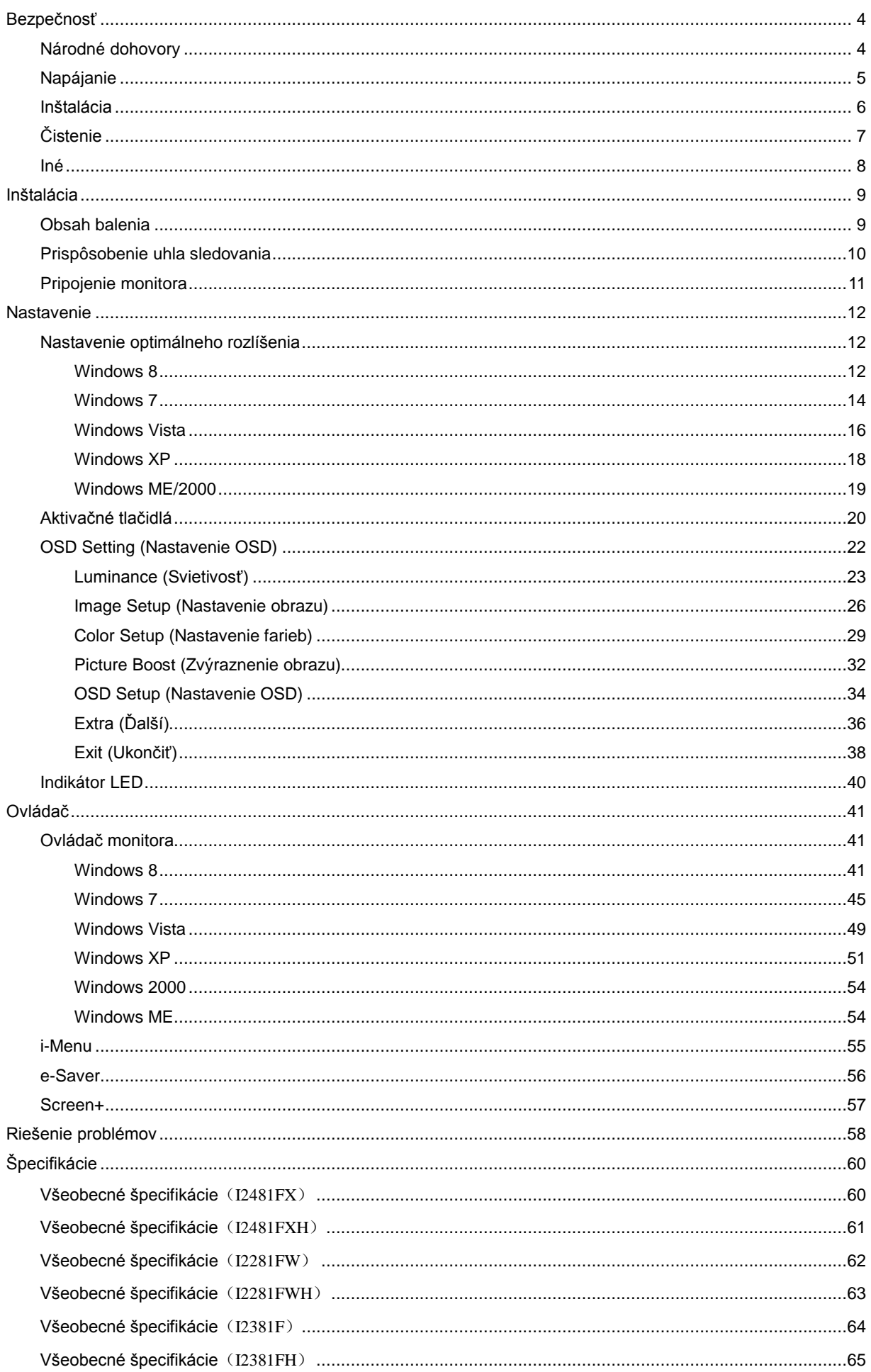

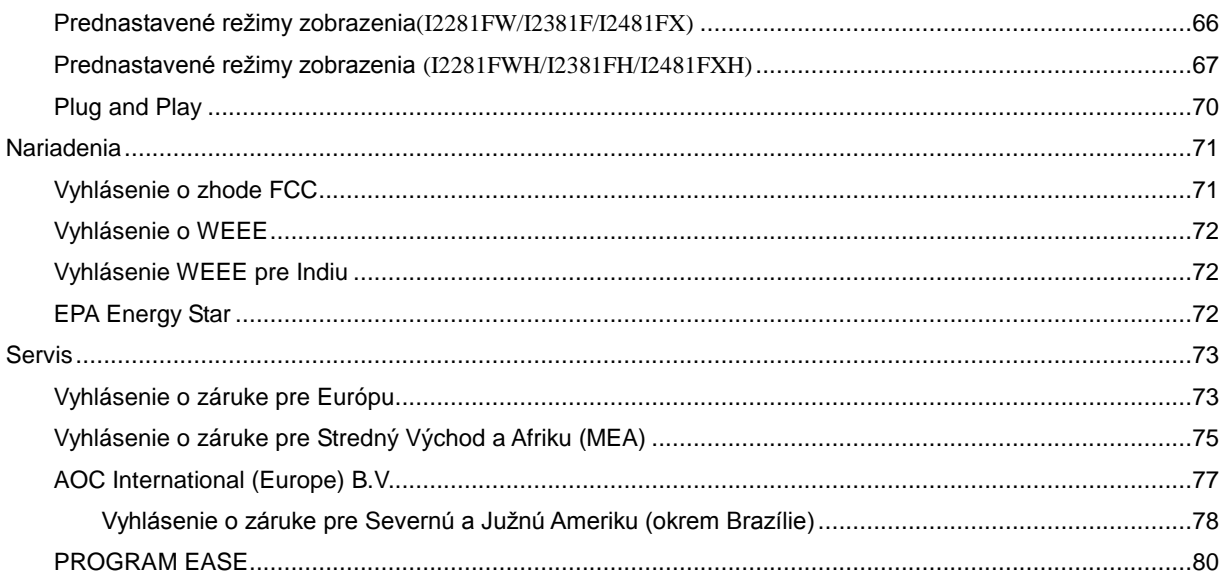

## <span id="page-3-0"></span>**Bezpečnosť**

## <span id="page-3-1"></span>**Národné dohovory**

Nasledovné podkapitoly popisujú spôsob označovania poznámok, ktoré sú použité v tomto dokumente.

#### **Poznámky, upozornenia a výstrahy**

V rámci tohto dokumentu je možné, že text je doplnený ikonou a je vytlačený tučným alebo šikmým typom písma. Takéto bloky textu predstavujú poznámky, upozornenia a výstrahy a používajú sa tak, ako je to ďalej uvedené:

## ∇⋌

**POZNÁMKA:** POZNÁMKA označuje dôležitú informáciu, ktorá vám pomôže pri lepšom využití vášho počítačového systému.

## ⚠

**UPOZORNENIE:** UPOZORNENIE označuje možné poškodenie hardvéru, alebo stratu údajov a zároveň vám radí, ako predísť takémuto problému.

## л

**VÝSTRAHA:** VÝSTRAHA označuje možné telesné poranenie a zároveň vám radí, ako predísť takémuto problému. Niektoré výstrahy sa môžu objaviť v alternatívnych formátoch a môžu byť doplnené ikonou. V takýchto prípadoch je takéto špecifické prezentovanie výstrahy v súlade s nariadením regulačného orgánu.

## <span id="page-4-0"></span>**Napájanie**

Monitor by mal byť prevádzkovaný s pripojením iba k takému zdroju napájania, aký je uvedený na štítku. Ak si nie ste istí druhom sieťového napájania, ktorý je v rámci vašej domácnosti, túto náležitosť prekonzultujte s vaším predajcom alebo s miestnym dodávateľom energie.

**AL** Monitor je vybavený trojkolíkovou uzemnenou zástrčkou, zástrčkou s tretím (uzemňovacím) kolíkom. Táto zástrčka je vhodná jedine pre uzemnený sieťový výstup, a to z bezpečnostných dôvodov. Ak do vašej zásuvky nedokážete zastrčiť trojžilovú zástrčku, požiadajte o inštaláciu vhodnej zásuvky elektrotechnika, alebo na bezpečné uzemnenie zariadenia použite adaptér. Nepodceňujte bezpečnostnú funkciu uzemnenej zástrčky.

AD Jednotku odpojte počas búrky, v rámci ktorej sa vyskytujú blesky, alebo v prípade, ak zariadenie nepoužívate počas dlhších časových období. Týmto ochránite monitor pred poškodením spôsobeným nárazovými prúdmi.

Al Nepreťažujte zásuvkové lišty a predlžovacie káble. Preťaženie môže zapríčiniť vznik požiaru alebo zasiahnutie elektrickým prúdom.

Aby ste zabezpečili uspokojujúcu činnosť, monitor používajte iba v spojení s počítačmi uvedenými v zozname UL, a to takými, ktoré majú vhodne nakonfigurované objímky označené 100 - 240V AC, Min. 5A.

**Ala** Stenová zásuvka by mala byť nainštalovaná v blízkosti zariadenia a mala by byť ľahko prístupná.

**AL** Pre použitie iba s priloženým sieťovým adaptérom, ktorý má licenciu uvedenú v CE,UL,CSA (iba pre monitory so sieťovým adaptérom). Výrobcovia: I2381F/I2381FH TPV ELECTRONICS(FUJIAN) CO., LTD ADPC1938EX: Input: 100-240VAC 20/60Hz Max1.3A Output: 19VDC, 2A L&T DISPLAY TECHNOLOGY(FUJIAN)LTD. ADPC1938EX: Input: 100-240VAC 20/60Hz Max1.3A Output: 19VDC, 2A I2281F/I2281FW/I2481FX/I2481FXH TPV ELECTRONICS(FUJIAN) CO., LTD ADPC1925EX: Input: 100-240VAC 20/60Hz Max1.3A Output: 19VDC, 1.31A L&T DISPLAY TECHNOLOGY (FUJIAN)LTD. ADPC1925EX: Input: 100-240VAC 20/60Hz Max1.3A Output: 19VDC, 1.31A

## <span id="page-5-0"></span>**Inštalácia**

Monitor neumiestňujte na nestabilný vozík, stojan, trojnožku, konzolu alebo stolík. V prípade pádu monitora môže dôjsť k poraneniu osoby a môže taktiež dôjsť k vážnemu poškodeniu výrobku. Používajte iba vozík, stojan, trojnožku, konzolu alebo stolík odporúčaný výrobcom alebo predávaný spolu s výrobkom. Počas inštalácie výrobku dodržiavajte pokyny výrobcu a používajte montážne doplnky odporúčané výrobcom. Kombináciu výrobku s vozíkom premiestňujte opatrne.

Æ Do štrbiny na skrinke monitora nikdy nezasúvajte žiadny predmet. Mohlo by to spôsobiť poškodenie súčastí obvodov, čoho následkom by bol vznik požiaru alebo zasiahnutie elektrickým prúdom. Nikdy na monitor nerozlievajte tekutiny.

Prednú časť výrobku neklaďte na podlahu.

**(!)** Okolo monitora nechajte voľné miesto, ako je to znázornené nižšie. V opačnom prípade nebude cirkulovanie vzduchu dostatočné, pričom prehrievanie môže spôsobiť vznik požiaru alebo poškodenie monitora.

Pokiaľ monitor inštalujete na stojan, pozrite si dolu uvedené odporúčané miesta na ventiláciu okolo monitora::

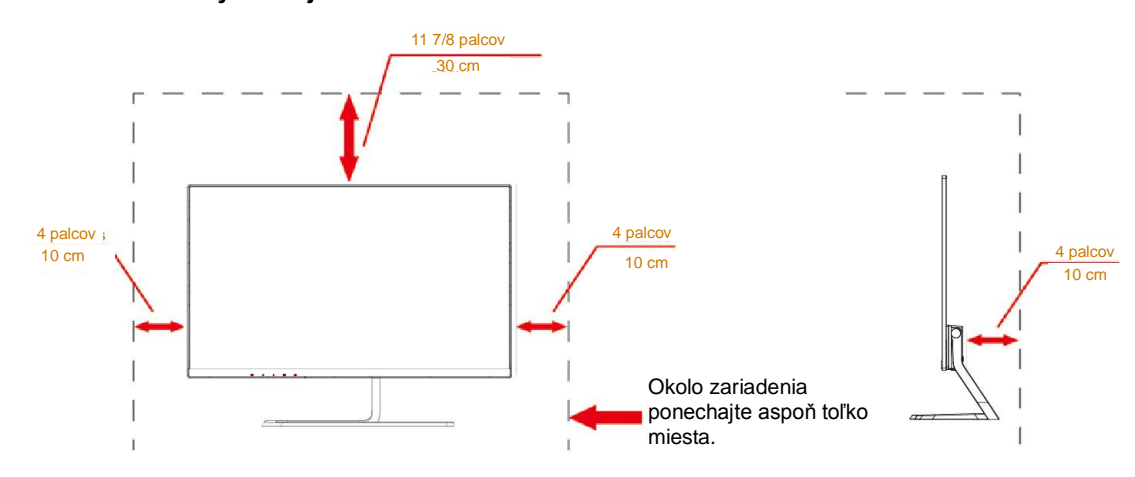

#### **Nainštalovaný so stojanom**

## <span id="page-6-0"></span>**Čistenie**

**AU**Skrinku čistite pravidelne tkaninou. Na zotretie nečistôt môžete použiť jemný čistiaci prostriedok; použite ho namiesto silného čistiaceho prostriedku, ktorý spôsobí poleptanie skrinky výrobku.

Počas čistenia dávajte pozor, aby sa do výrobku čistiaci prostriedok nedostal. Tkanina na čistenie by nemala byť veľmi drsná, pretože by mohlo dôjsť k poškriabaniu povrchu obrazovky.

Pred čistením výrobku odpojte sieťový kábel.

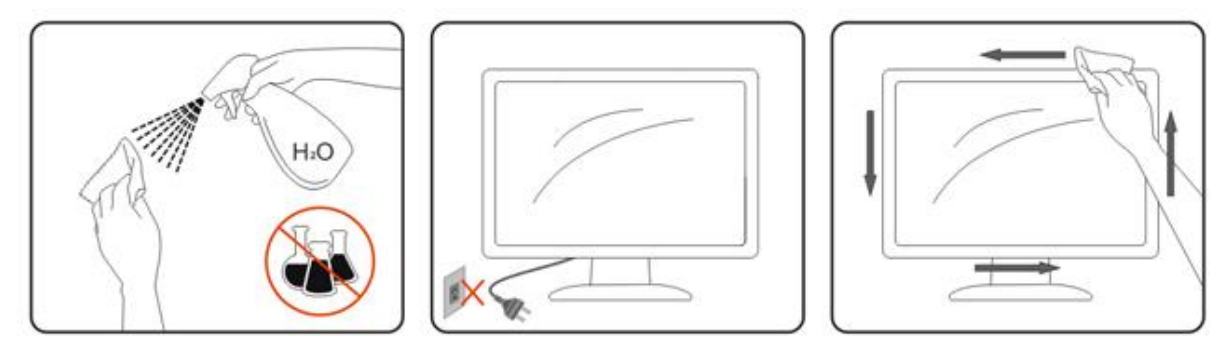

## <span id="page-7-0"></span>**Iné**

Ak z výrobku uniká nezvyčajný zápach, zvuk alebo dym, odpojte OKAMŽITE sieťovú zástrčku od prívodu elektrickej energie a spojte sa so servisným strediskom.

Zabezpečte, aby neboli vetracie otvory zakryté stolom alebo závesmi.

Počas prevádzky nevystavujte LCD monitor prudkým vibráciám alebo podmienkam s veľkými nárazmi.

Pri spojení s HDMI káblom by Výstupný audio konektor pre pripojenie prácu so slúchadlom alebo reprosústav.

Ak bude na podstavci LCD monitora položený telefón, v prípade prichádzajúceho volania to bude mať vplyv na charakteristiky obvodu s následkom stmavnutia obrazovky alebo jej rušenia.

## <span id="page-8-0"></span>**Inštalácia**

## <span id="page-8-1"></span>**Obsah balenia**

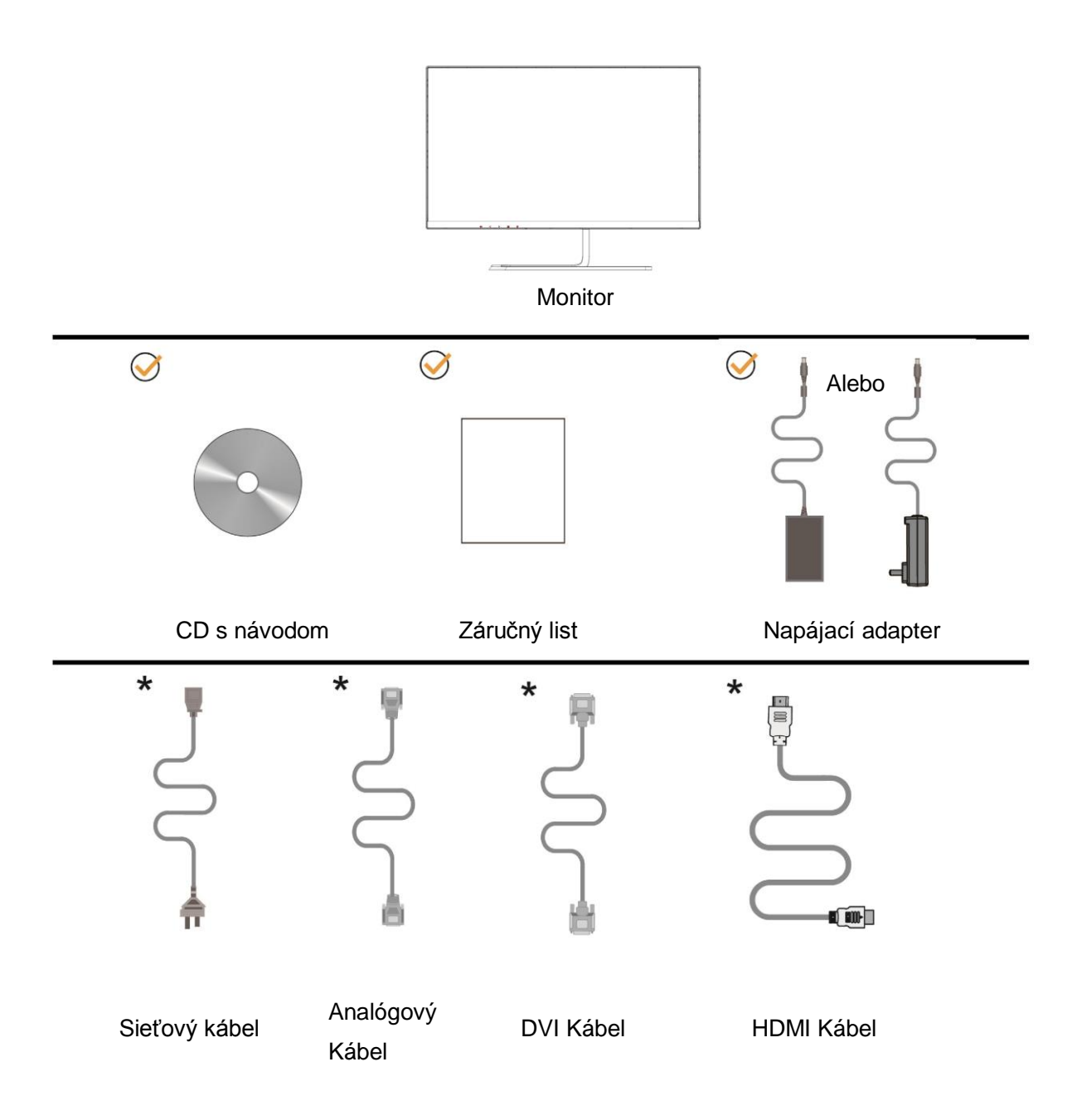

Všetky typy signálnych káblov (DVI, kábel na prenos analógového signálu, HDMI) nebudú dodané pre všetky krajiny a regióny. Overte si túto skutočnosť u miestneho predajcu alebo v zastúpení spoločnosti AOC.

## <span id="page-9-0"></span>**Prispôsobenie uhla sledovania**

Na optimálne pozeranie sa odporúča pozerať sa na celú plochu monitora; následne prispôsobte uhol monitora podľa svojich vlastných preferencií.

Pridržiavajte stojan, a tak pri zmene uhla monitora neprevalíte monitor.

Dokážete nastaviť uhol monitora od -3° do 19°.

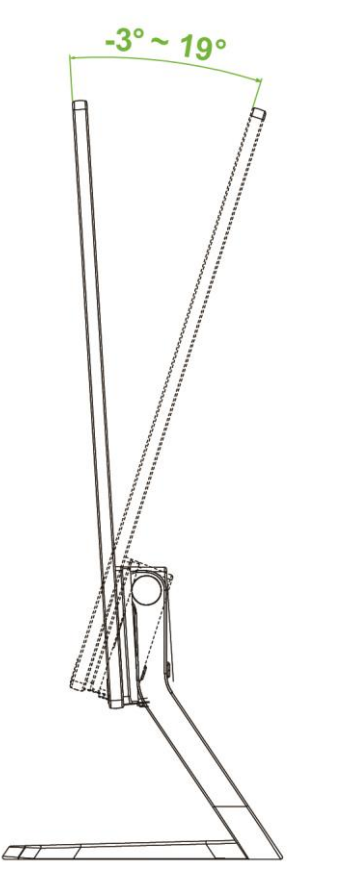

**POZNÁMKA:** 

Pri nastavovaní uhla sa nedotýkajte LCD obrazovky. Mohlo by to spôsobiť poškodenie alebo zničenie LCD obrazovky.

Svoju ruku nestrkajte do blízkosti medzery medzi monitorom a základňou, aby ste pri nastavovaní uhla pozerania predišli poraneniu.

Aby ste predišli poškodeniu, uhol pozerania nenastavujte nad 19 stupňov.

## <span id="page-10-0"></span>**Pripojenie monitora**

Pripojenia káblov na zadnej strane monitora a počítača:

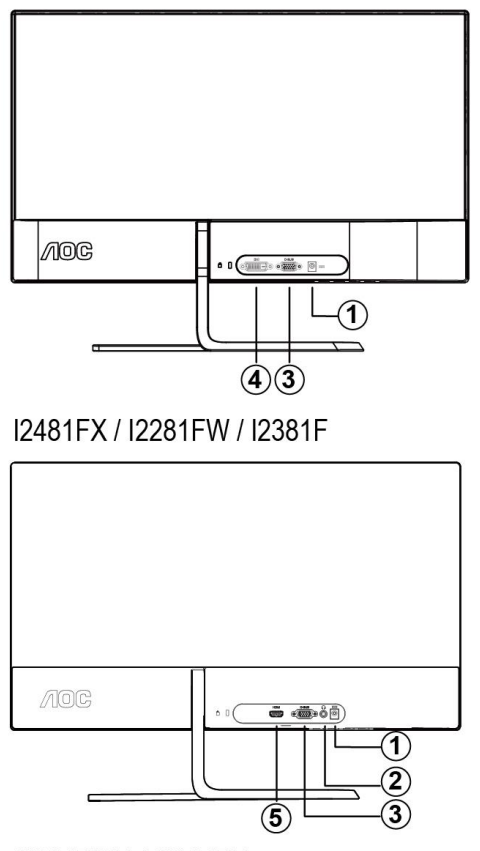

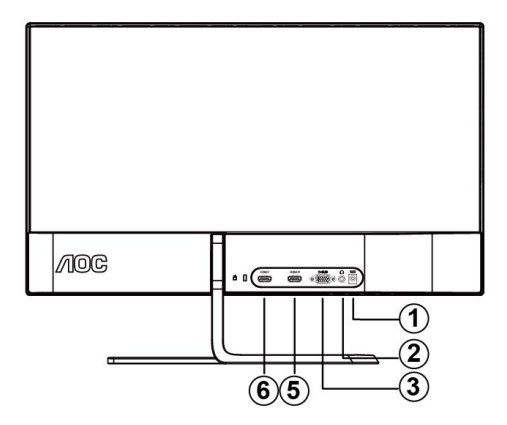

**12481FXH** 

I2281FWH / I2381FH

- 1. Port na napájanie jednosmerným prúdom (DC)
- 2. Slúchadlá
- 3. D-SUB
- 4. DVI
- 5. HDMI-1
- 6. HDMI-2

Aby ste ochránili zariadenie, vždy pred pripájaním vypnite PC a LCD monitor.

- 1 Pripojte sieťový kábel k portu na napájanie jednosmerným prúdom (DC) na zadnej strane monitora.
- 2 Pripojte jeden koniec D-sub kábla k zadnej strane monitora a druhý koniec pripojte k D-sub portu na počítači.
- 3 Voliteľné (vyžaduje sa video karta s DVI portom) Pripojte jeden koniec DVI kábla k zadnej strane monitora a druhý koniec pripojte k DVI portu počítača.
- 4 Voliteľné (vyžaduje sa video karta s DVI portom) Pripojte jeden koniec DVI kábla k zadnej strane monitora a druhý koniec pripojte k DVI portu počítača.
- 5 (Voliteľné pre zariadenia s funkciou náhlavnej súpravy) Náhlavnú súpravu pripojte k portu na pripojenie náhlavnej súpravy na zadnej strane monitora.

Ak sa na monitore zobrazí obraz, inštalácia je ukončená. Ak sa obraz nezobrazí, pozrite si časť Riešenie problémov.

## <span id="page-11-0"></span>**Nastavenie**

## <span id="page-11-1"></span>**Nastavenie optimálneho rozlíšenia**

### <span id="page-11-2"></span>**Windows 8**

#### **Pre Windows 8:**

1. Kliknite pravým tlačidlom a potom kliknite na **Všetky aplikácie** v pravom spodnom rohu obrazovky.

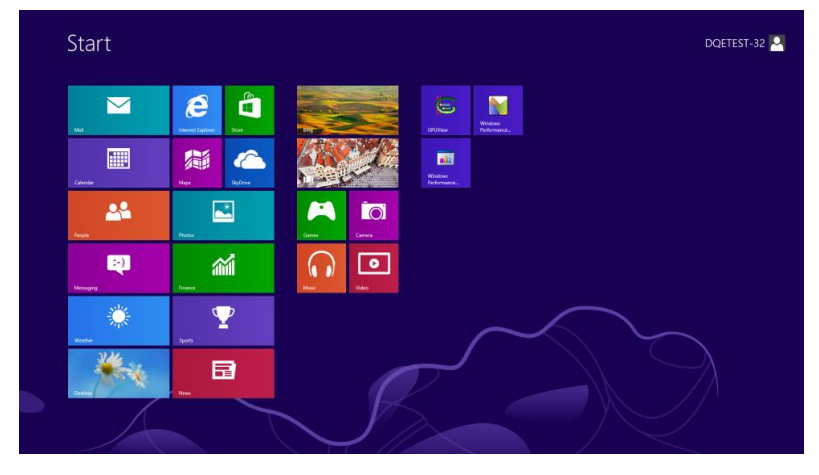

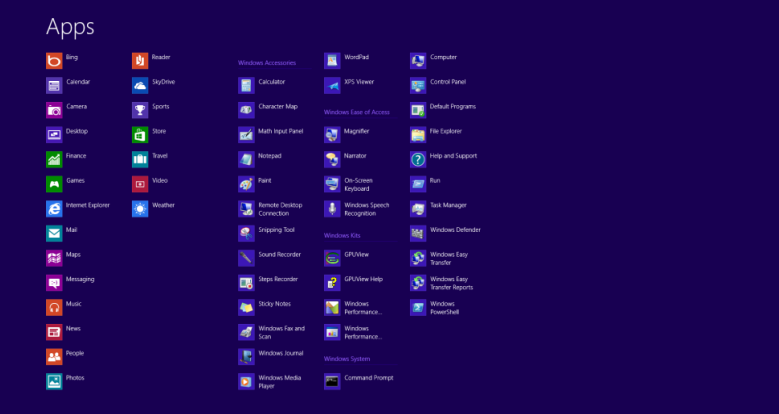

- 2. Nastavte položku "Zobraziť podľa" na "Kategória".
- 3. Kliknite na **Vzhľad a prispôsobenie**.

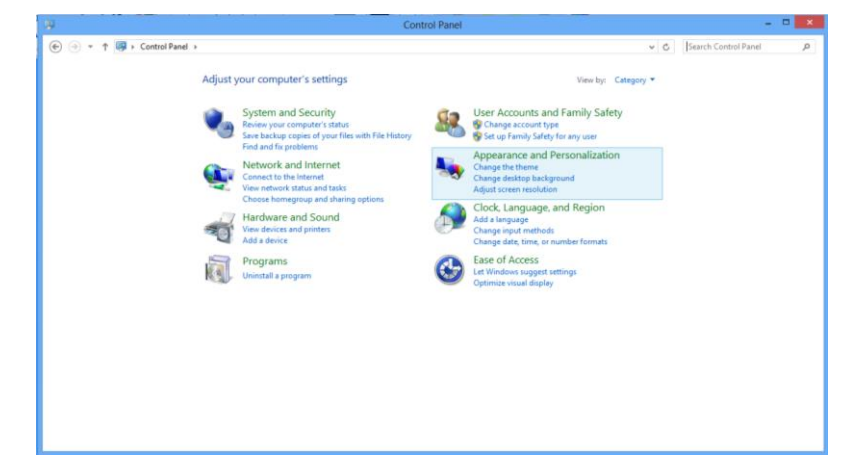

4. Kliknite na **OBRAZOVKA**.

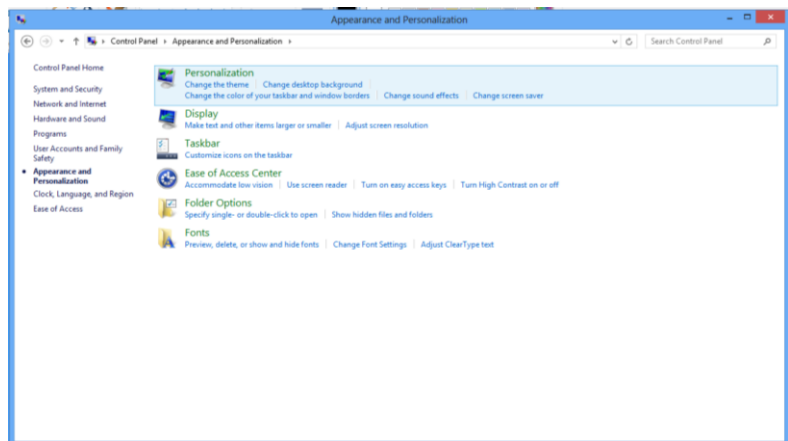

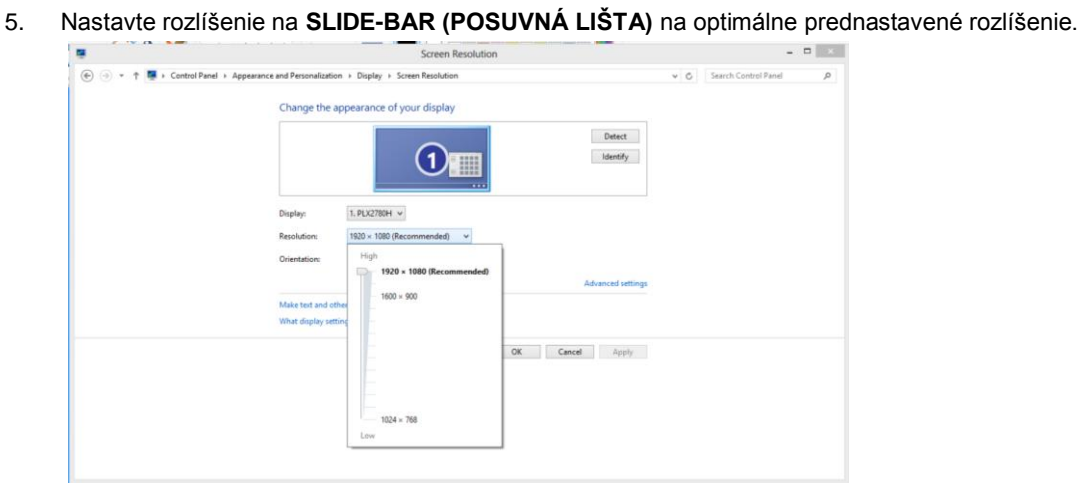

### <span id="page-13-0"></span>**Windows 7**

**Pre Windows 7:**

- 1. Kliknite na **ŠTART**.
- 2. Kliknite na položku **OVLÁDACÍ PANEL**

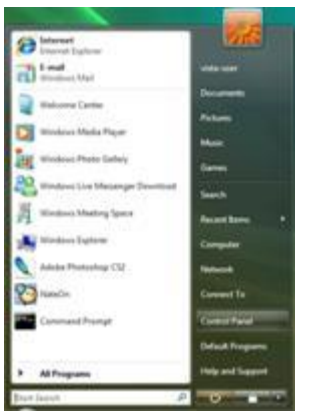

#### 3. Kliknite na **Vzhľad**.

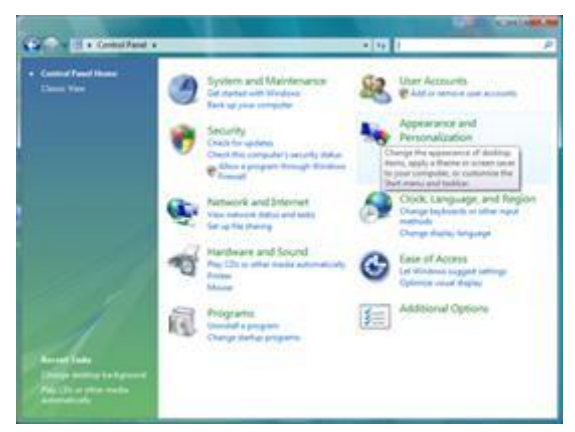

#### 4. Kliknite na **OBRAZOVKA**

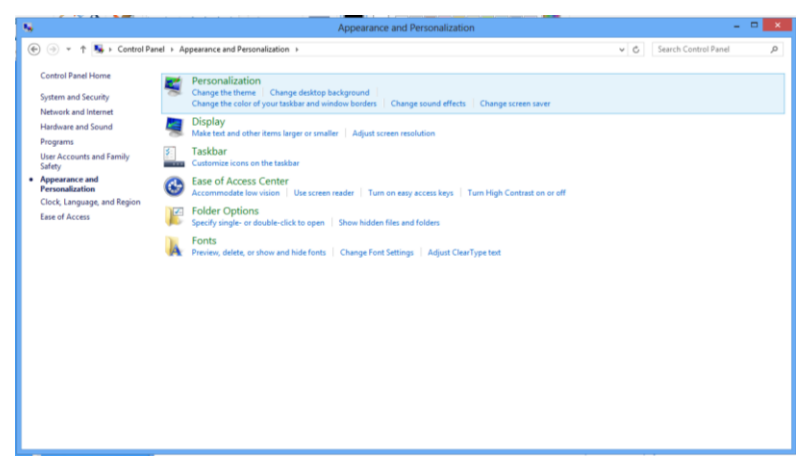

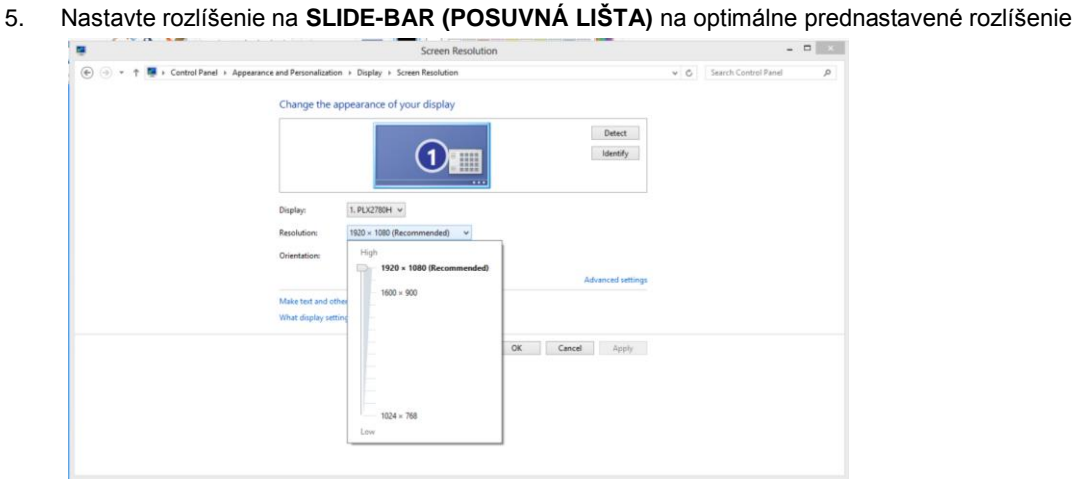

### <span id="page-15-0"></span>**Windows Vista**

**Pre Windows Vista:**

- 1. Kliknite na **ŠTART**.
- 2. Kliknite na položku **OVLÁDACÍ PANEL**.

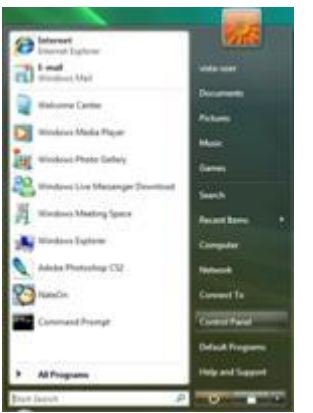

3. Kliknite na **Vzhľad a prispôsobenie**.

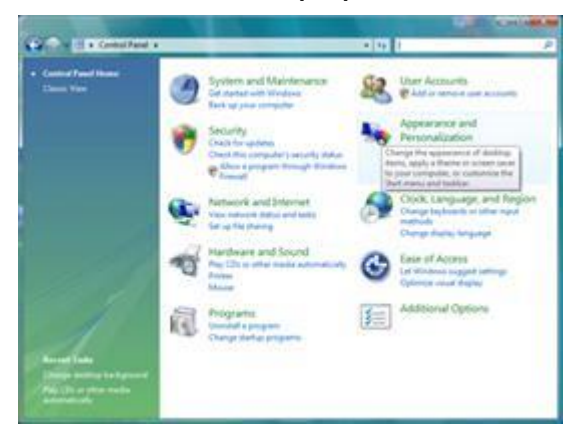

4. Kliknite na **Prispôsobenie**.

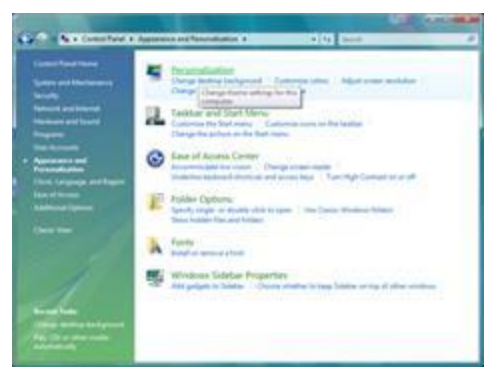

#### 5. Kliknite na možnosť **Nastavenia zobrazenia**.

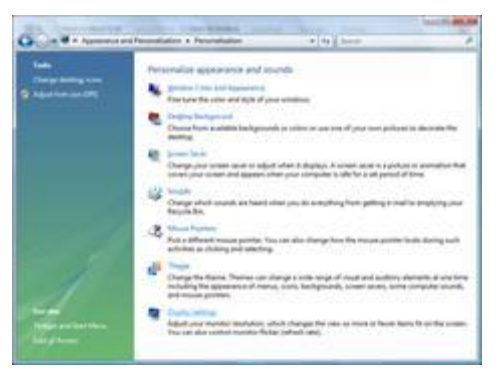

6. Nastavte rozlíšenie na **SLIDE-BAR (POSUVNÁ LIŠTA)** na optimálne prednastavené rozlíšenie.

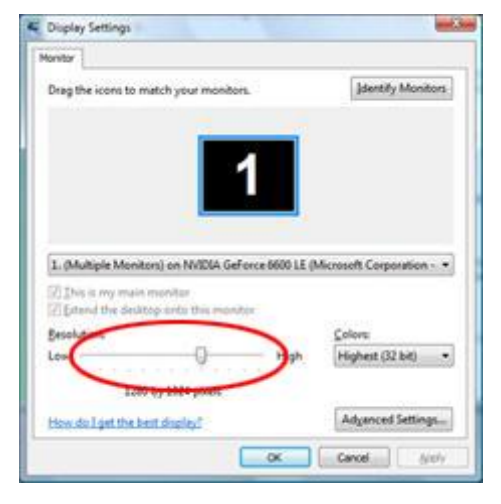

#### <span id="page-17-0"></span>**Windows XP**

**Pre Windows XP:**

1. Kliknite na **ŠTART**.

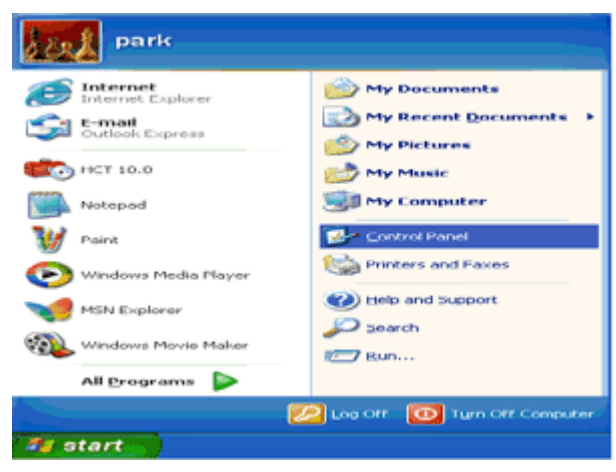

- 2. Kliknite na **NASTAVENIA**.
- 3. Kliknite na položku **OVLÁDACÍ PANEL**.
- 4. Kliknite na **Vzhľad a témy**.

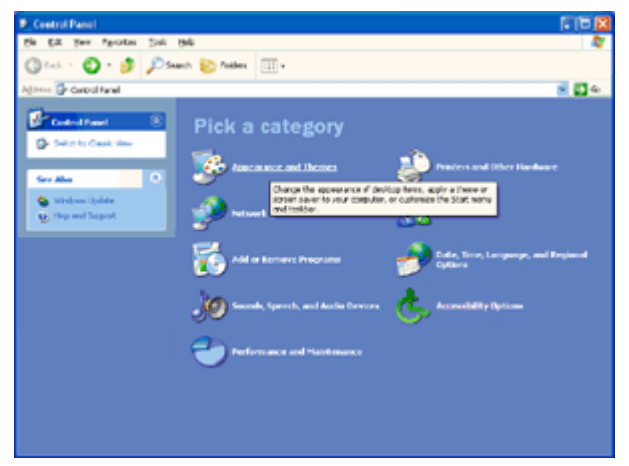

5. Dvakrát kliknite na položku **OBRAZOVKA**.

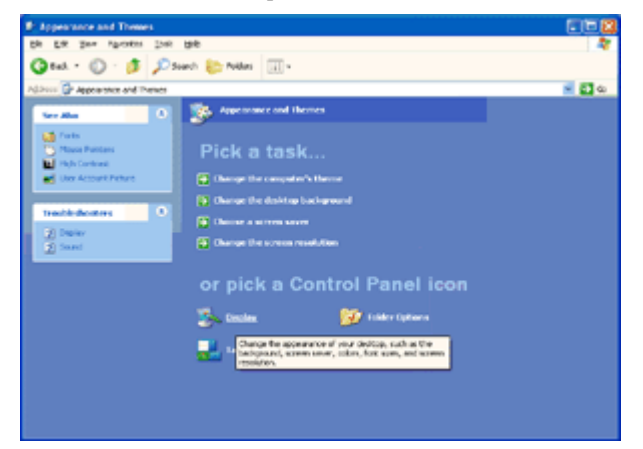

#### 6. Kliknite na **NASTAVENIA**.

7. Nastavte rozlíšenie na **SLIDE-BAR (POSUVNÁ LIŠTA)** na optimálne prednastavené rozlíšenie.

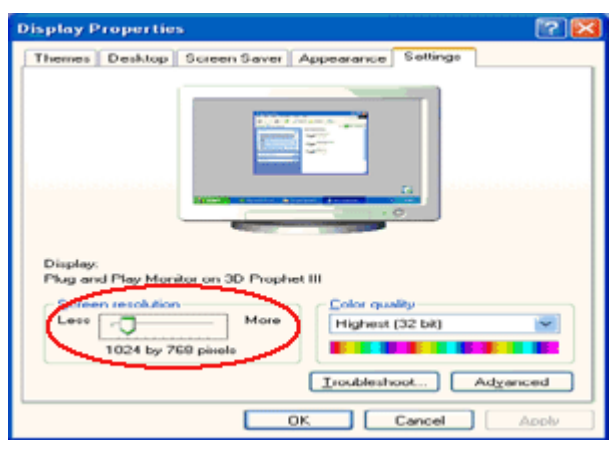

#### <span id="page-18-0"></span>**Windows ME/2000**

#### **Pre Windows ME/2000:**

- 1. Kliknite na **ŠTART**.
- 2. Kliknite na **NASTAVENIA**.
- 3. Kliknite na položku **OVLÁDACÍ PANEL**.
- 4. Dvakrát kliknite na položku **OBRAZOVKA**.
- 5. Kliknite na **NASTAVENIA**.
- 6. Nastavte rozlíšenie na **SLIDE-BAR (POSUVNÁ LIŠTA)** na optimálne prednastavené rozlíšenie.

## <span id="page-19-0"></span>**Aktivačné tlačidlá**

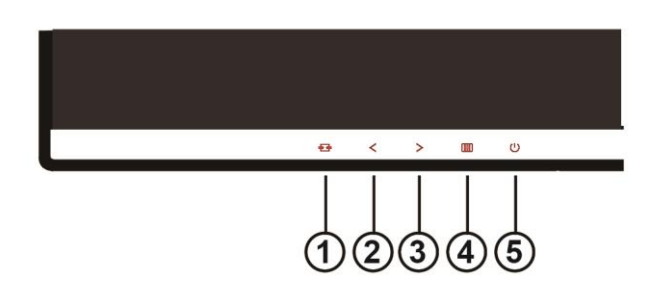

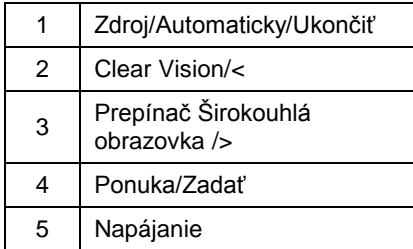

#### I2381F/ I2281FW/ I2481FX I2281FWH/ I2381FH /I2481FXH

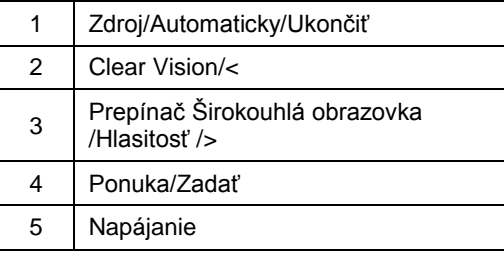

#### **Napájanie**

Stlačením tlačidla Zapnutie zapnete/vypnete monitor.

#### **Ponuka/Zadať**

Stlačením zobrazíte OSD alebo potvrdíte výber.

#### **Hlasitosť />**

Ak chcete zvýšiť hlasitosť, keď OSD nie je na obrazovke viditeľné, stlačte a podržte kláves >. (HDMI)

#### **Aktivacný kláves pre pomer strán obrazu 4:3 alebo pre širokouhlý obraz/>**

Ak nie je k dispozícii OSD opakovaným stláčaním klávesu > dokážete zmeniť na pomer strán obrazu 4:3 alebo na širokouhlý obraz. (Ak rozmer obrazovky výrobku je 4:3 alebo ak je rozlíšenie vstupného signálu širokouhlé, aktivačným klávesom nie je možné zmeniť nastavenie.) (VGA/DVI)

#### **Klávesová skratka Auto/Exit/Source (Automaticky/Ukončiť/Zdroj)**

Ak na obrazovke nie je zobrazená ponuka, automatickú konfiguráciu vykonajte stlačením a podržaním tlačidla Auto/Zdroj (Automaticky/Zdroj) približne na 2 sekundy. Keď je ponuka na obrazovke zatvorená, tlačidlo Source (Zdroj) bude fungovať ako klávesová skratka Source (Zdroj). Ak chcete vybrať vstupný zdroj, ktorý je zobrazený na paneli správ, stlačte a podržte tlačidlo Source (Zdroj) a stlačením tlačidla Menu/Enter (Ponuka/Vstup) zmeňte na zvolený zdroj.

#### **Clear Vision**

- 1. Ak na obrazovke nie je zobrazená ponuka, stlačením tlačidla "<" zaktivujete funkciu Clear Vision.
- 2. Pomocou tlačidla "<" alebo ">" zvoľte nastavenie slabé, stredné, silné alebo vyp. Predvoleným nastavením je vždy "off" (vyp.).

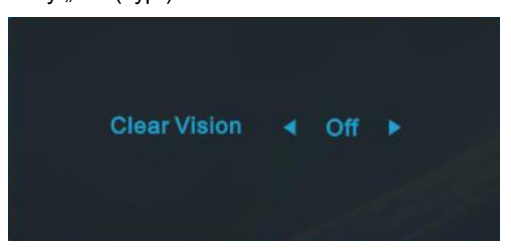

3. Stlačením a podržaním tlačidla "-" na 5 sekúnd zaktivujete ukážku funkcie Clear Vision Demo a na 5 sekúnd sa na obrazovke zobrazí správa "Clear Vision Demo: on" (Zapnúť ukážku funkcie Clear Vision). Správa zmizne po stlačení tlačidla Ponuka alebo Skončiť. Znova stlačte a na 5 sekúnd podržte tlačidlo "<" a ukážka funkcie Clear Vision Demo zmizne.

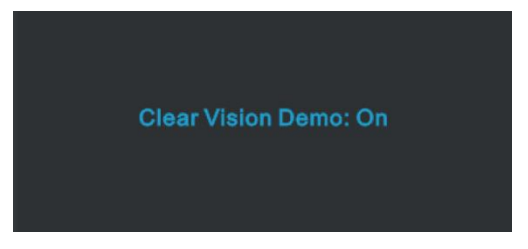

Funkcia Clear Vision poskytuje najlepší zážitok zo sledovania obrazu konvertovaním nízkeho rozlíšenia a rozmazaného obrazu na čistý a živý obraz.

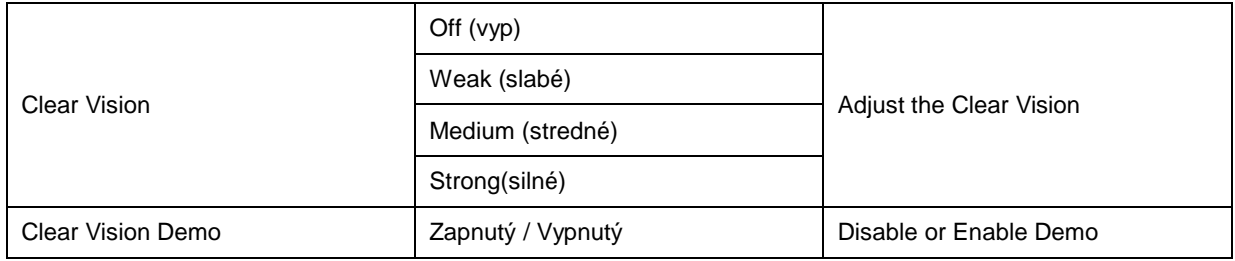

## <span id="page-21-0"></span>**OSD Setting (Nastavenie OSD)**

**Základné a jednoduché pokyny ohľadne tlačidiel ovládacích prvkov.**

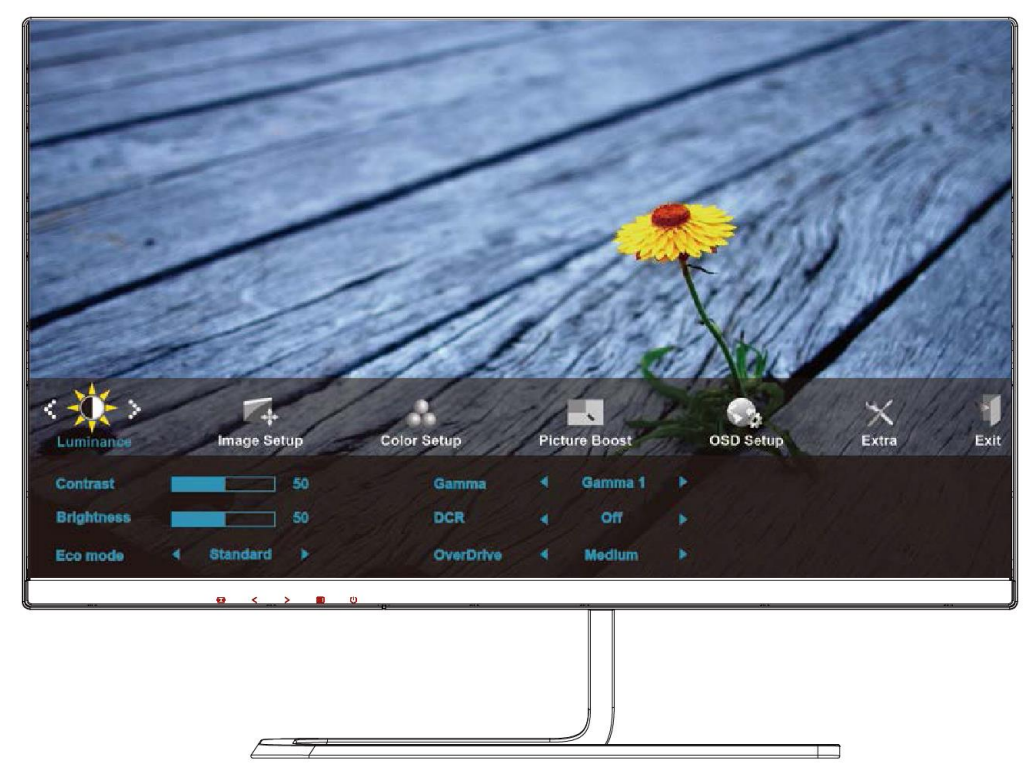

- 1. Stlačením **tlačidla MENU (Ponuka)** zaktivujete okno s OSD.
- 2. Stlačením  $\leq$  alebo  $\geq$  sa môžete pohybovať v rámci funkcií. Po zvýraznení požadovanej funkcie stlačte **tlačidlo MENU (Ponuka)**, čím funkciu zaktivujete. Ak zvolená ponuka obsahuje podponuku, v rámci funkcií podponuky sa pohybujte pomocou tlačidiel  $\leq$  alebo  $\geq$
- 3. Stlačte < alebo >, aby ste zmenili nastavenia pre zvolenú funkciu. Pre ukončenie stlačte **AUTO**. Ak si želáte prispôsobiť akúkoľvek inú funkciu, zopakujte kroky 2 – 3.
- 4. Funkcia zablokovania OSD: Za účelom zablokovania OSD stlačte a podržte stlačené tlačidlo **MENU (Ponuka)**, a to počas doby, kedy je monitor vypnutý; následne stlačte tlačidlo **Napájanie** a monitor zapnite. Za účelom odblokovania OSD stlačte a podržte stlačené tlačidlo **MENU (Ponuka)**, a to počas doby, kedy je monitor vypnutý; následne stlačte tlačidlo **Napájanie** a monitor zapnite.

#### **Poznámky:**

- 1. Ak má výrobok len signálny vstup, položka "Výber vstupu" je deaktivovaná.
- 2. Ak rozmer obrazovky výrobku je 4:3, alebo ak je rozlíšenie vstupného signálu prirodzené, položka "Pomer strán obrazu" je deaktivovaná.
- 3. Jedna z funkcií Clear Vision (Jasné zobrazenie), DCR, Color Boost (Zvýraznenie farieb) alebo Picture Boost (Zvýraznenie obrazu) je aktívna a ďalšie tri zostávajúce sú vypnuté.
- 4. Funkcia prebudenia sa vzťahuje len na P2779VM8.

## <span id="page-22-0"></span>**Luminance (Svietivosť)**

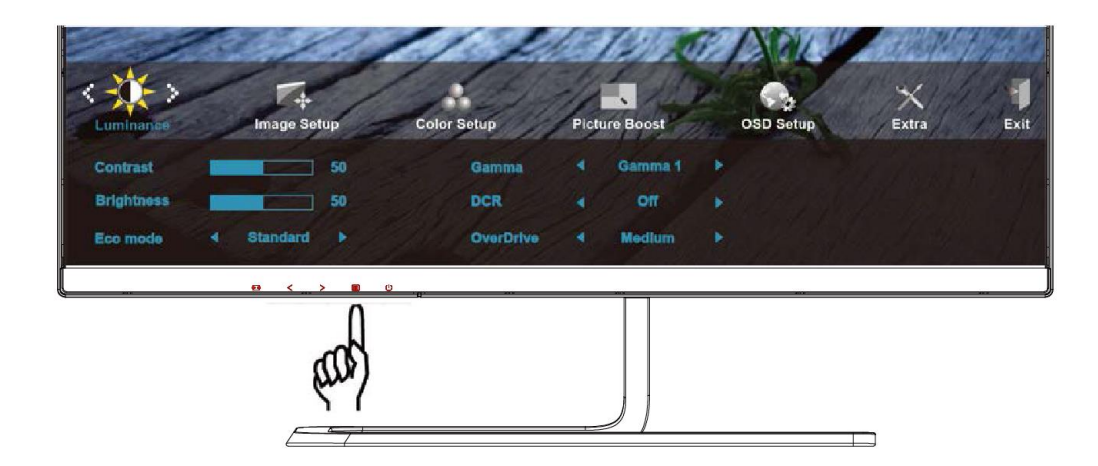

1. Stlačením **MENU (Ponuka)** zobrazíte ponuku.

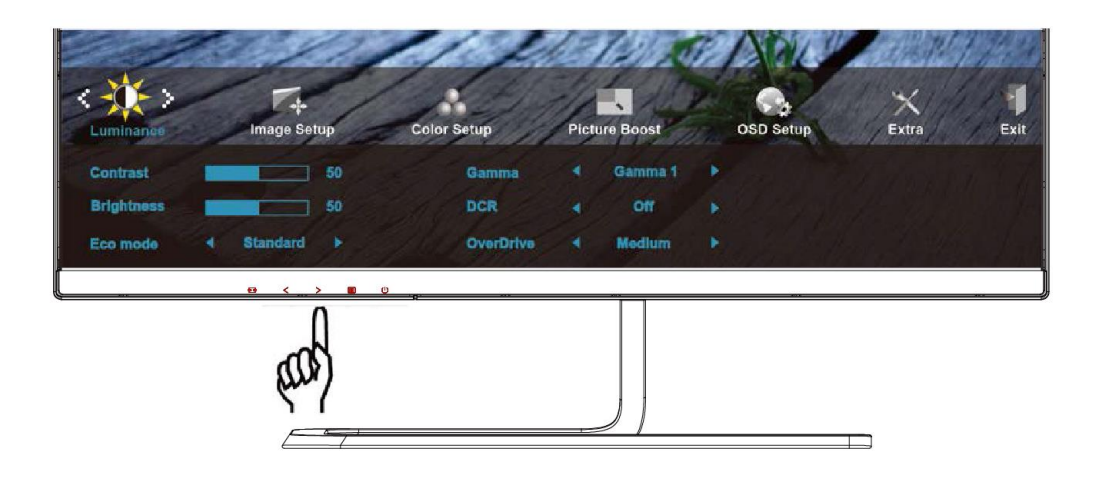

2. Stlačením tlačidla < alebo > zvoľte (Luminance (Svietivosť)); stlačením tlačidla **MENU (Ponuka)** do ponuky vstúpite.

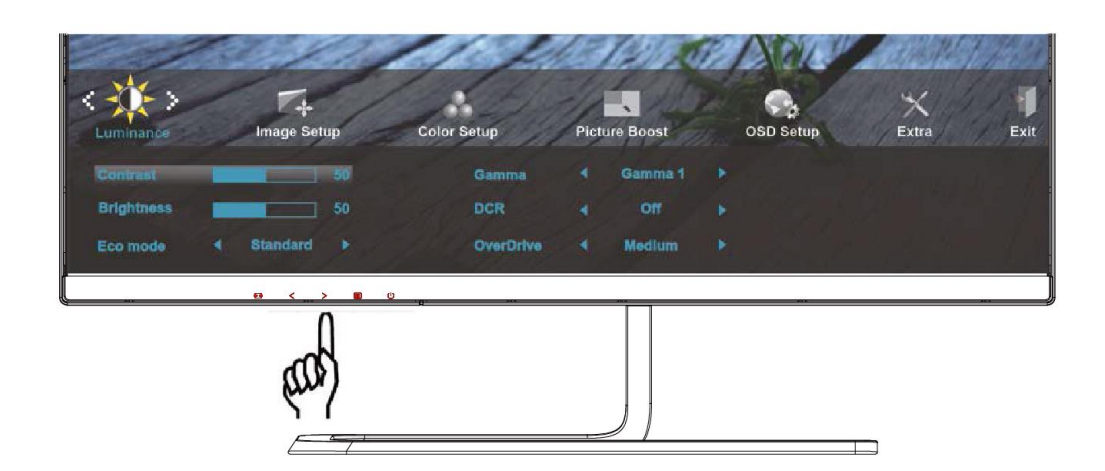

3. Stlačením  $\leq$  alebo  $>$  zvolíte podponuku.

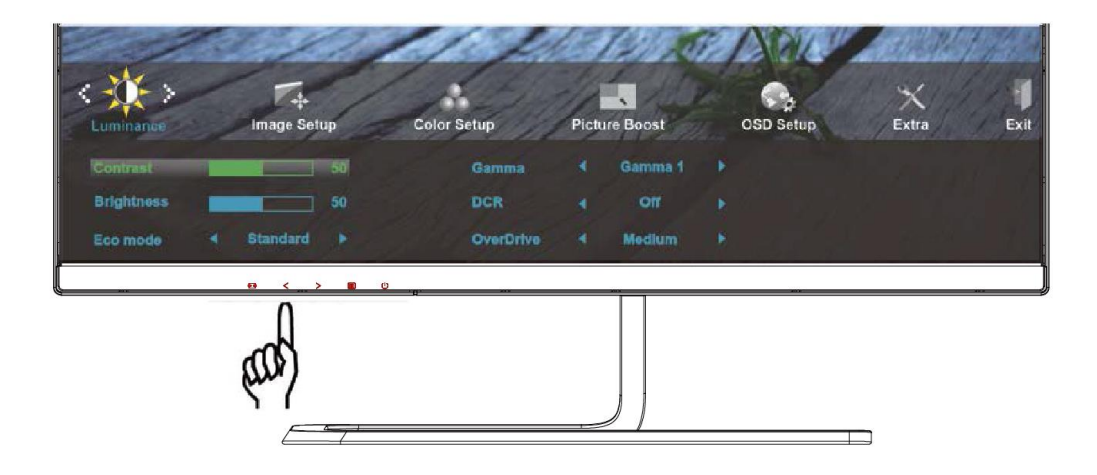

4. Stlačením < alebo > vykonáte nastavenie.

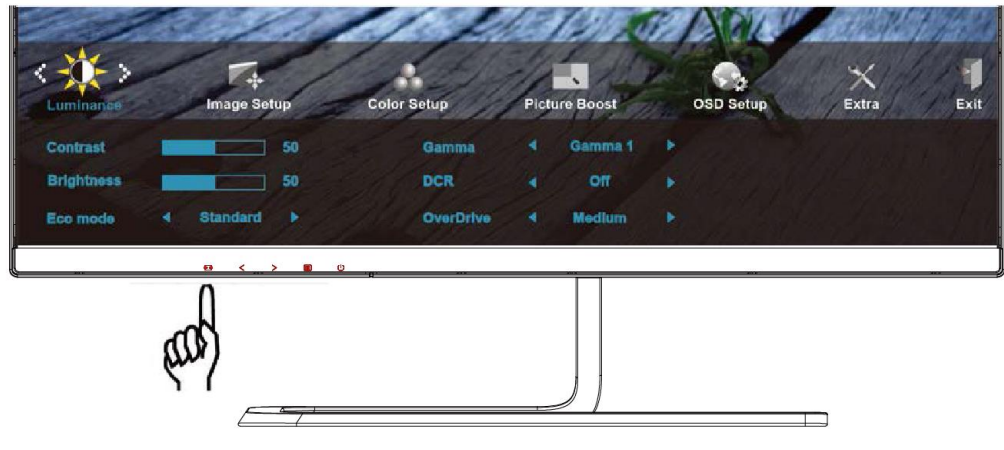

5. Pre ukončenie stlačte **AUTO**.

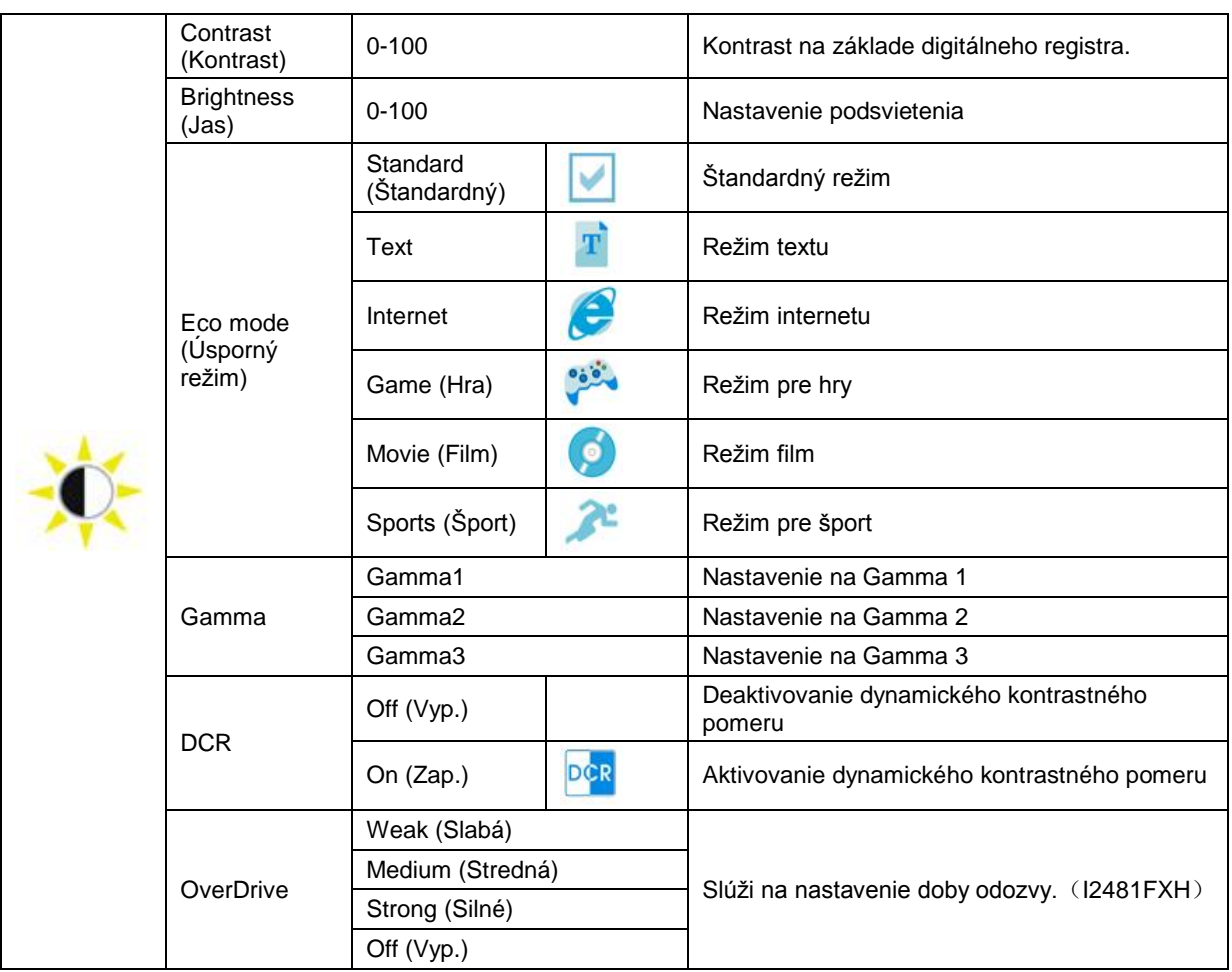

<span id="page-25-0"></span>**Image Setup (Nastavenie obrazu)**

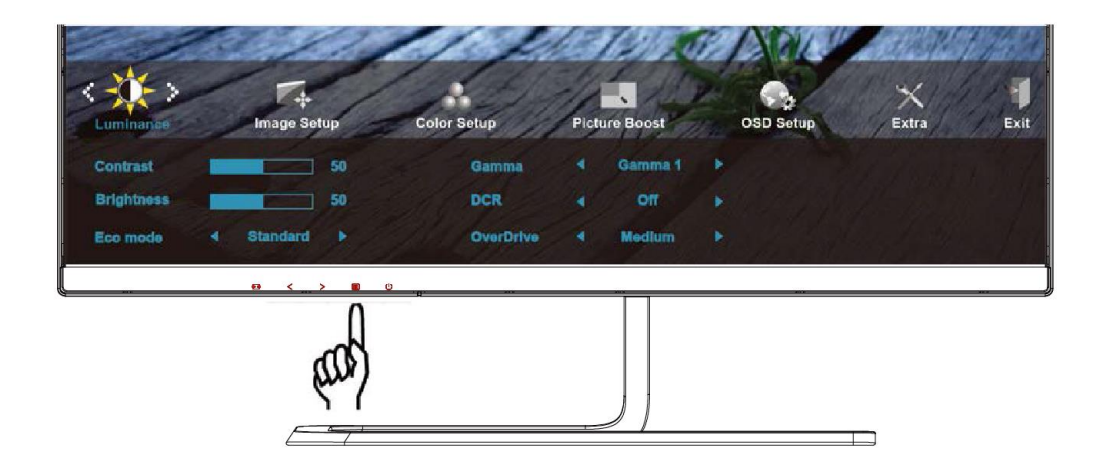

1. Stlačením **MENU (Ponuka)** zobrazíte ponuku.

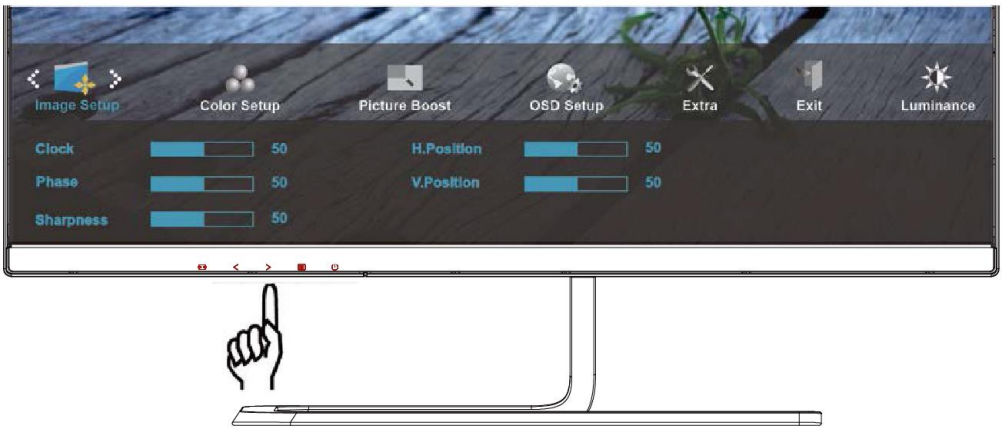

2. Stlačením tlačidla alebo zvoľte (Image Setup (Nastavenie obrazu)); stlačením tlačidla **MENU (Ponuka)** do ponuky vstúpite.

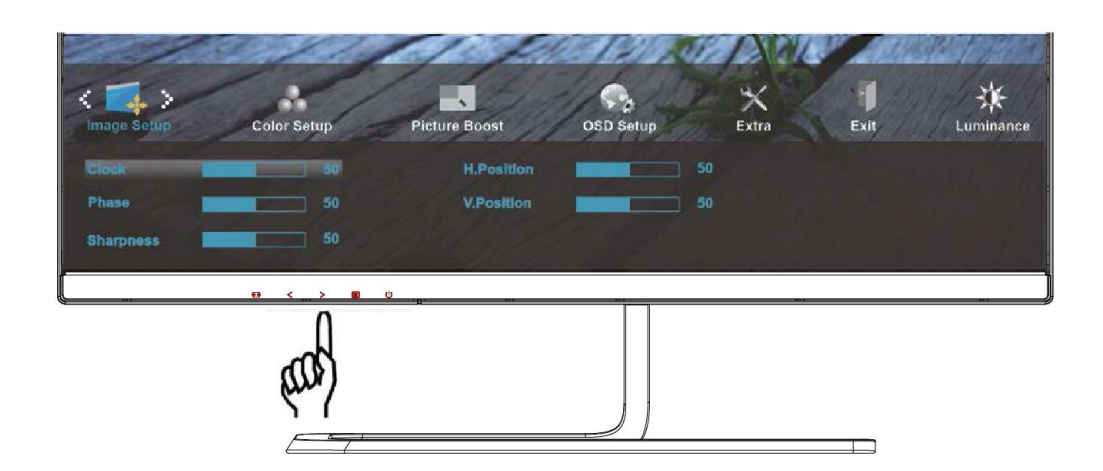

3. Stlačením  $\leq$  alebo  $\geq$  zvolíte podponuku.

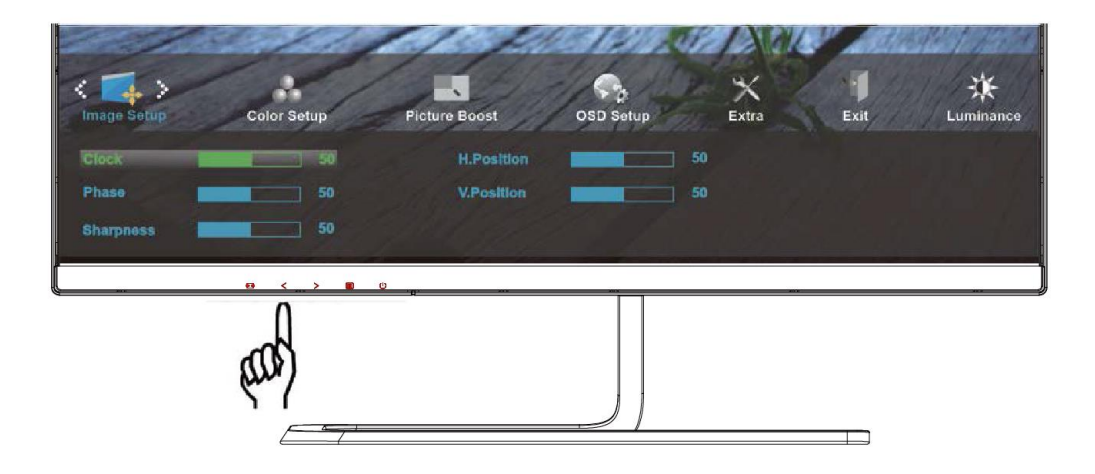

4. Stlačením < alebo > vykonáte nastavenie.

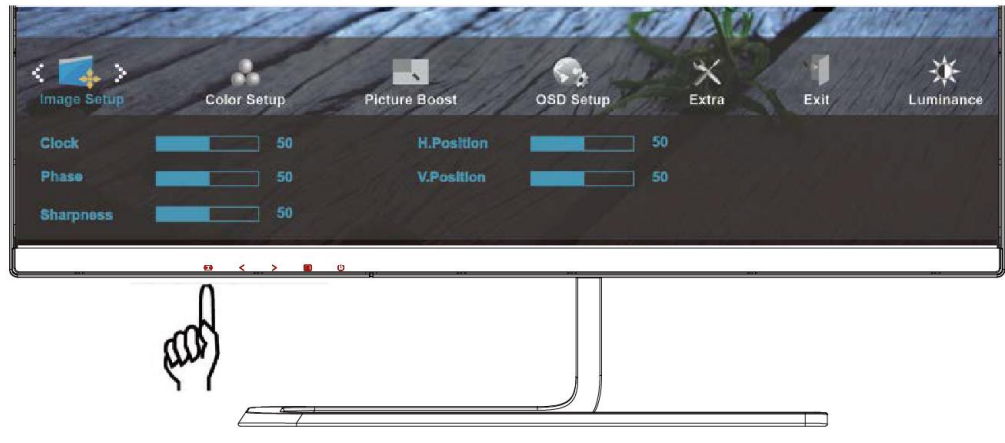

5. Pre ukončenie stlačte **AUTO**.

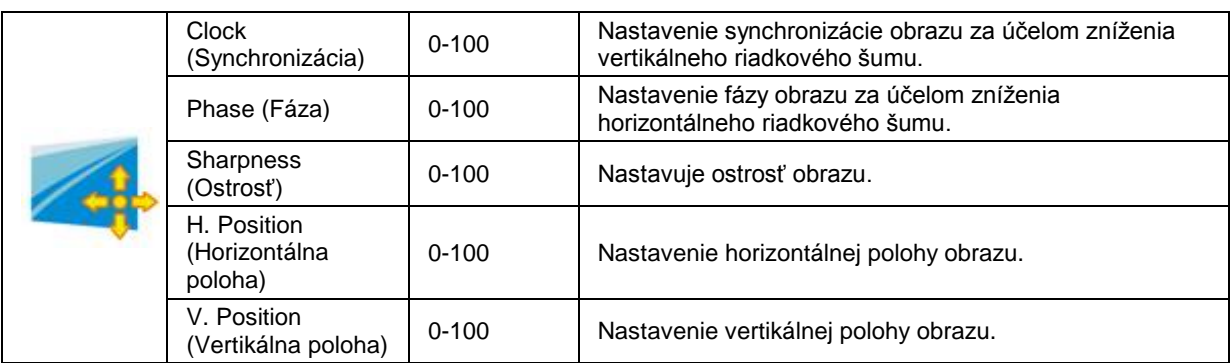

## <span id="page-28-0"></span>**Color Setup (Nastavenie farieb)**

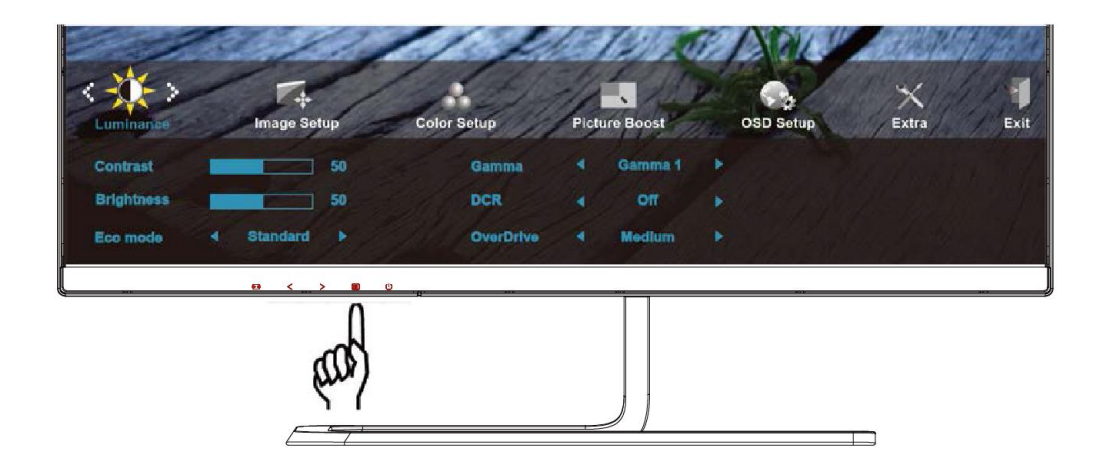

1. Stlačením **MENU (Ponuka)** zobrazíte ponuku.

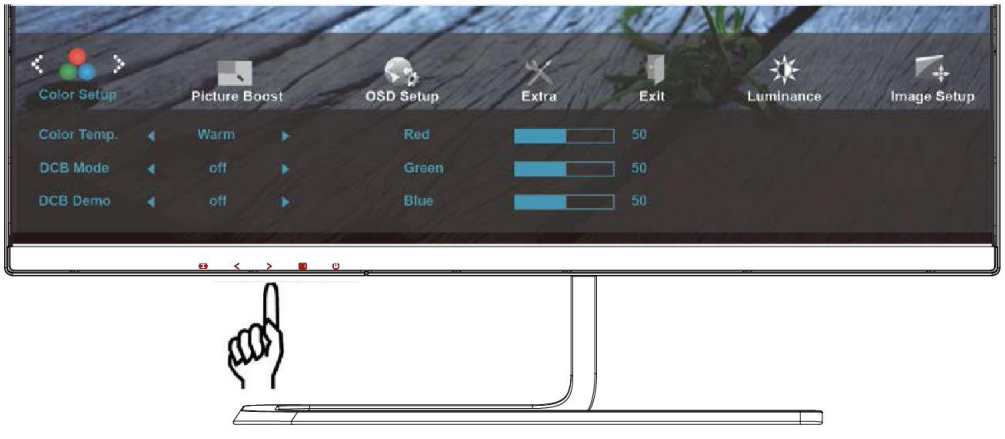

2. Stlačením tlačidla < alebo > zvoľte (Color Setup (Nastavenie farieb)); stlačením tlačidla **MENU (Ponuka)** do ponuky vstúpite.

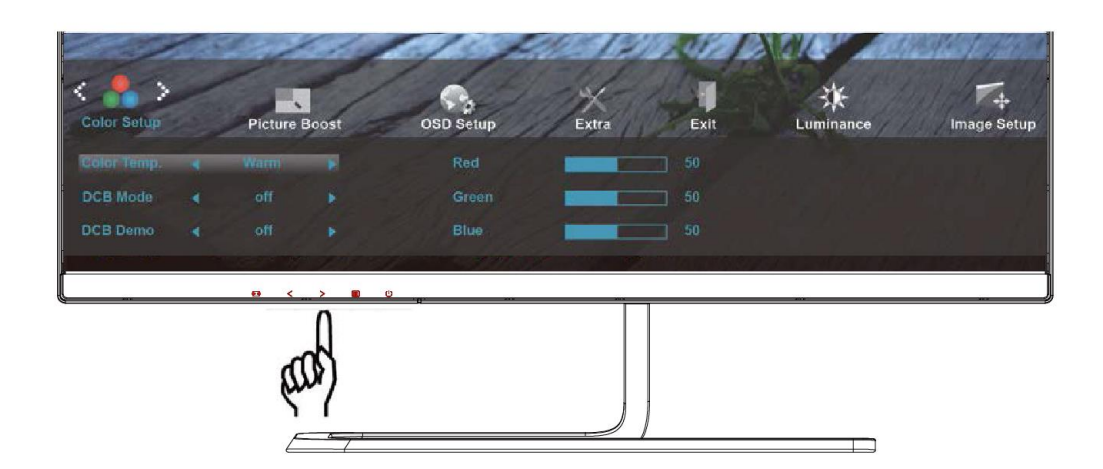

3. Stlačením  $\leq$  alebo  $>$  zvolíte podponuku.

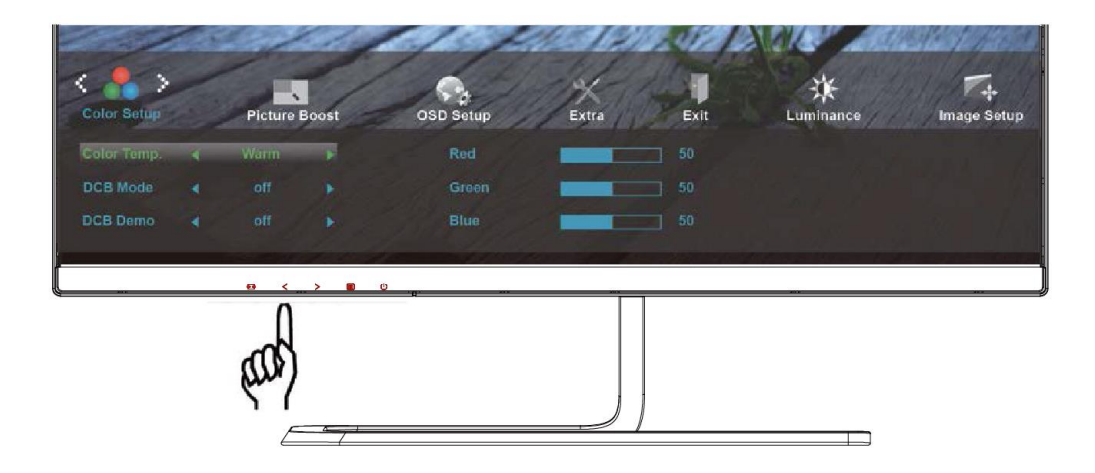

4. Stlačením < alebo > vykonáte nastavenie.

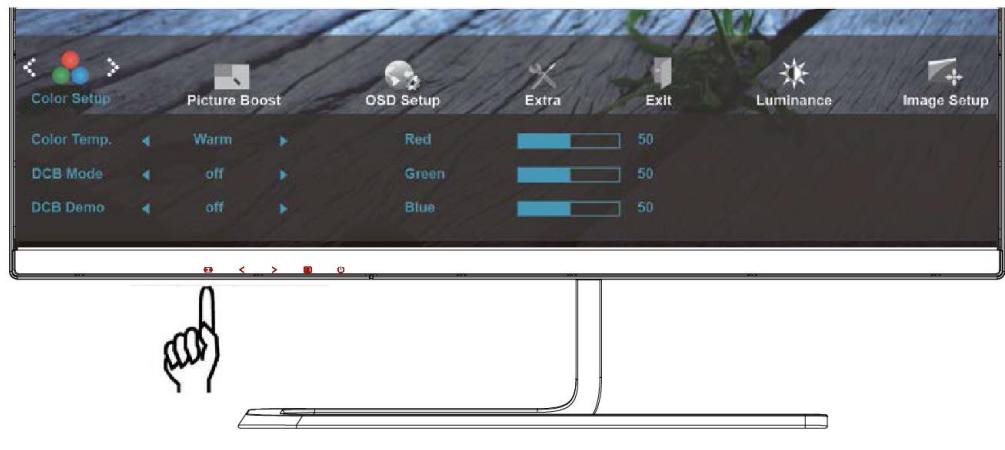

5. Pre ukončenie stlačte **AUTO**.

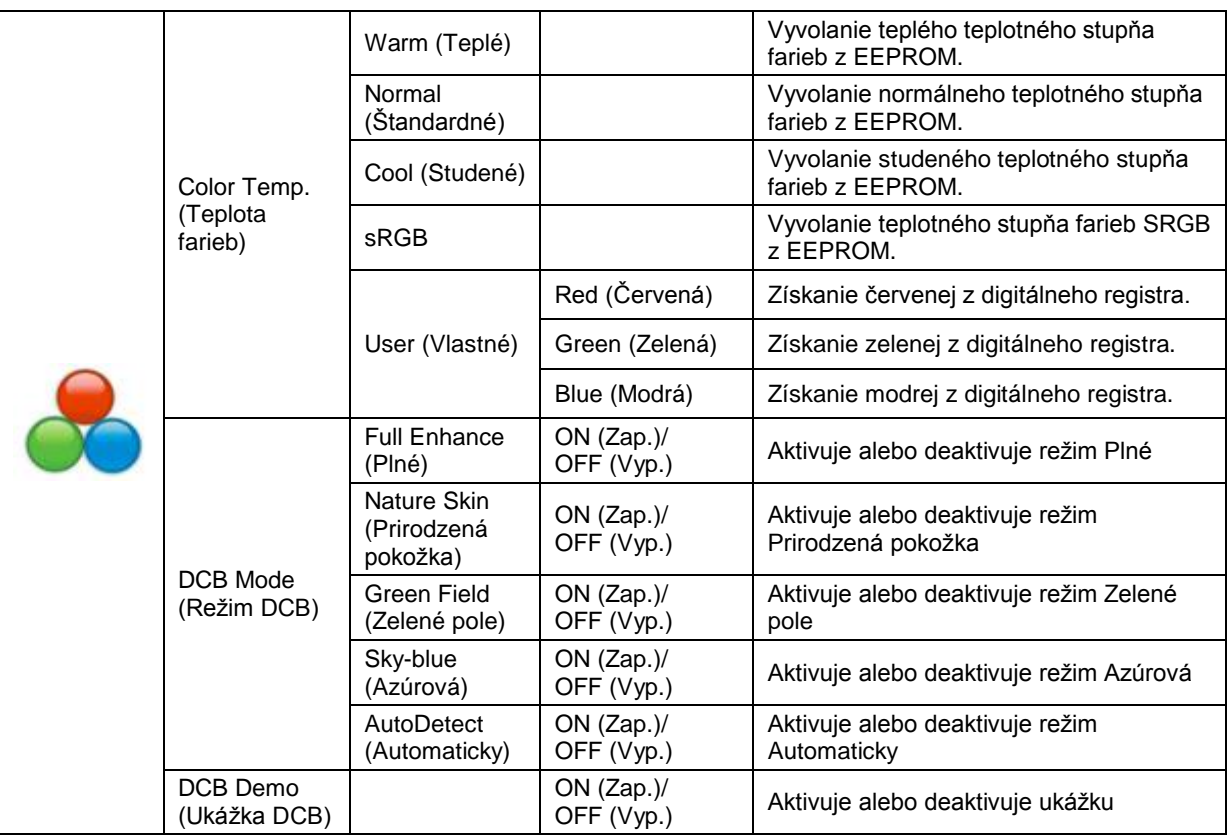

<span id="page-31-0"></span>**Picture Boost (Zvýraznenie obrazu)**

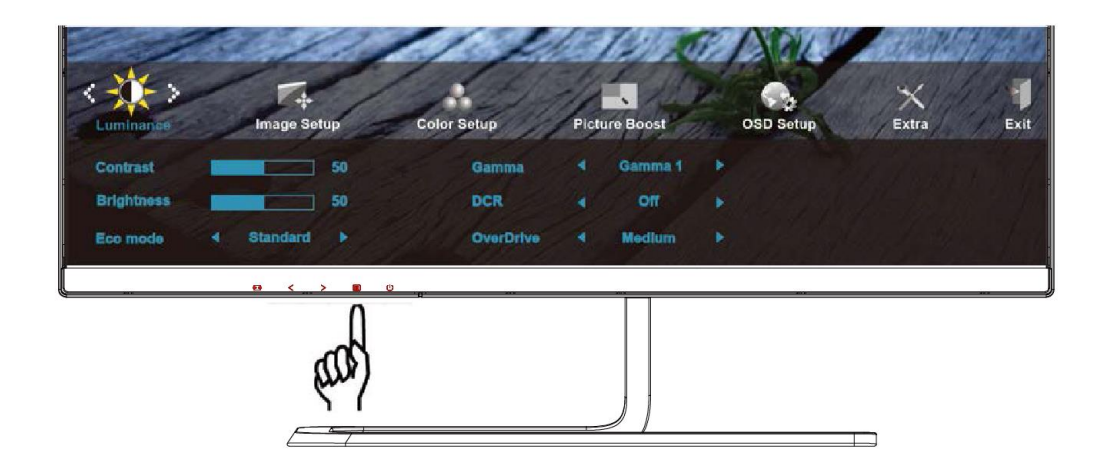

1. Stlačením **MENU (Ponuka)** zobrazíte ponuku.

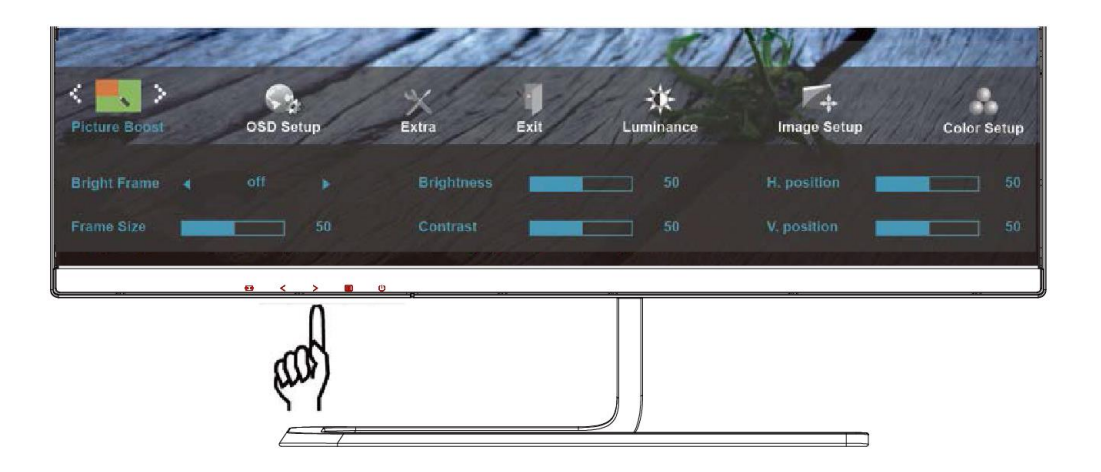

2. Stlačením tlačidla < alebo > zvoľte (Picture Boost (Zvýrazniť obraz)); stlačením tlačidla **MENU (Ponuka)** do ponuky vstúpite.

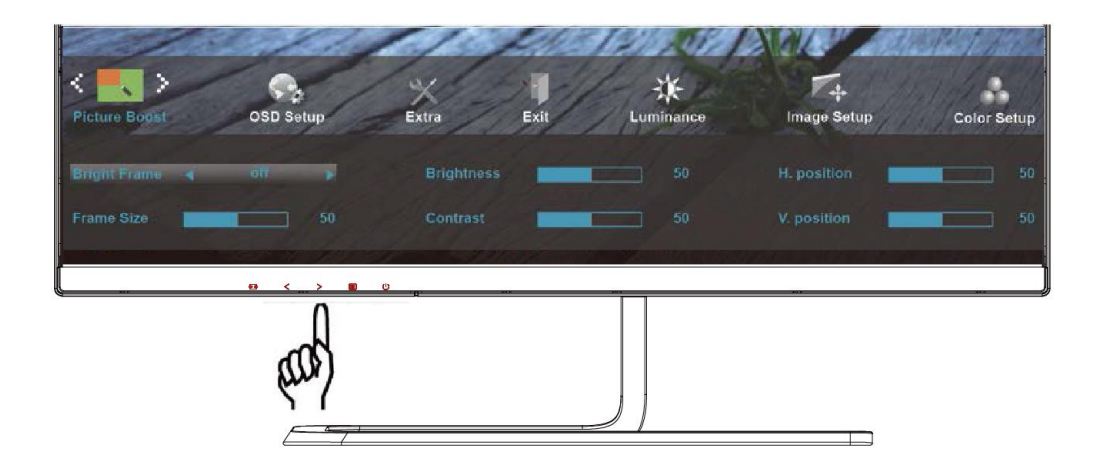

3. Stlačením < alebo > zvolíte podponuku.

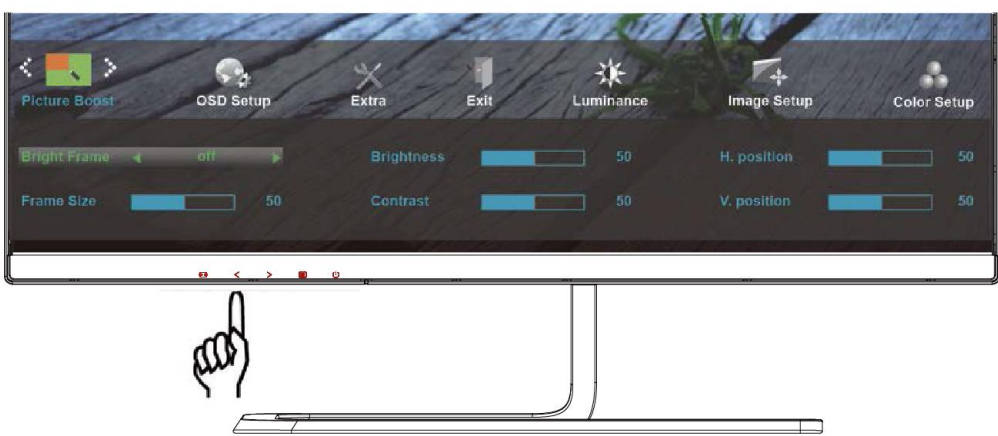

4. Stlačením  $\leq$  alebo  $>$  vykonáte nastavenie.

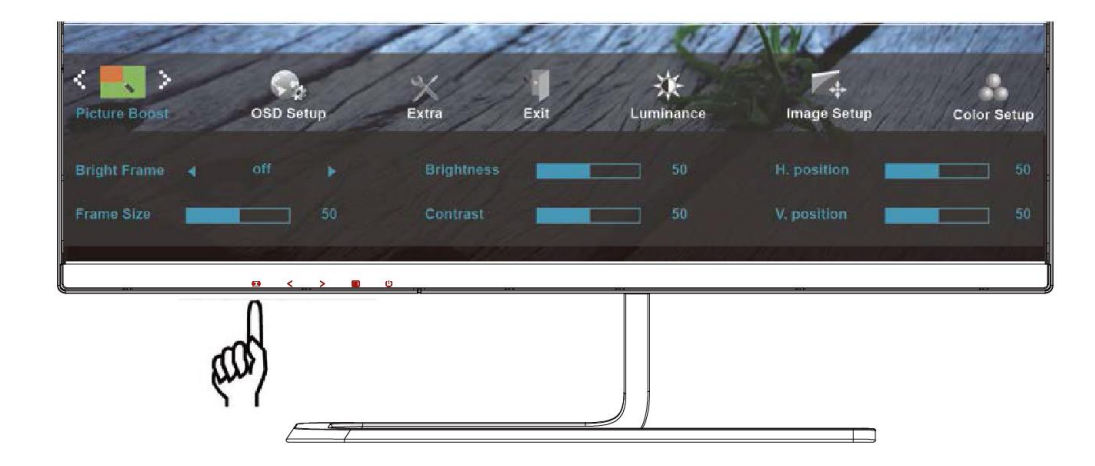

5. Pre ukončenie stlačte **AUTO**.

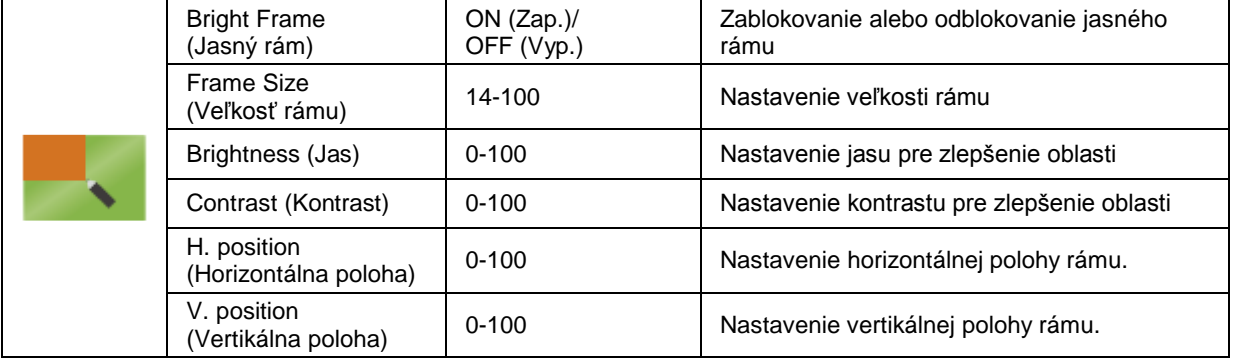

## <span id="page-33-0"></span>**OSD Setup (Nastavenie OSD)**

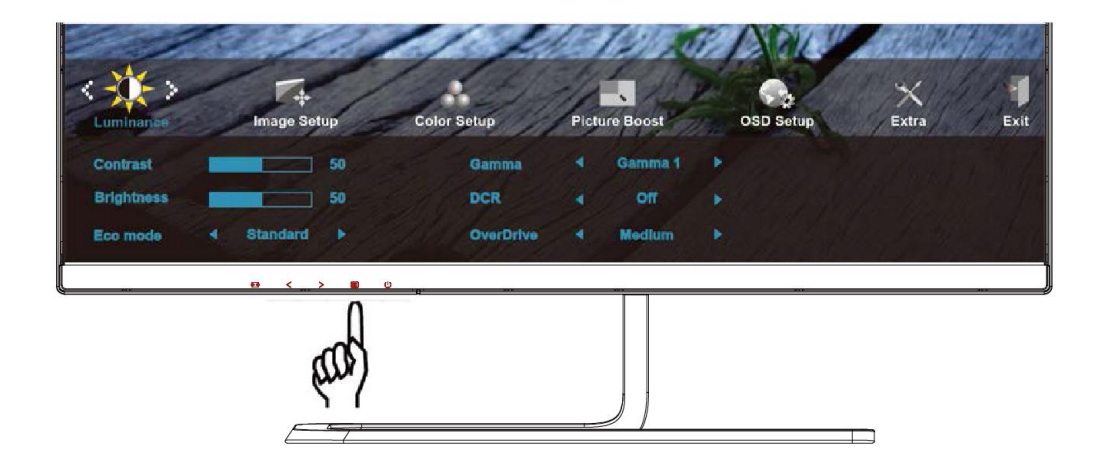

1. Stlačením **MENU (Ponuka)** zobrazíte ponuku.

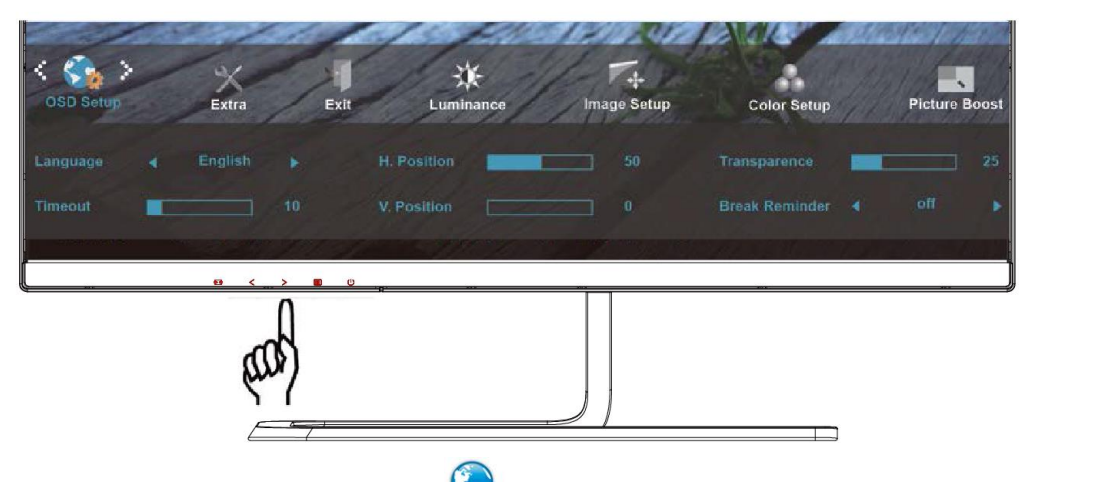

2. Stlačením tlačidla alebo zvoľte (OSD Setup (Nastavenie OSD)); stlačením tlačidla **MENU (Ponuka)** do ponuky vstúpite.

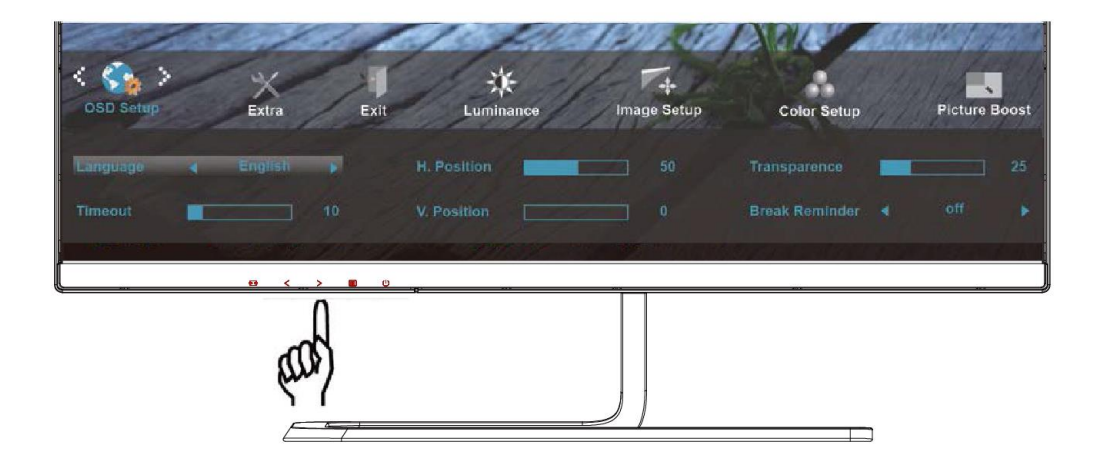

3. Stlačením < alebo > zvolíte podponuku.

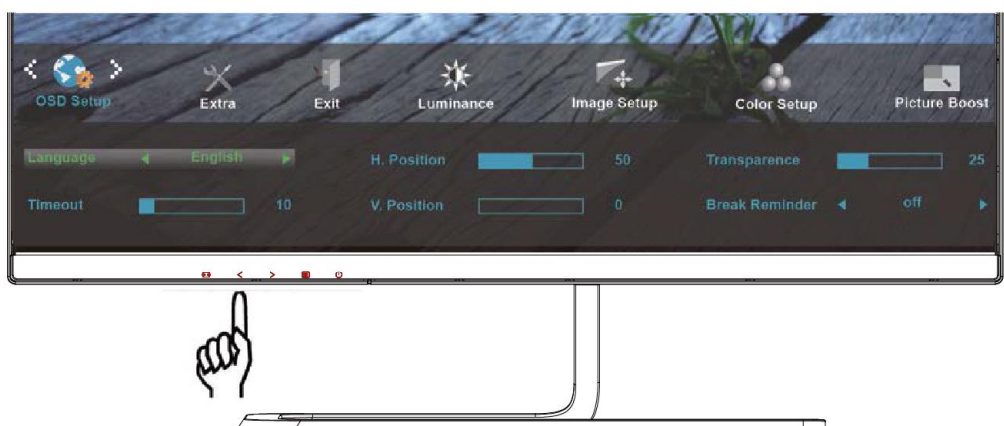

4. Stlačením  $\leq$  alebo  $>$  vykonáte nastavenie.

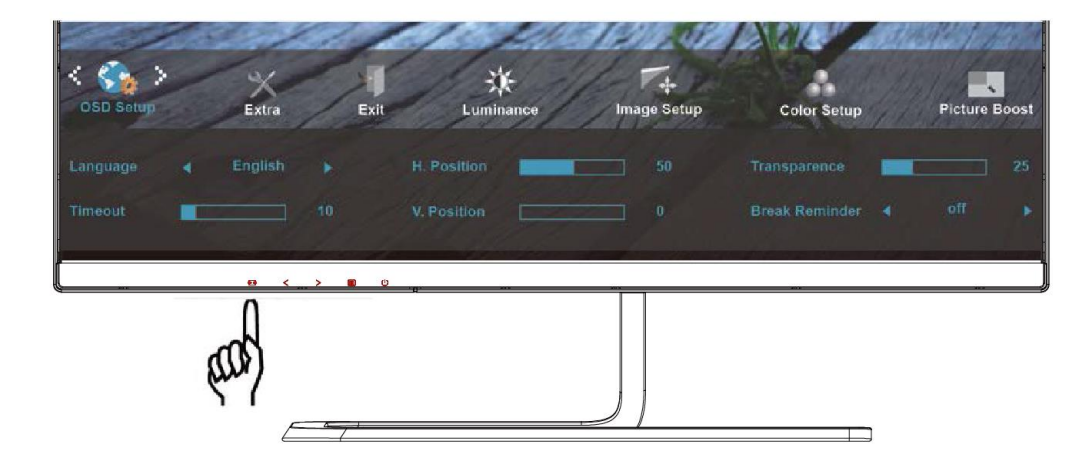

5. Pre ukončenie stlačte **AUTO**.

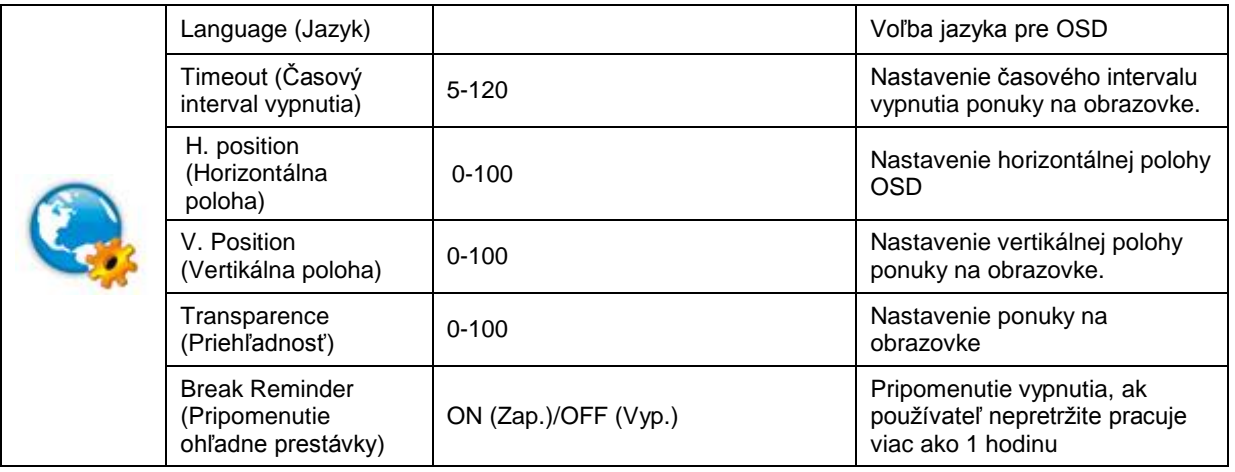

## <span id="page-35-0"></span>**Extra (Ďalší)**

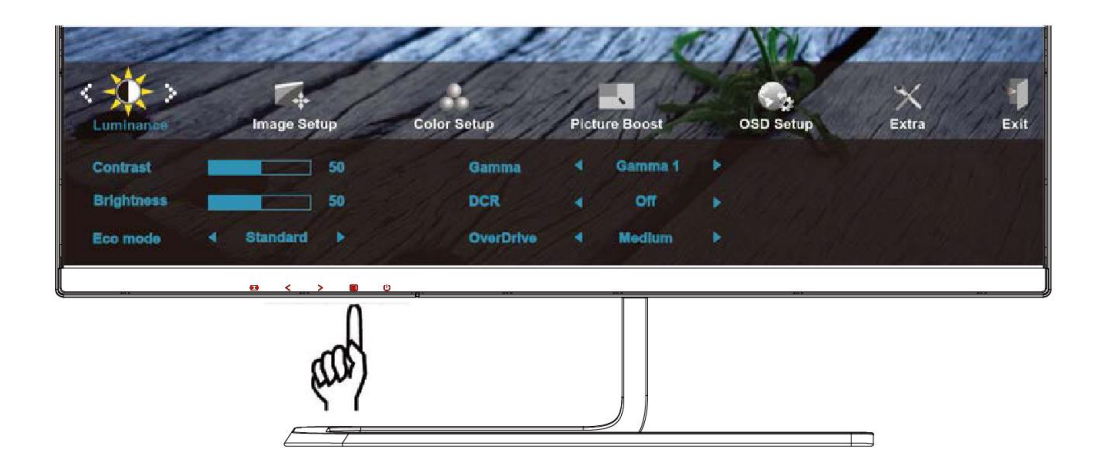

1. Stlačením **MENU (Ponuka)** zobrazíte ponuku.

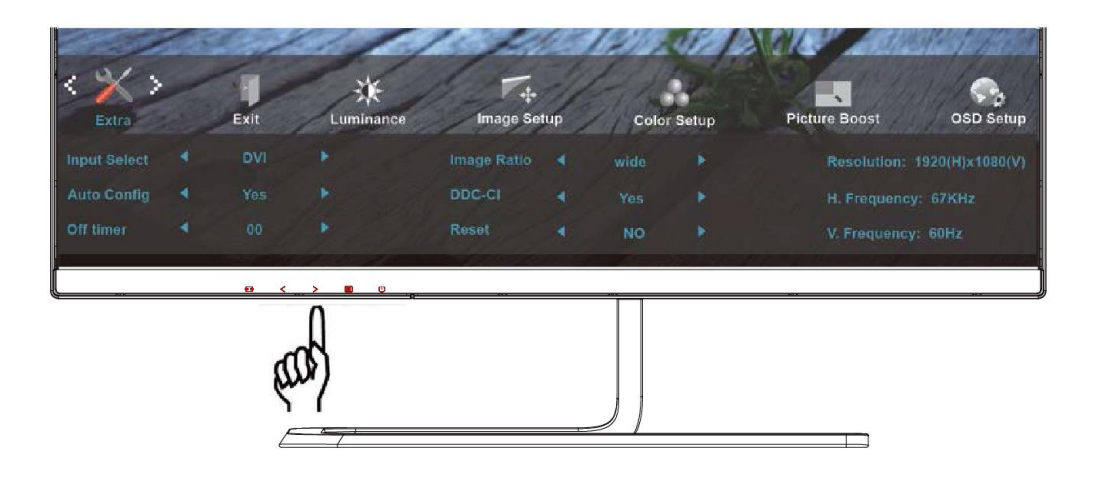

2. Stlačením tlačidla < alebo > zvoľte (Extra (Ďalší)); stlačením tlačidla **MENU (Ponuka)** do ponuky vstúpite.

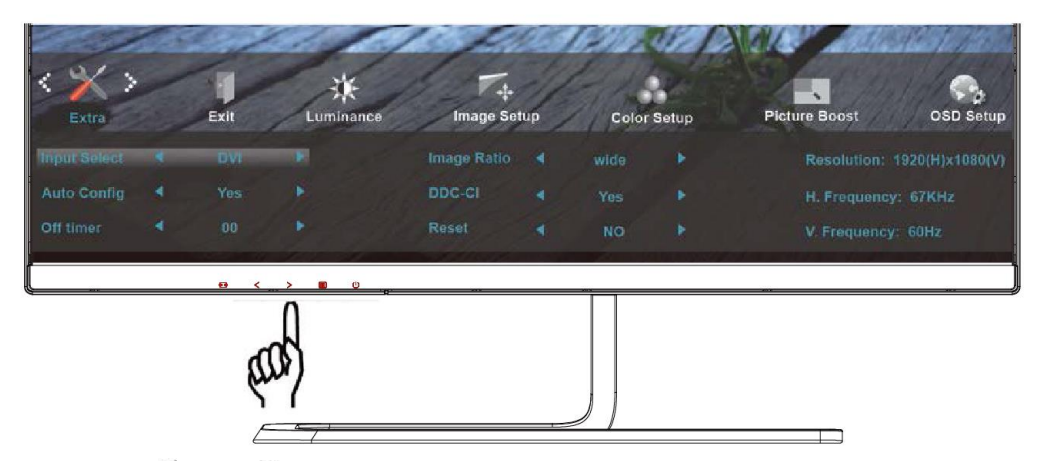

3. Stlačením  $\leq$  alebo  $>$  zvolíte podponuku.
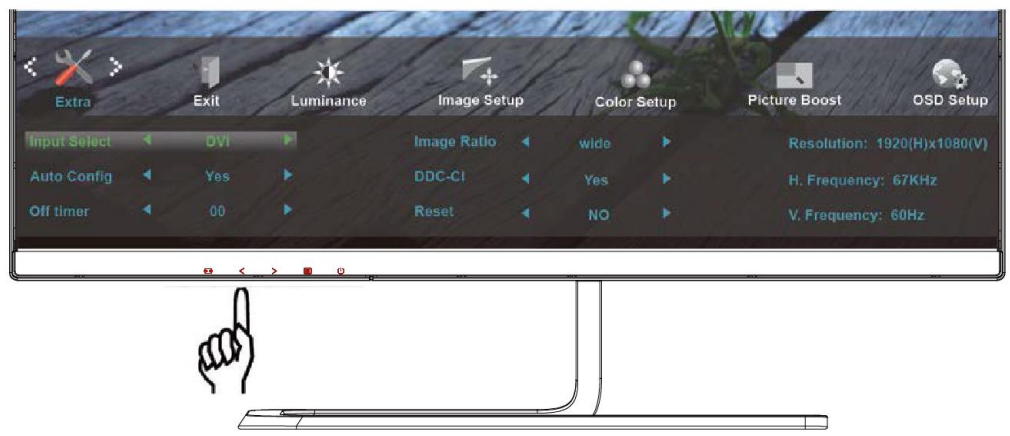

4. Stlačením  $\leq$  alebo  $>$  vykonáte nastavenie.

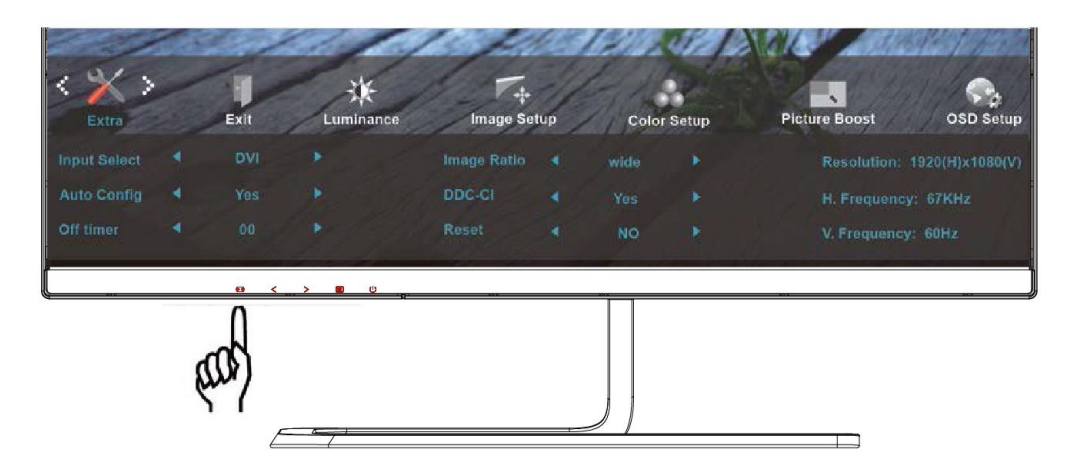

5. Pre ukončenie stlačte **AUTO**.

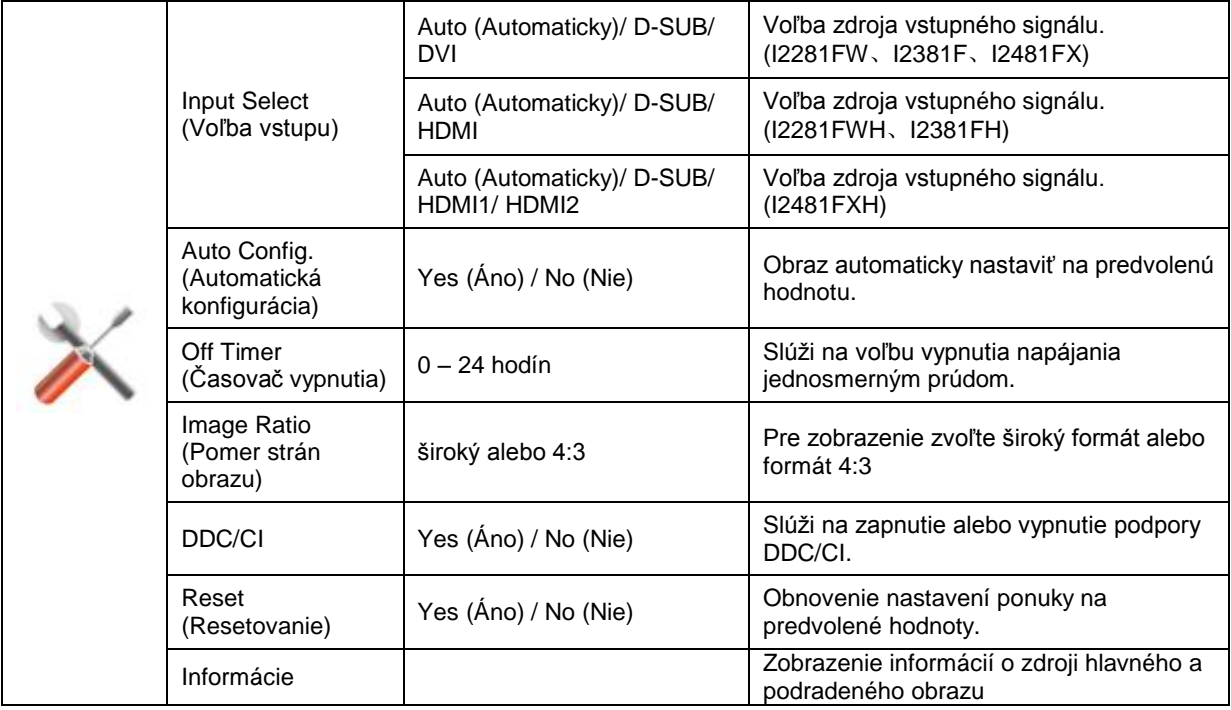

### **Exit (Ukončiť)**

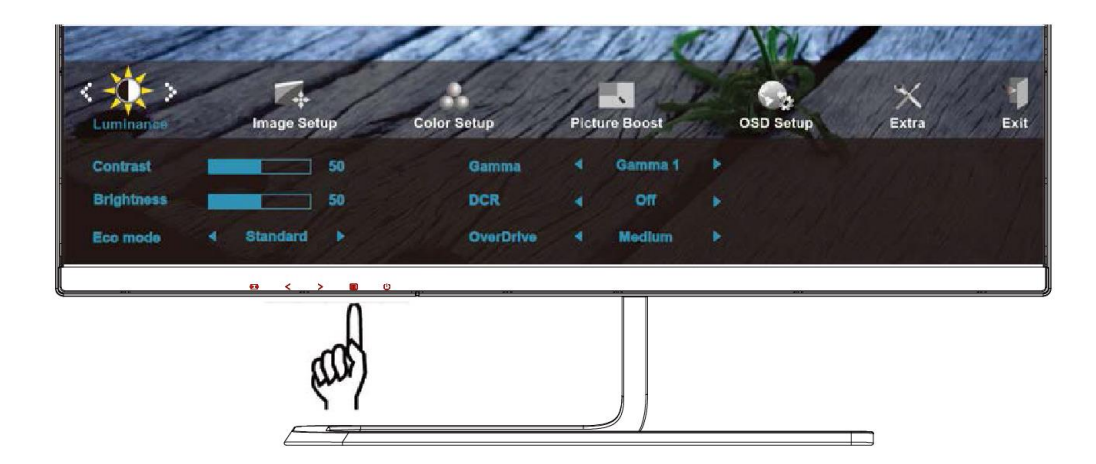

1. Stlačením **MENU (Ponuka)** zobrazíte ponuku.

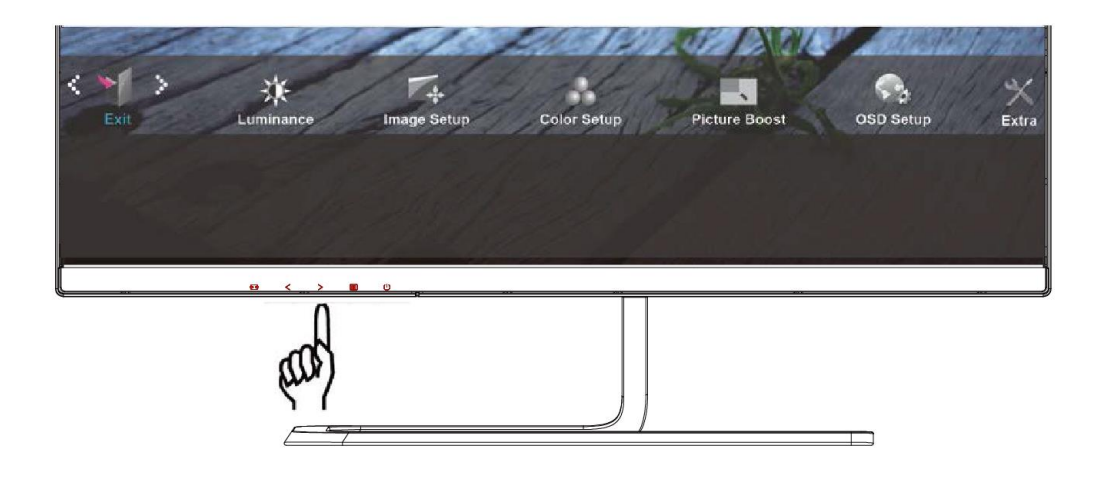

2. Stlačením tlačidla alebo zvoľte (Exit (Ukončiť)); stlačením tlačidla **MENU (Ponuka)** do ponuky vstúpite.

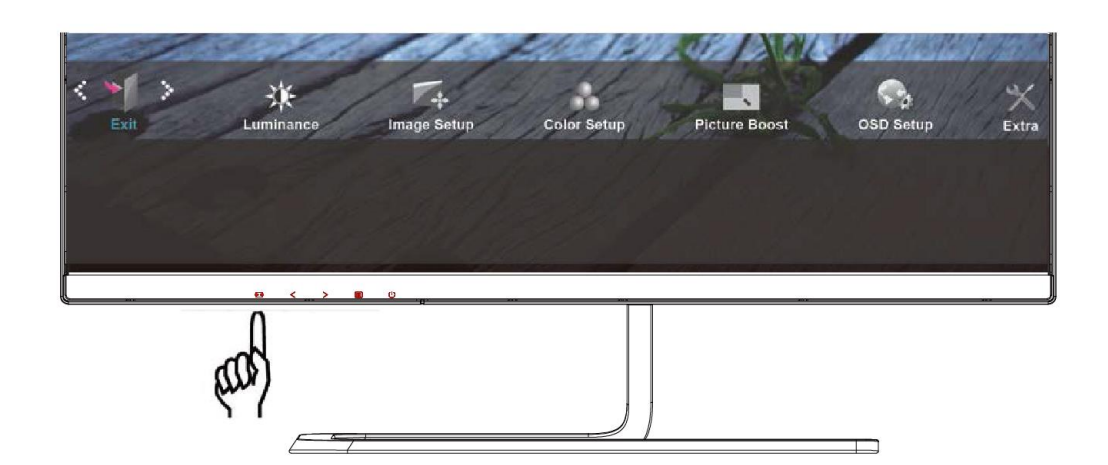

3. Pre ukončenie stlačte **AUTO**.

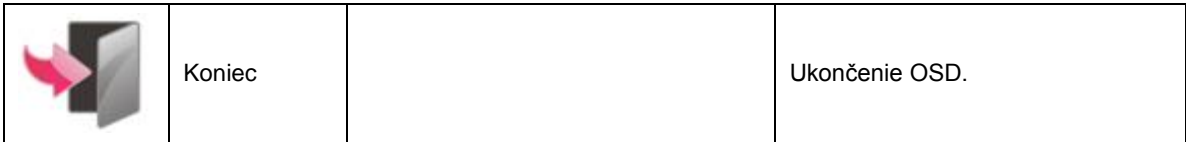

## **Indikátor LED**

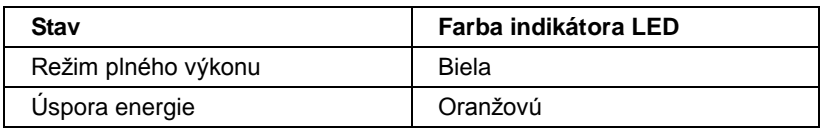

# **Ovládač**

## **Ovládač monitora**

### **Windows 8**

- 1. Spusťte systém Windows® 8.
- 2. Kliknite pravým tlačidlom a potom kliknite na **Všetky aplikácie** v pravom spodnom rohu obrazovky.

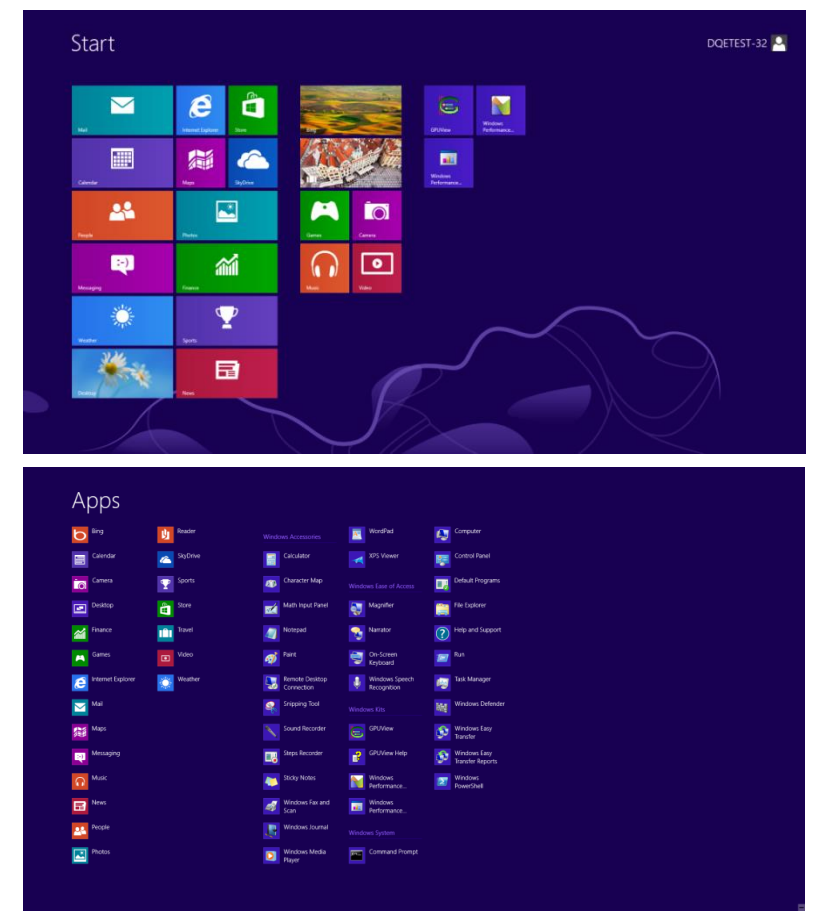

- 3. Kliknite na ikonu "Ovládací panel".
- 4. Nastavte položku "Zobraziť podľa" na "Veľké ikony" alebo "Malé ikony".

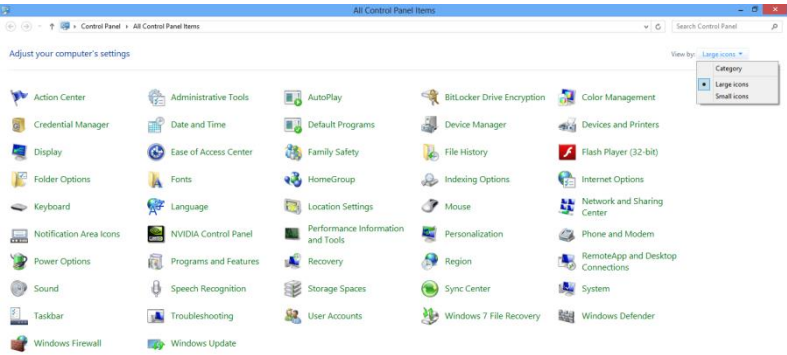

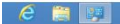

**Вариан В. Немецкий** 

5. Kliknite na ikonu "Obrazovka".

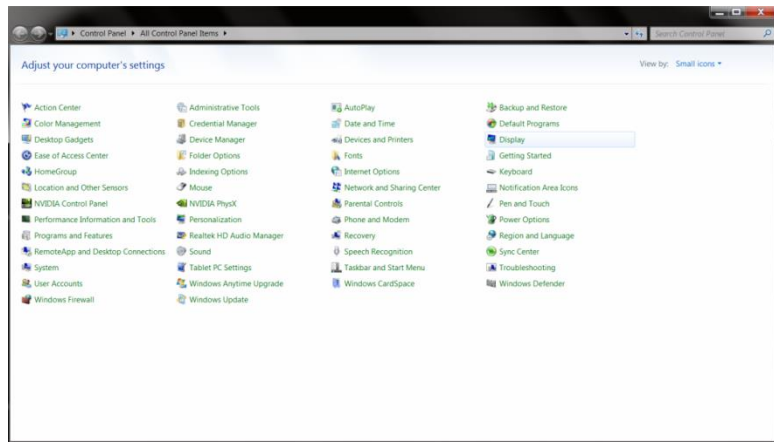

6. Kliknite na tlačidlo **"Zmeniť nastavenia obrazovky"**.

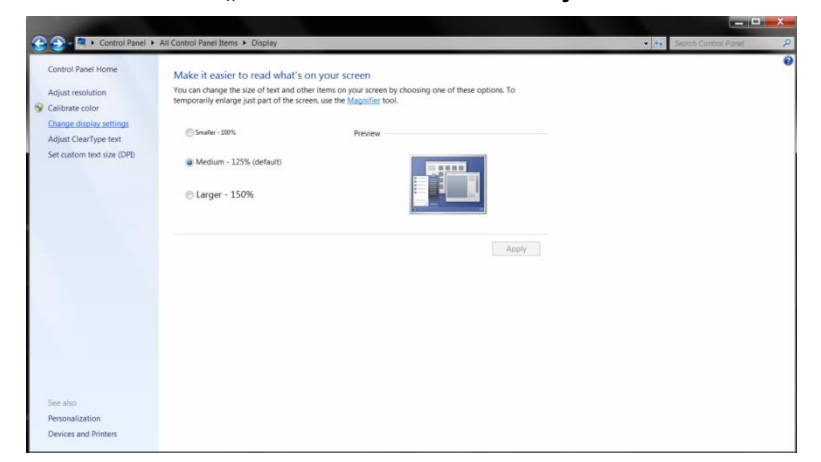

7. Kliknite na tlačidlo "Rozšírené nastavenia".

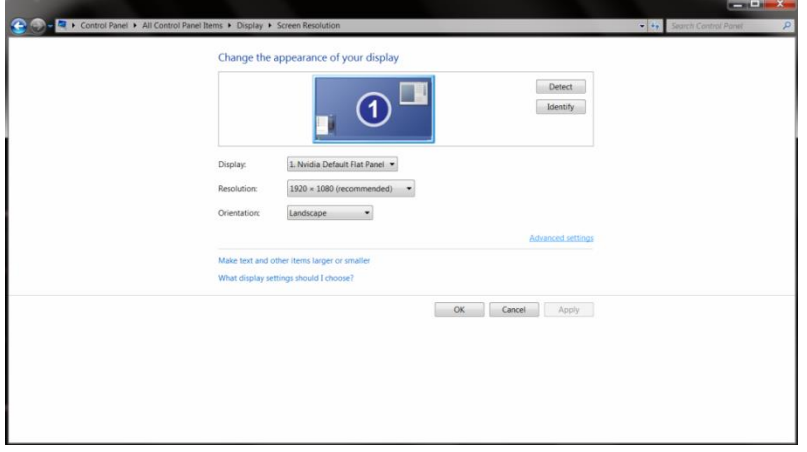

8. Kliknite na kartu "Monitor" a potom kliknite na tlačidlo "Vlastnosti".

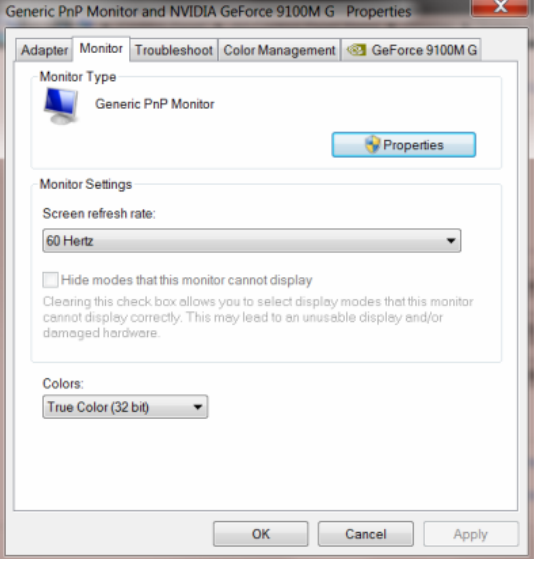

9. Kliknite na kartu "Ovládač".

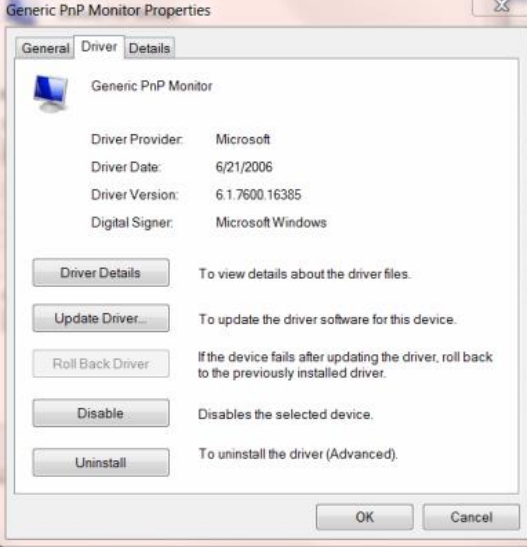

10. Otvorte okno **"Aktualizovať softvér ovládača – Generický PnP monitor"** kliknutím na **"Aktualizovať ovládač"** a následne kliknite na tlačidlo **"Za účelom zistenia softvéru ovládača prehľadávať môj počítač"**.

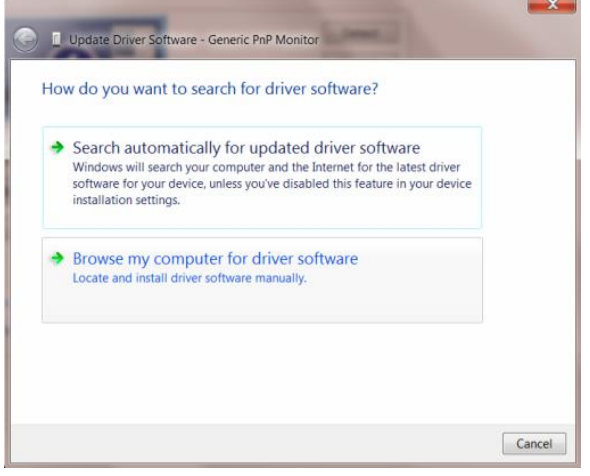

11. Zvoľte **"Ja sám vyberiem ovládač zo zoznamu ovládačov zariadení v mojom počítači"**..

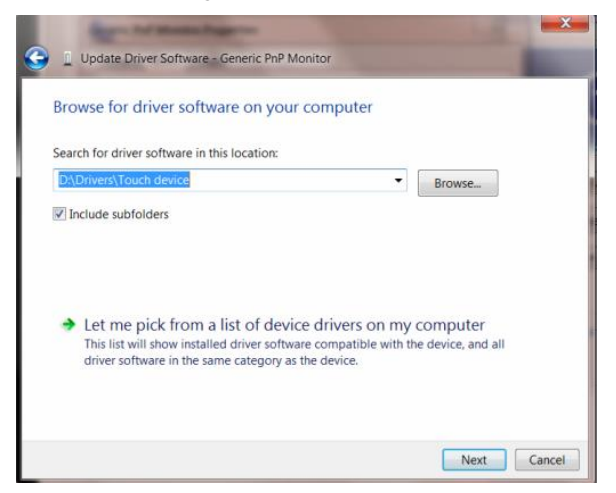

12. Kliknite na tlačidlo **"Mám disk"**. Kliknite na tlačidlo **"Prehľadávať"** a vyhľadajte nasledovný adresár: X:\Driver\module name (kde X je písmeno označujúce CD-ROM mechaniku).

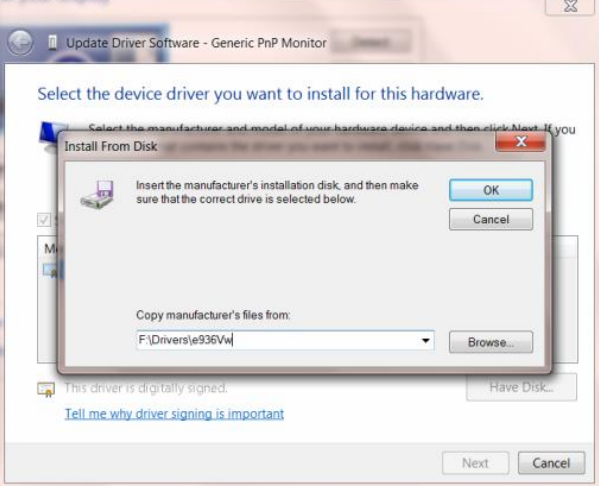

- 13. Zvoľte súbor "xxx.inf" a kliknite na tlačidlo "Otvorit". Kliknite na tlačidlo "OK".
- 14. Zvoľte model svojho monitora a kliknite na tlačidlo **"Ďalej"**. Súbory sa z disku CD skopírujú na váš pevný disk.
- 15. Zatvorte všetky otvorené okná a vyberte disk CD.
- 16. Reštartujte systém. Systém automaticky vyberie maximálnu frekvenciu obnovovania a príslušné profily zodpovedajúce farbám.

### **Windows 7**

- 1. Spusťte systém Windows® 7.
- 2. Kliknite na tlačidlo "Štart" a potom kliknite na "Ovládací panel".

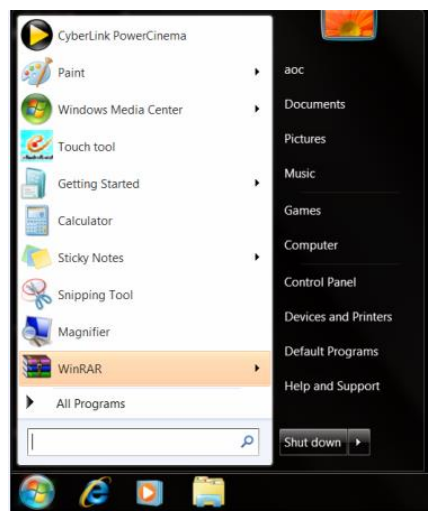

3. Kliknite na ikonu "Obrazovka".

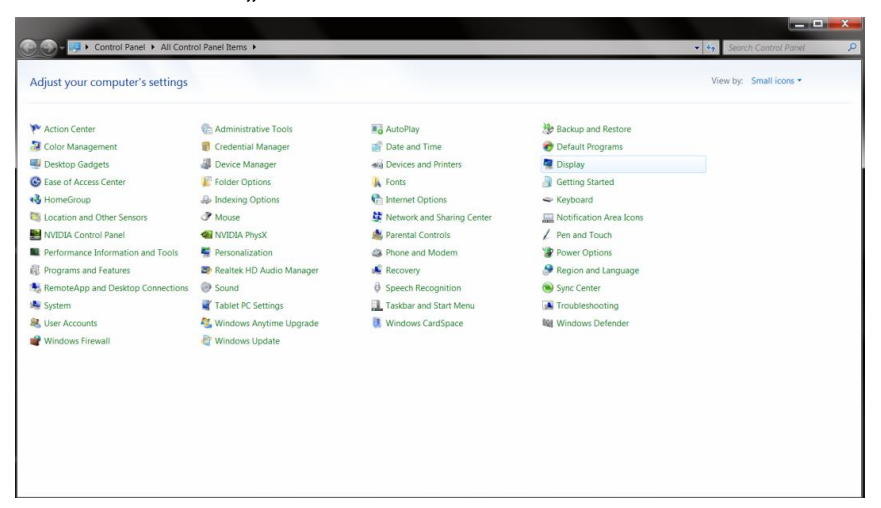

4. Kliknite na tlačidlo "Zmeniť nastavenia obrazovky".

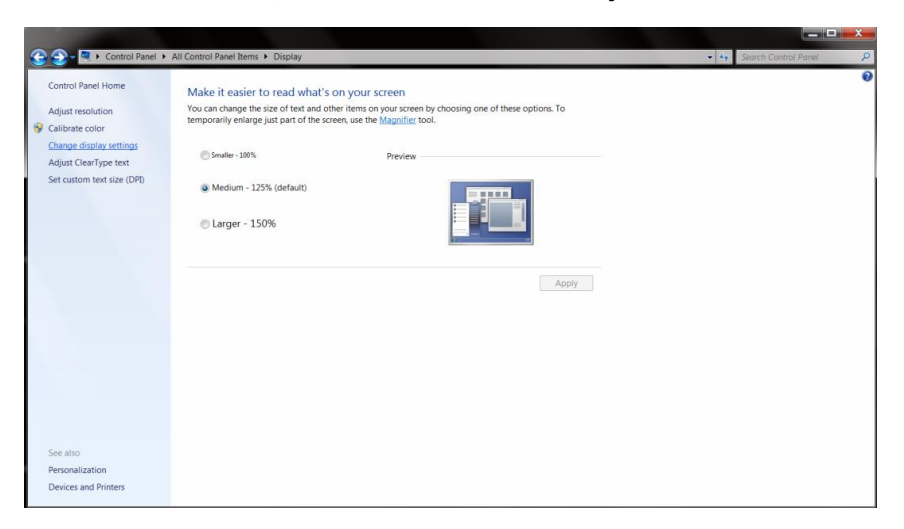

5. Kliknite na tlačidlo **"Rozšírené nastavenia"**.

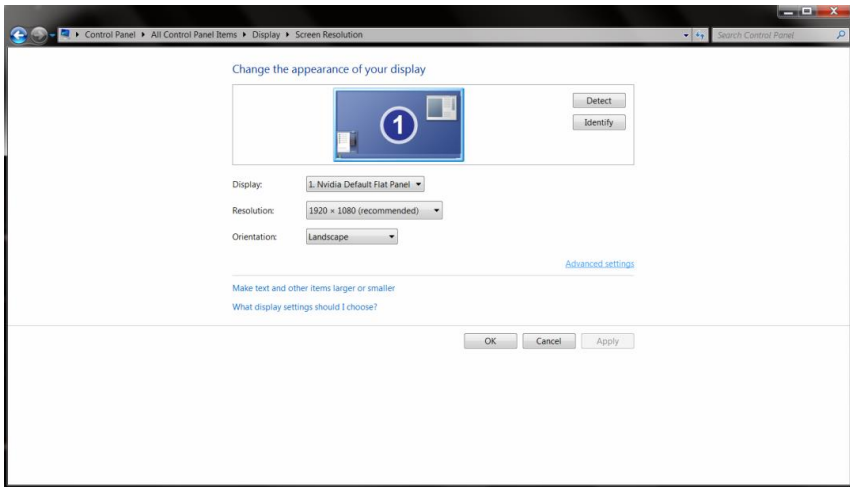

6. Kliknite na kartu "Monitor" a potom kliknite na tlačidlo "Vlastnosti".

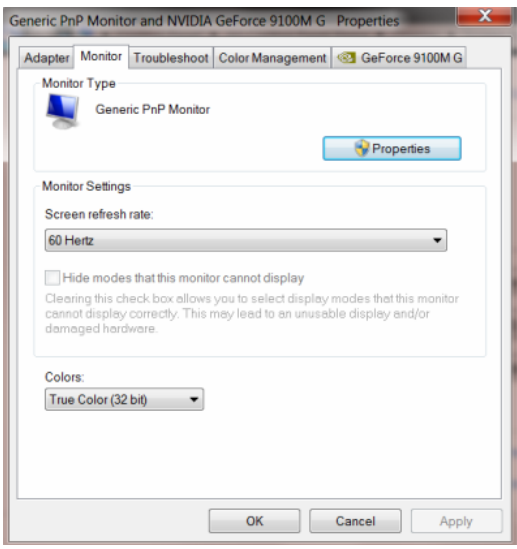

### 7. Kliknite na kartu "Ovládač".

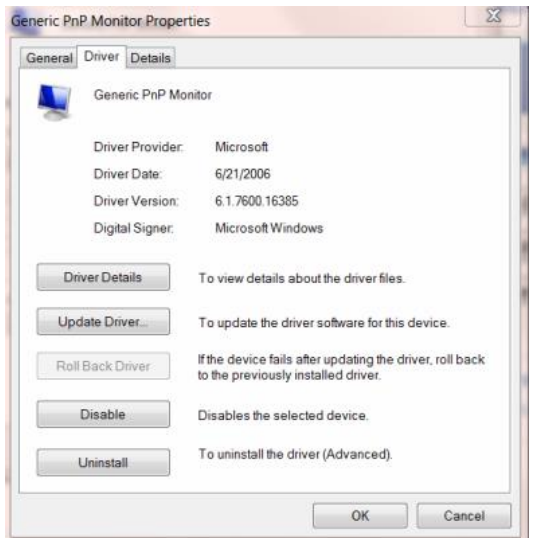

8. Otvorte okno "Aktualizovať softvér ovládača – Generický PnP monitor" kliknutím na "Aktualizovať **ovládač"** a následne kliknite na tlačidlo **"Za účelom zistenia softvéru ovládača prehľadávať môj počítač"**.

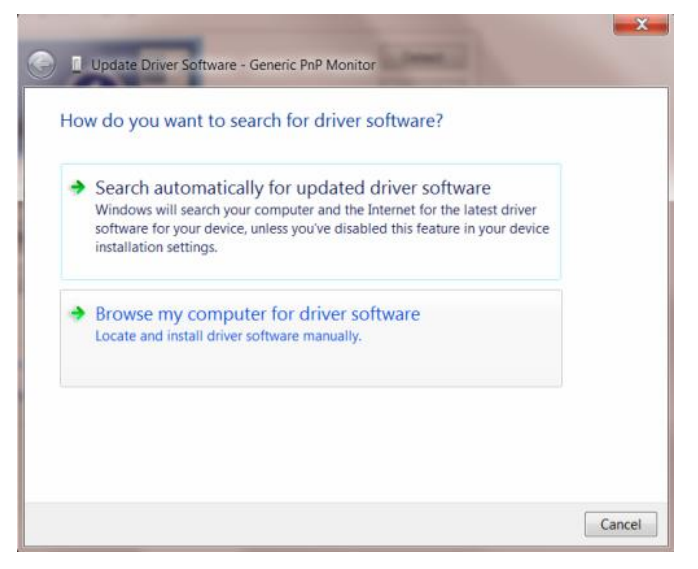

9. Zvoľte **"Ja sám vyberiem ovládač zo zoznamu ovládačov zariadení v mojom počítači"**..

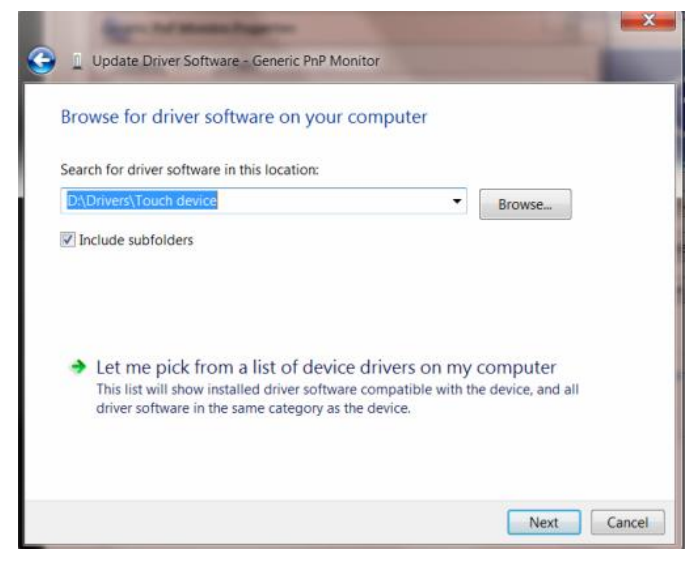

10. Kliknite na tlačidlo **"Mám disk"**. Kliknite na tlačidlo **"Prehľadávať"** a vyhľadajte nasledovný adresár: X:\Driver\module name (kde X je písmeno označujúce CD-ROM mechaniku).

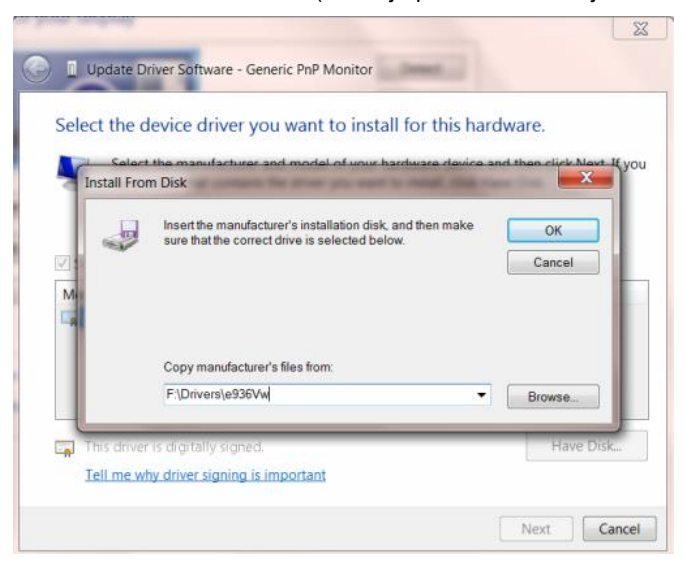

- 11. Zvoľte súbor "xxx.inf" a kliknite na tlačidlo "Otvorit". Kliknite na tlačidlo "OK".
- 12. Zvoľte model svojho monitora a kliknite na tlačidlo **"Ďalej"**. Súbory sa z disku CD skopírujú na váš pevný disk.
- 13. Zatvorte všetky otvorené okná a vyberte disk CD.
- 14. Reštartujte systém. Systém automaticky vyberie maximálnu frekvenciu obnovovania a príslušné profily zodpovedajúce farbám.

### **Windows Vista**

1. Kliknite na "Štart" a následne na "Ovládací panel". Následne dvakrát kliknite na "Vzhľad a prispôsobenie".

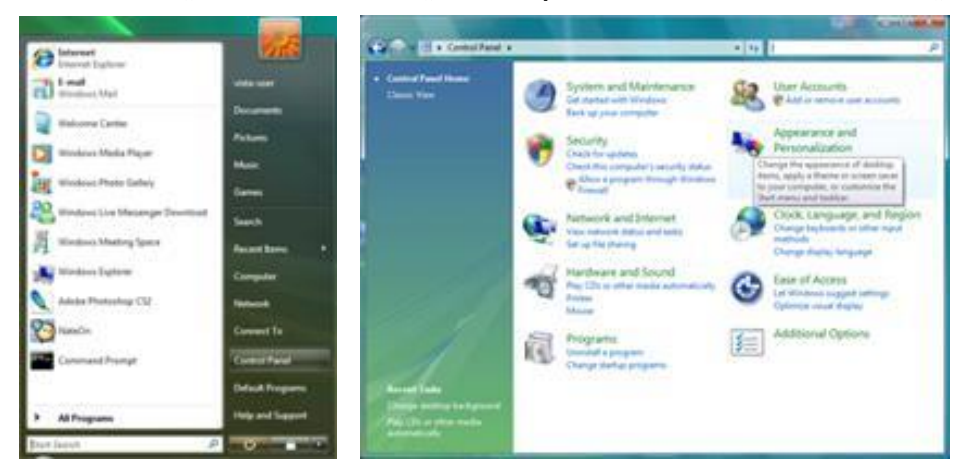

2. Kliknite na "Prispôsobenie" a následne na "Nastavenia obrazovky".

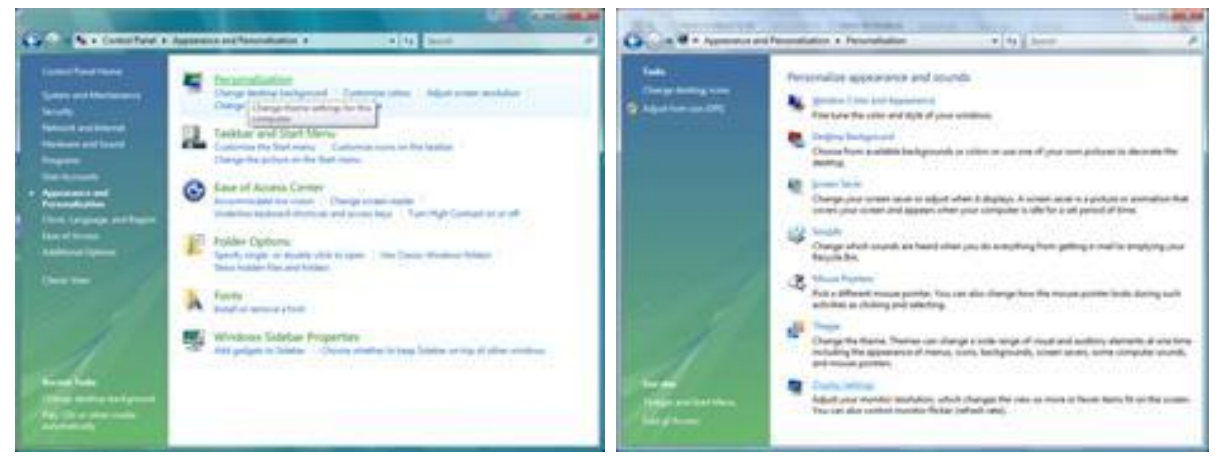

3. Kliknite na "Rozšírené nastavenia...".

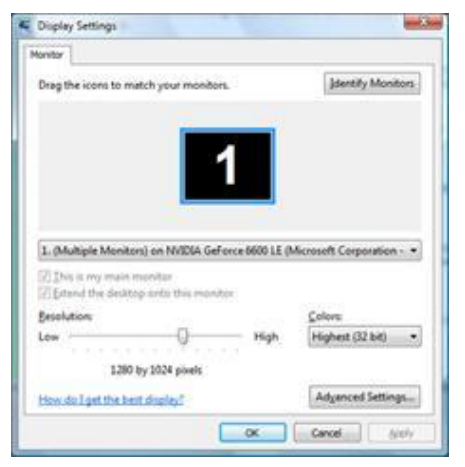

4. Na karte **"Monitor"** kliknite na **"Vlastnosti"**. Ak je tlačidlo **"Vlastnosti"** neaktívne, znamená to, že konfigurácia vášho monitora sa skončila. Monitor môžete používať v aktuálnom stave. Ak sa zobrazí hlásenie **"Systém Windows..."**, ako je to znázornené na obrázku dole, kliknite na

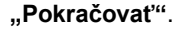

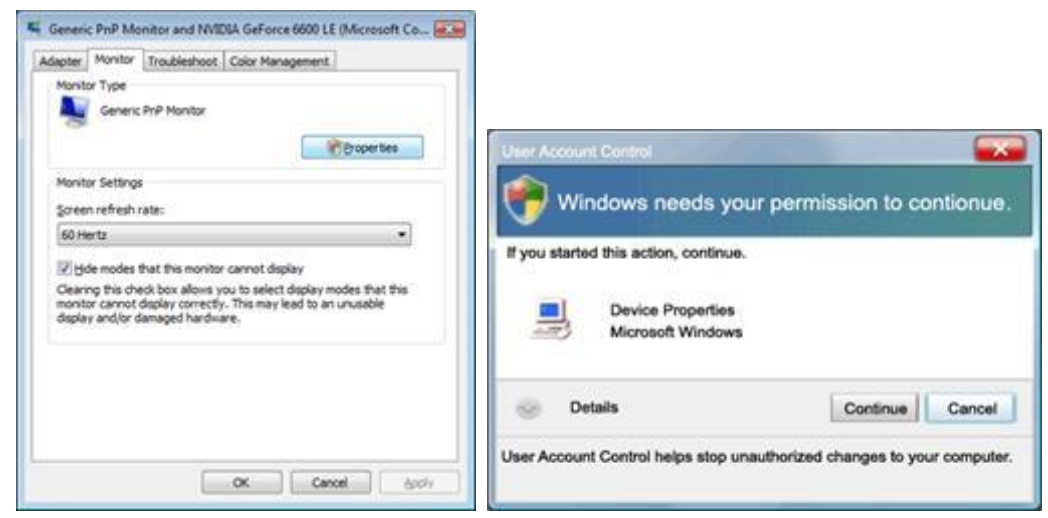

5. Na karte "Ovládač" kliknite na "Aktualizovať ovládač...".

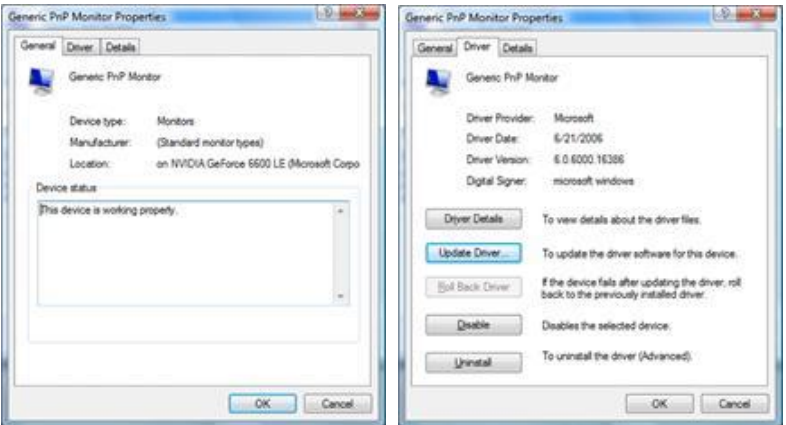

6. Začiarknite začiarkovacie políčko **"V mojom počítači vyhľadať softvér ovládača"** a kliknite na **"Ja vyberiem ovládač zo zoznamu ovládačov zariadení v mojom počítači"**.

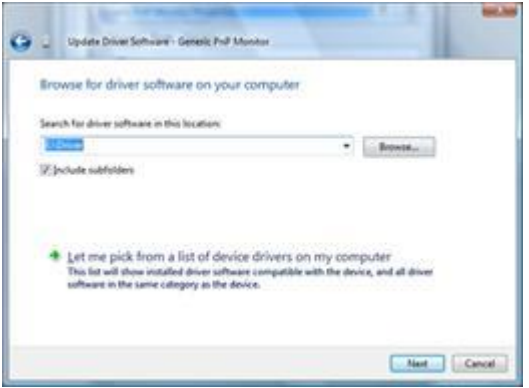

- 7. Kliknite na tlačidlo **"Mám disk..."** a následne kliknite na tlačidlo **"Prehľadávať..."**; následne zvoľte správnu mechaniku F:\Driver (jednotka CD-ROM).
- 8. Zvoľte model svojho monitora a kliknite na tlačidlo "**Ďalej**".
- 9. Na nasledujúcich obrazovkách zobrazených v poradí kliknite na **"Zatvoriť"** → **"Zatvoriť"** → **"OK"** → **"OK"**.

### **Windows XP**

- 1. Spusťte systém Windows® XP
- 2. Kliknite na tlačidlo "Štart" a potom kliknite na "Ovládací panel".

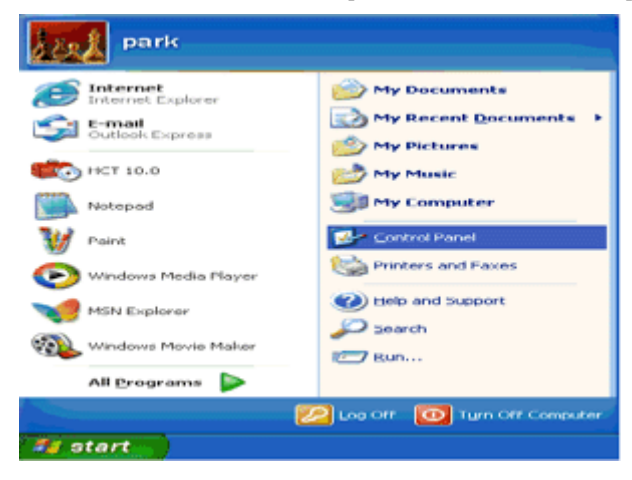

3. Vyberte a kliknite na kategóriu "Vzhľad a témy".

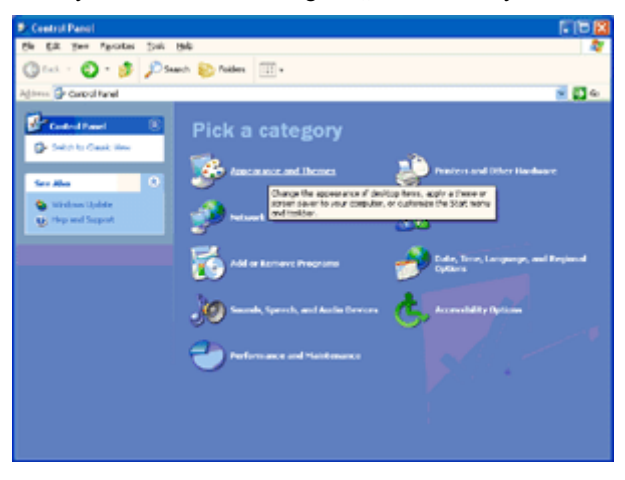

4. Kliknite na položku "Displej".

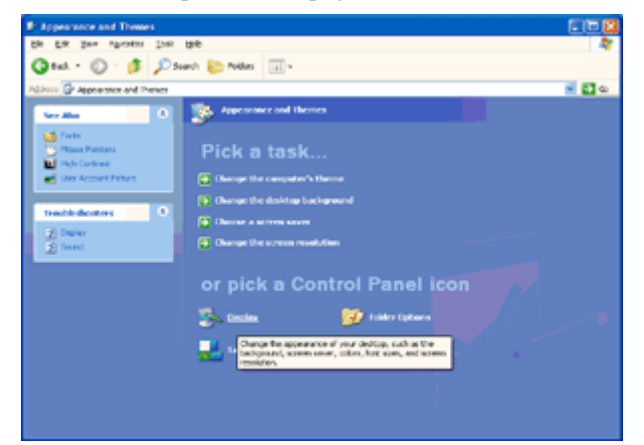

5. Vyberte kartu "Nastavenia" a potom kliknite na tlačidlo "Pokročilé".

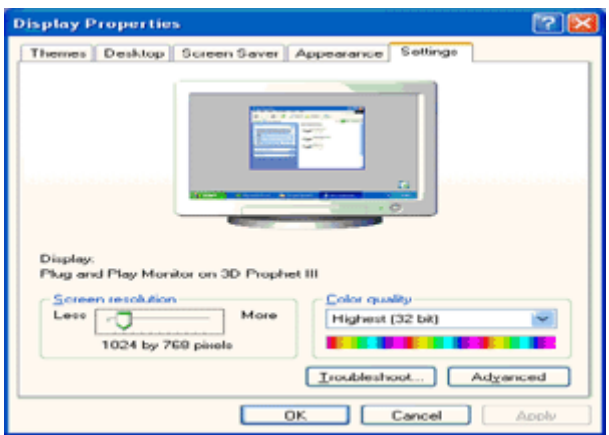

- 6. Zvoľte kartu "Monitor".
	- Ak tlačidlo "Vlastnosti" nie je aktívne, znamená to, že váš monitor je správne nakonfigurovaný. Prosím, ukončite inštaláciu.
	- Ak je tlačidlo "Vlastnosti" aktívne, kliknite na tlačidlo "Vlastnosti".

Postupujte podľa nižšie uvedených pokynov.

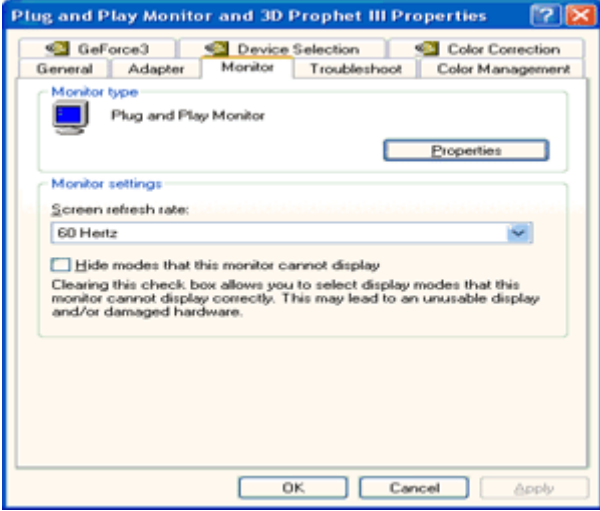

7. Kliknite na kartu "Ovládač" a potom kliknite na tlačidlo "Aktualizovať ovládač...".

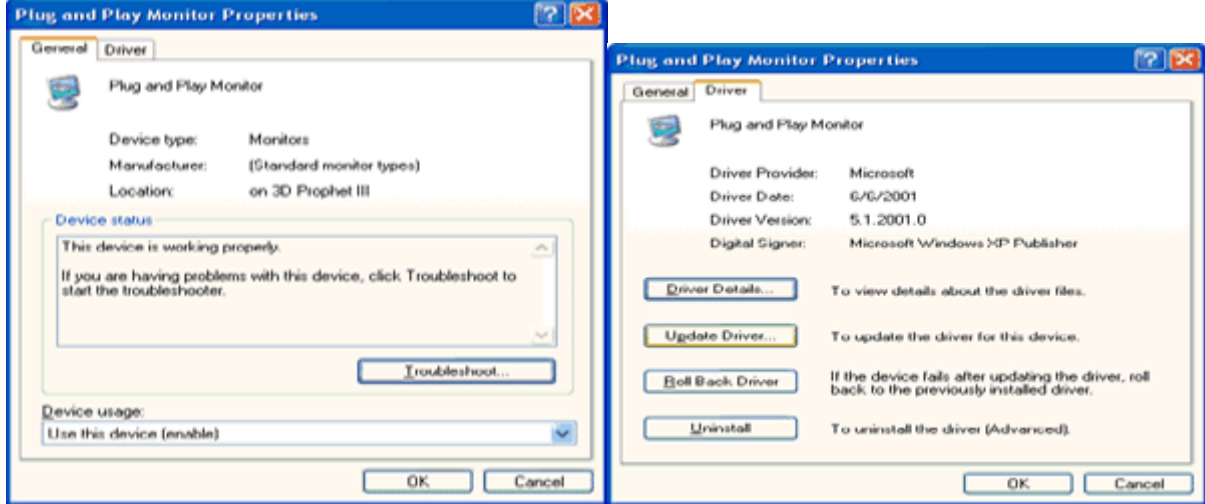

- 8. Vyberte prepínač "Inštalovať zo zoznamu alebo daného umiestnenia [pokročilé]" a potom kliknite na tlačidlo "Ďalej".
- **Hardware Update Wizard** Welcome to the Hardware Update Wizard This wizard helps you install software for Plug and Play Monitor If your hardware came with an installation CD<br>or floppy disk, insert it now. What do you want the wizard to do? O Install the software automatically (Recome (bebn nutal hon a list or goecific location (Advanced) Click Next to continue  $\leq$  Back  $N$ ext > Cancel ٦
- 9. Vyberte prep nač "Nevyhľadávať. Vyberiem ovládač zo zoznamu". Potom kliknite na tlačidlo "Ďalej".

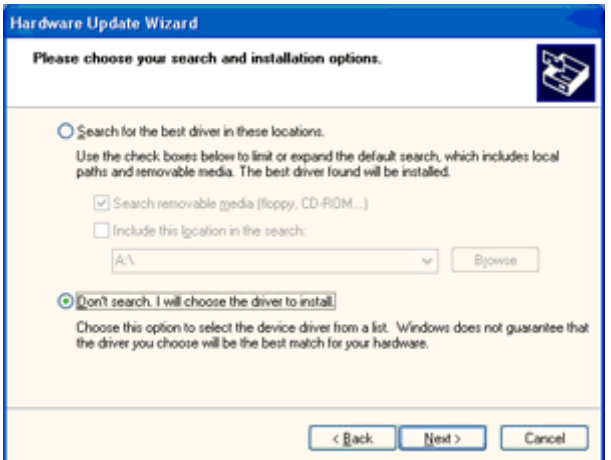

10. Kliknite na tlačidlo "Mám disk...", potom kliknite na tlačidlo "Prehľadávať..." a potom vyberte príslušnú jednotku F: (CD-ROM mechanika).

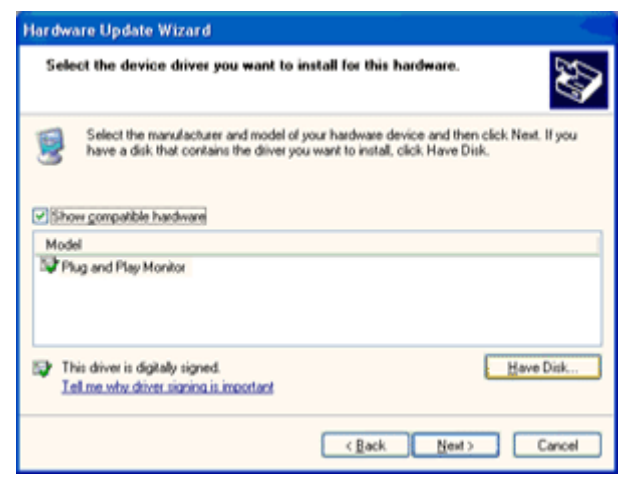

- 11. Kliknite na tlačidlo "Otvoriť" a potom na tlačidlo "OK".
- 12. Zvoľte model svojho monitora a kliknite na tlačidlo "Ďalej".
	- Ak vidíte správu "neprešiel testom Windows® Logo pre overenie kompatibility s Windows® XP", kliknite na tlačidlo "Napriek tomu pokračovať".
- 13. Kliknite na tlačidlo "Dokončiť" a potom na tlačidlo "Zavrieť".
- 14. Kliknite na tlačidlo "OK" a potom na tlačidlo "OK" kliknite znova, čím zatvoríte dialógové okno Vlastnosti displeja.

### **Windows 2000**

- 1. Spusťte systém Windows® 2000.
- 2. Kliknite na tlačidlo **"Štart"**, nasmerujte ukazovateľ myši na položku **"Nastavenia"** a kliknite na **"Ovládací panel"**.
- 3. Dvakrát kliknite na ikonu "Obrazovka".
- 4. Vyberte kartu "Nastavenia", potom kliknite na tlačidlo "Pokročilé...".
- 5. Zvoľte "Monitor"
	- Ak tlačidlo **"Vlastnosti"** nie je aktívne, znamená to, že váš monitor je správne nakonfigurovaný. Prosím, ukončite inštaláciu.
	- Ak je tlačidlo **"Vlastnosti"** aktívne. Kliknite na tlačidlo **"Vlastnosti"**. Prosím postupujte podľa krokov uvedených nižšie.
- 6. Kliknite na **"Ovládač"**, potom kliknite na **"Aktualizovať ovládač..."** a potom kliknite na tlačidlo **"Ďalej"**.
- 7. Vyberte **"Zobraziť zoznam všetkých ovládačov, aby som mohol vybrať požadovaný ovládač"**, potom kliknite na "**Ďalej"** a potom kliknite na "Mám disk...".
- 8. Kliknite na tlačidlo "Prehľadávať..." a potom vyberte príslušnú jednotku F: (CD-ROM mechanika).
- 9. Kliknite na tlačidlo **"Open"** a potom na tlačidlo **"OK"**.
- 10. Zvoľte model svojho monitora a kliknite na tlačidlo "Ďalej".
- 11. Kliknite na tlačidlo "Dokončit" a potom na tlačidlo "Zavriet".

Ak vidíte okno "Digitálny podpis nenájdený", kliknite na tlačidlo "Áno".

### **Windows ME**

- 1. Spusťte systém Windows® Me
- 2. Kliknite na tlačidlo **"Štart"**, nasmerujte ukazovateľ myši na položku **"Nastavenia"** a kliknite na **"Ovládací panel"**.
- 3. Dvakrát kliknite na ikonu "Obrazovka".
- 4. Vyberte kartu "Nastavenia", potom kliknite na tlačidlo "Pokročilé...".
- 5. Zvoľte tlačidlo "Monitor" a potom kliknite na tlačidlo "Zmeniť...".
- 6. Zvoľte **"Špecifikovať umiestnenie ovládača (Pokročilé))"** a následne kliknite na tlačidlo **"Ďalej"**.
- 7. Zvoľte **"Zobraziť zoznam známych ovládačov v danom umiestnení a tak budem môcť vybrať** požadovaný ovládač" a následne kliknite na tlačidlo "Ďalej"; následne kliknite na "Mám disk...".
- 8. Kliknite na tlačidlo "Prehľadávať..." a vyberte príslušnú jednotku F: (CD-ROM mechanika) a následne kliknite na tlačidlo "OK".
- 9. Kliknite na tlačidlo "OK", zvoľte svoj model svojho monitora a kliknite na tlačidlo "Ďalej".
- 10. Kliknite na tlačidlo "Dokončit" a potom na tlačidlo "Zavriet".

### **i-Menu**

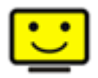

Vitajte v rámci návodu na používanie softvéru "i-Menu" od spoločnosti AOC. i-Menu umožňuje jednoduché prispôsobenie nastavení displeja pomocou menu na obrazovke namiesto OSD tlačidla na monitore. Pre nastavenie softvéru kliknite tu . Aby ste dokončili inštaláciu, postupujte podľa návodu na inštaláciu. Operačné systémy, ktoré podporujú softvér: Windows 8, Windows 7, Windows Vista, Windows XP.

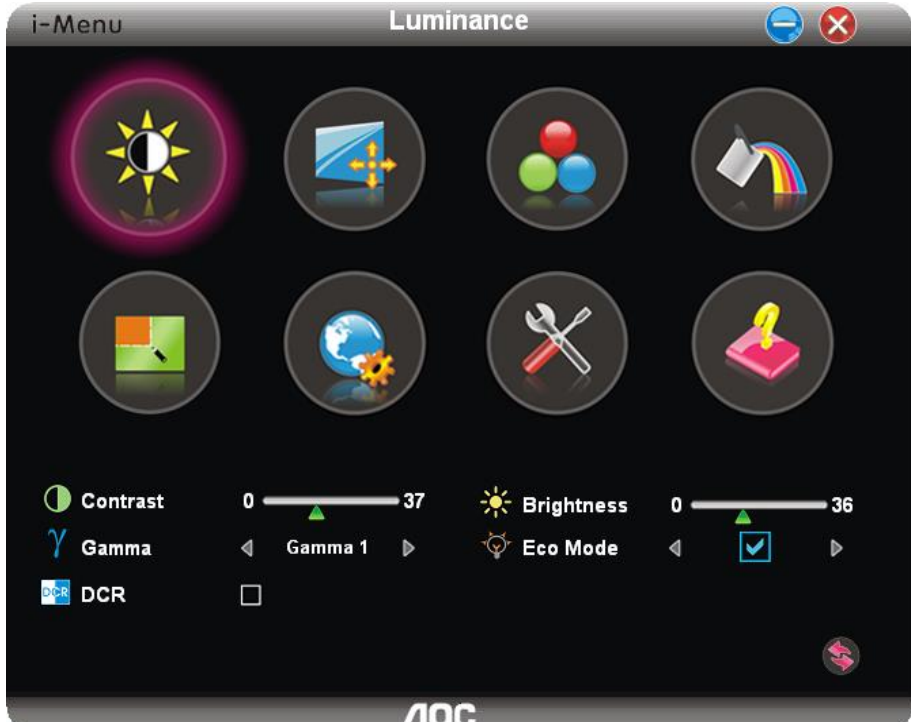

### **e-Saver**

# aver

Vitajte ako používateľ softvéru správy napájania monitora AOC e-Saver! Softvér AOC e-Saver obsahuje funkcie inteligentného vypnutia určené pre vaše monitory a umožňuje časovo naplánované vypnutie monitora, pokiaľ je jednotka PC v akomkoľvek stave (zap., vyp., spánok, šetrič obrazovky); skutočný čas vypnutia závisí na vašich preferenciách (pozrite si dolu uvedený príklad). Inštaláciu softvéru e-Saver spustíte kliknutím na "driver/e-Saver/setup.exe" a dokončenie inštalácie softvéru vykonáte podľa pokynov sprievodcu inštaláciou. Operačné systémy, ktoré podporujú softvér: Windows 8, Windows 7, Windows Vista, Windows XP. V rámci každého zo stavov PC si môžete v rámci rozbaľovacej ponuky vybrať požadovaný čas (v minútach) určený pre automatické vypnutie monitora. Hore uvedený príklad znázorňuje:

- 1) Monitor sa nikdy pri zapnutí PC nevypne.
- 2) Monitor sa automaticky vypne 5 minút po vypnutí PC.
- 3) Monitor sa automaticky vypne 10 minút po tom, ako PC prejde do režimu spánok/pohotovostný režim.
- 4) Monitor sa automaticky vypne 20 minút po tom, ako sa spustí šetrič obrazovky.

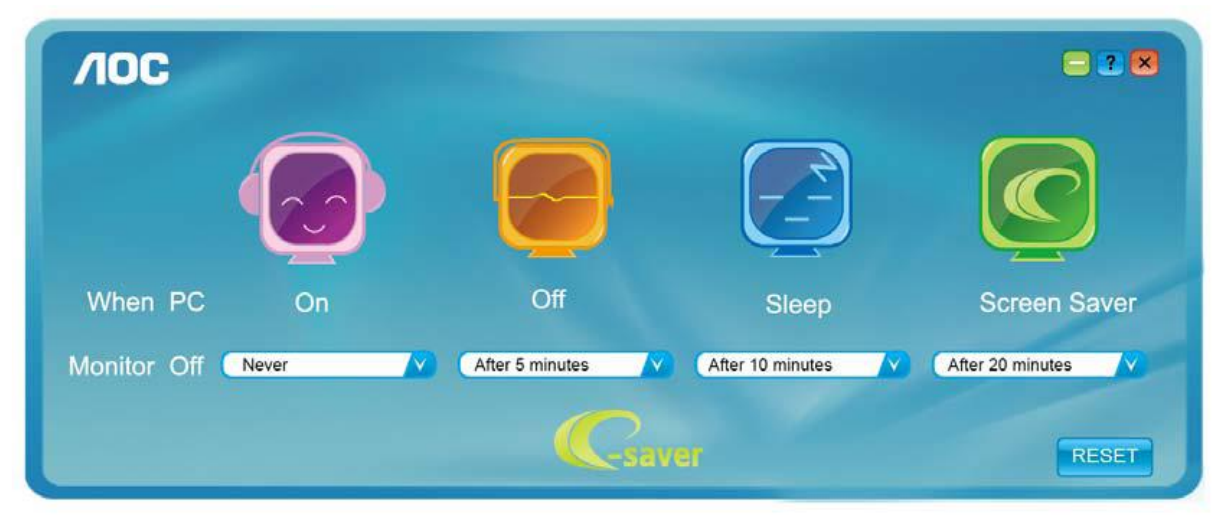

Kliknutím na "RESET" môžete aplikáciu e-Saver nastaviť na hodnoty predvolených nastavení, ako je to uvedené nižšie.

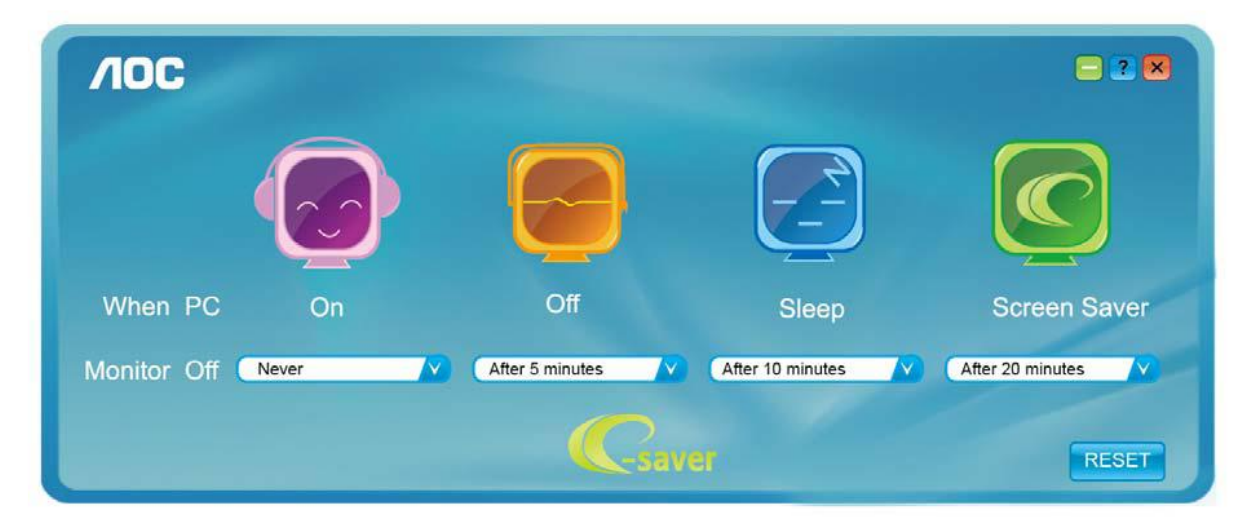

### **Screen+**

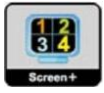

Vitajte v rámci návodu na používanie softvéru "Screen+" od spoločnosti AOC.

Softvér Screen+ je nástroj na rozdelenie obrazovky pracovnej plochy, ktorý pracovnú plochu rozdelí na rôzne tably, pričom v každej table sa zobrazí iné okno. Pokiaľ chcete získa ťprístup k určitému oknu, stačí, ak okno presuniete do zodpovedajúcej tably. Kvôli zjednodušeniu vašich úloh podporuje rôzne zobrazenia na monitore. Inštaláciu aplikácie vykonajte pomocou inštalačného softvéru. Operačné systémy, ktoré podporujú softvér: Windows 8, Windows 7, Windows Vista, Windows XP.

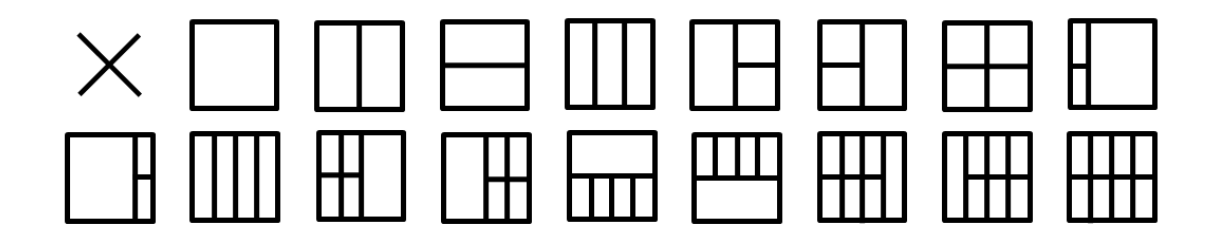

# **Riešenie problémov**

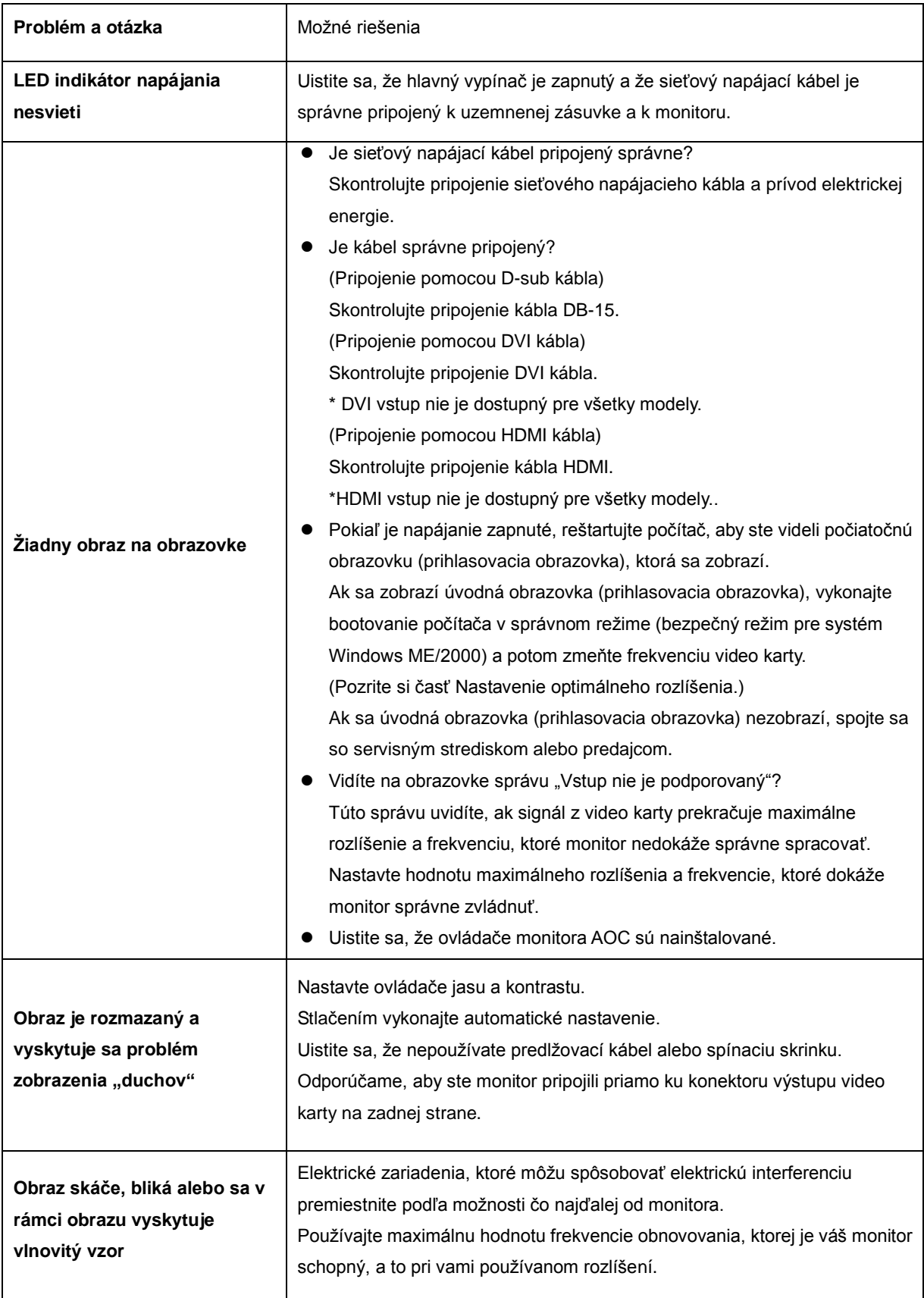

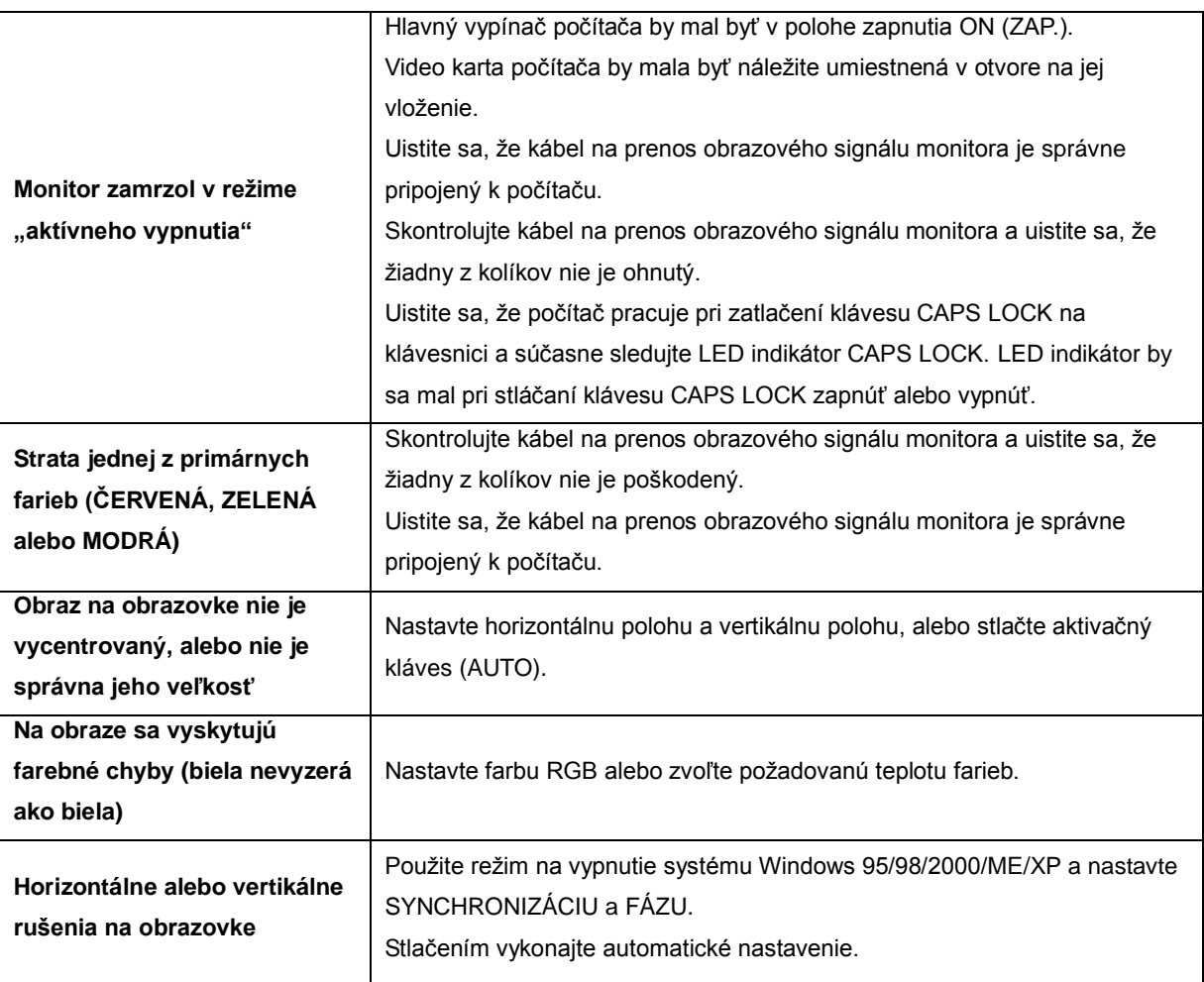

# **Špecifikácie**

# **Všeobecné špecifikácie**(**I2481FX**)

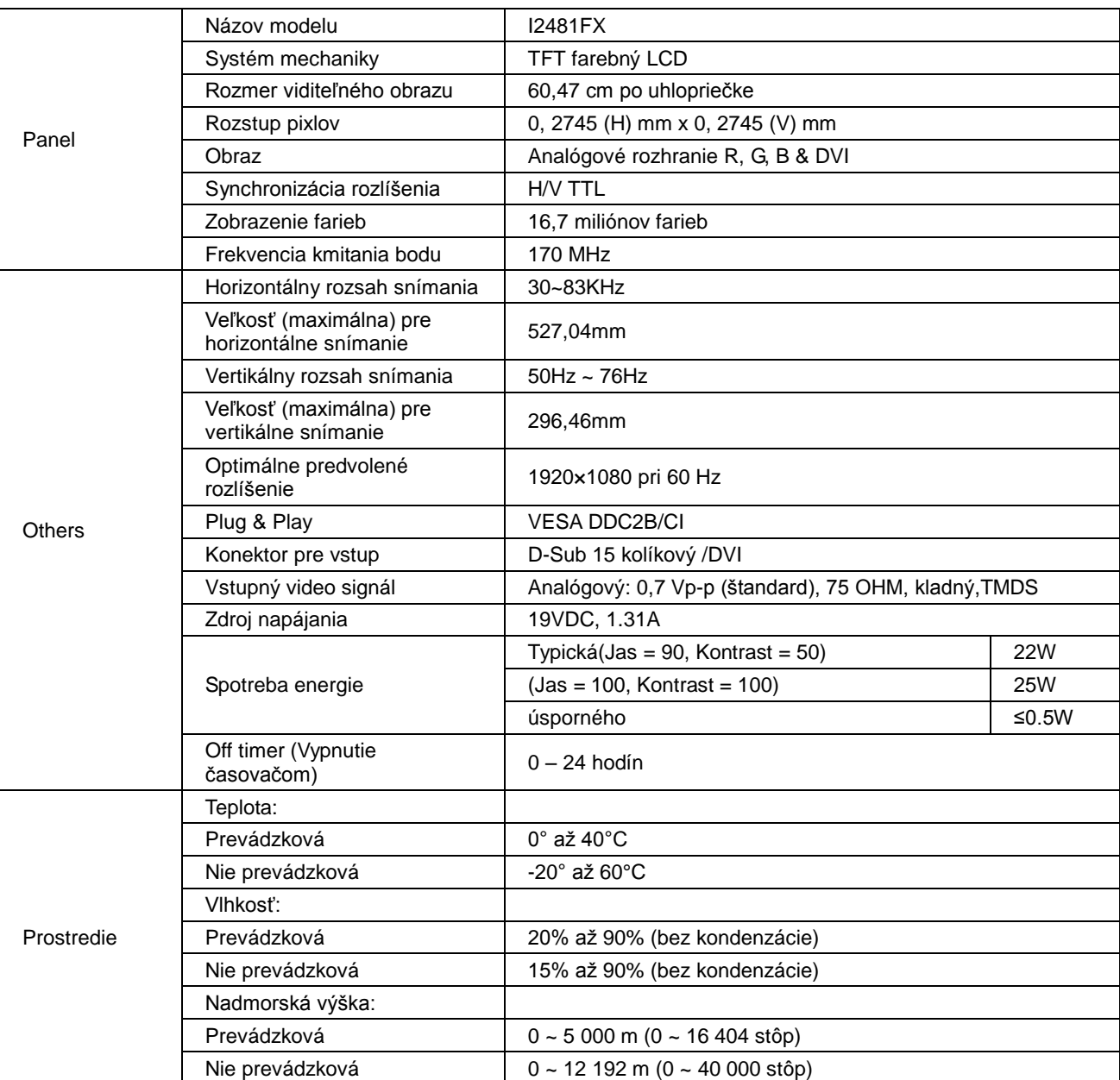

# **Všeobecné špecifikácie**(**I2481FXH**)

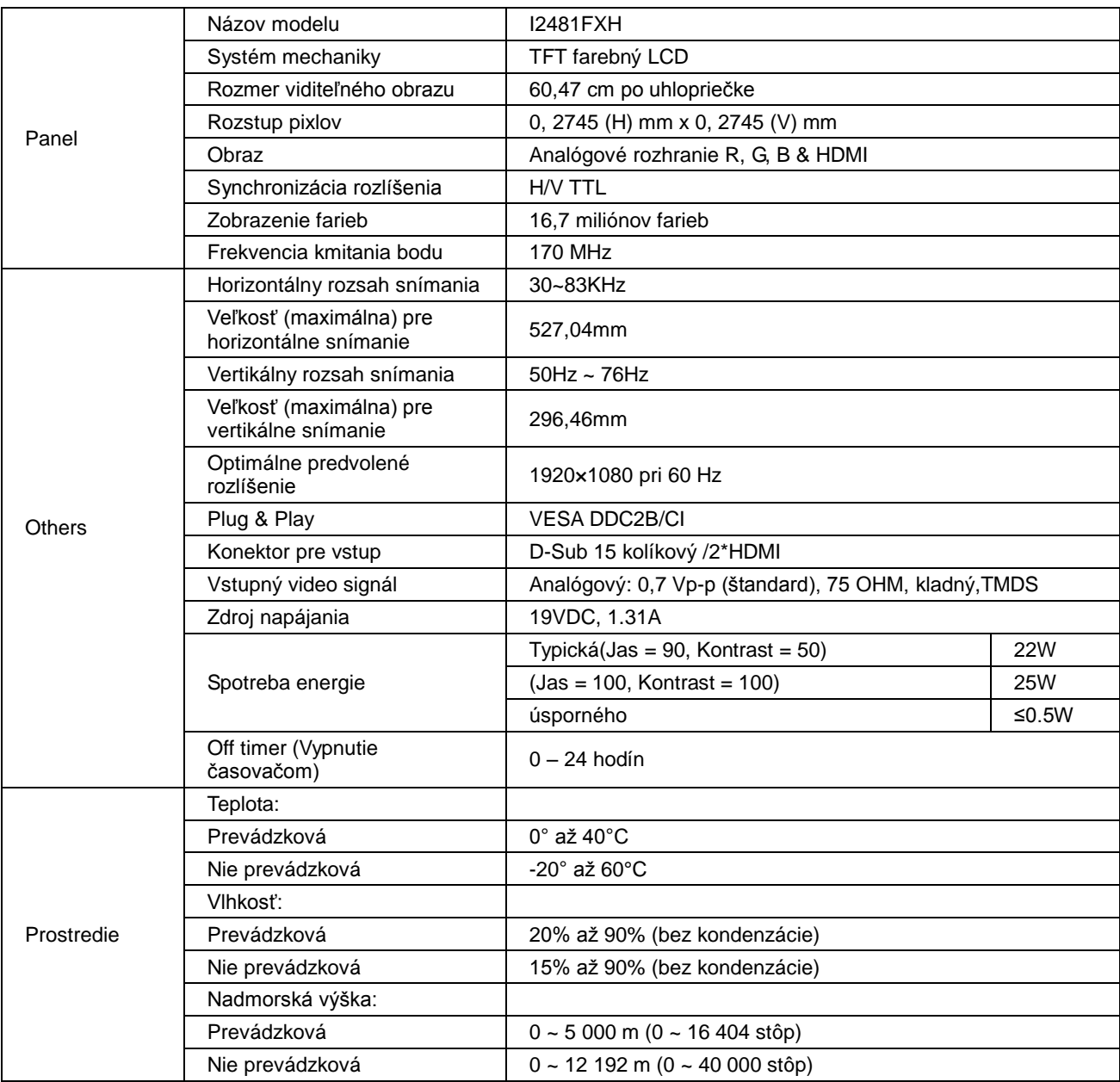

# **Všeobecné špecifikácie**(**I2281FW**)

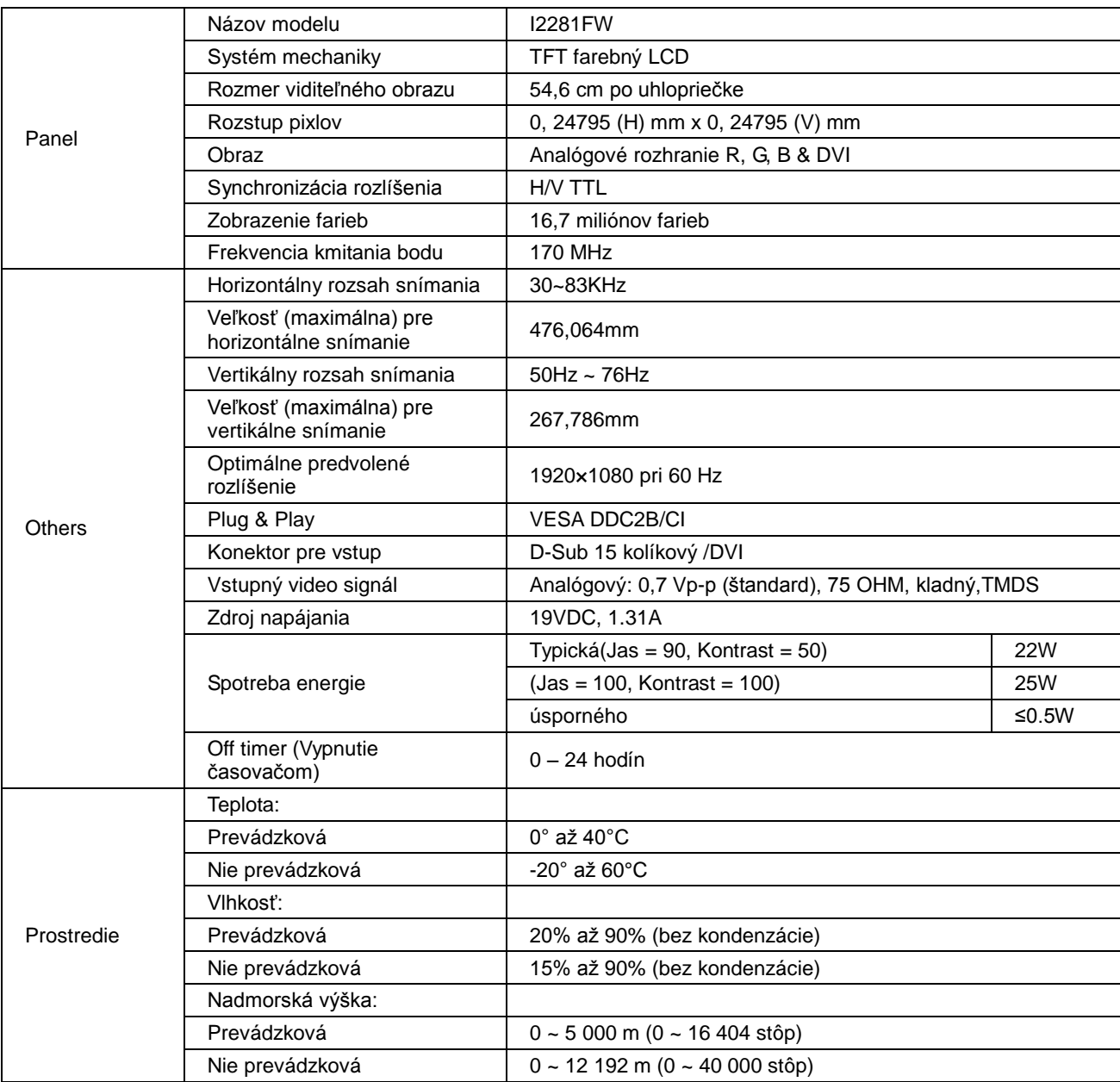

# **Všeobecné špecifikácie**(**I2281FWH**)

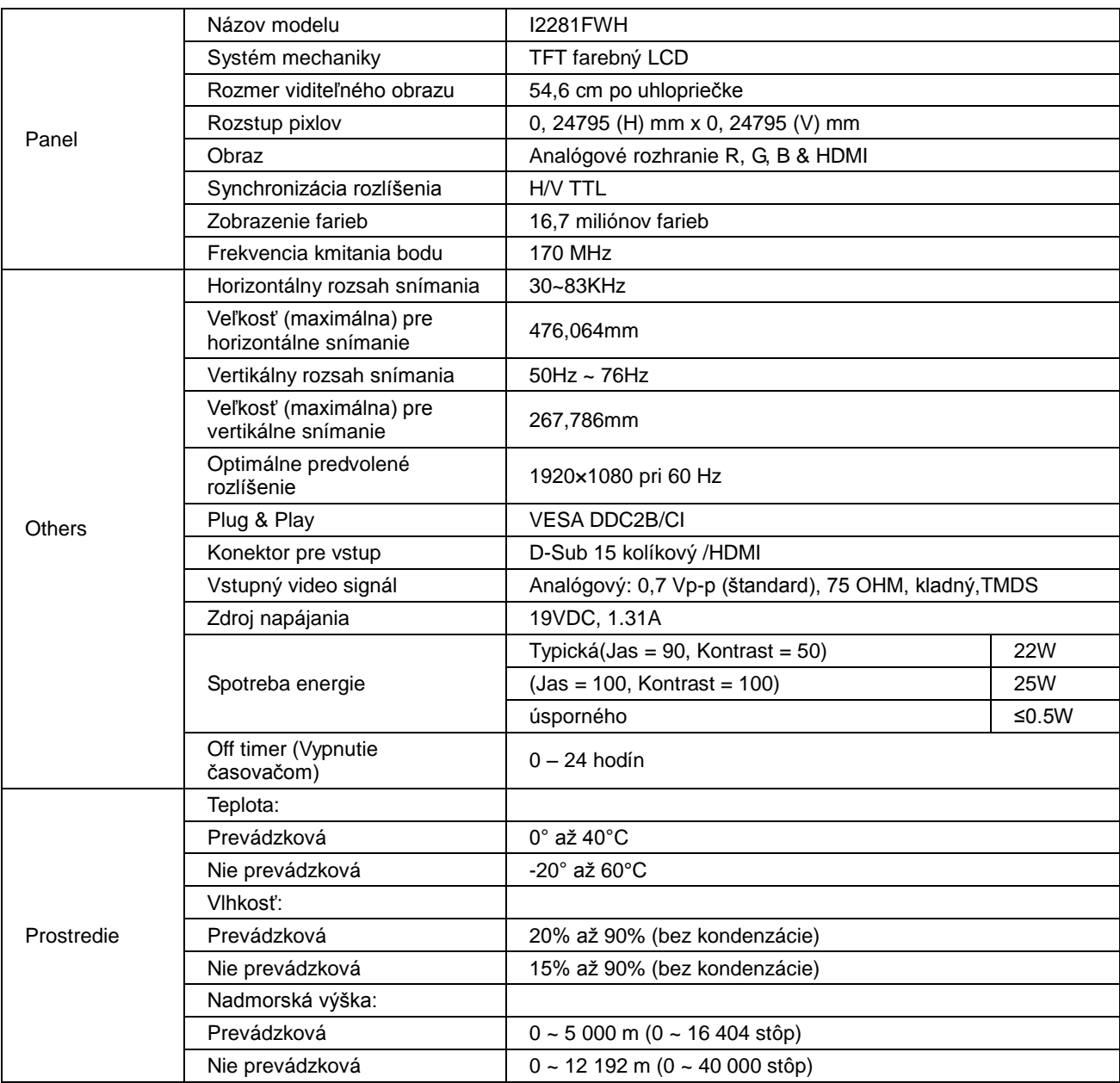

# **Všeobecné špecifikácie**(**I2381F**)

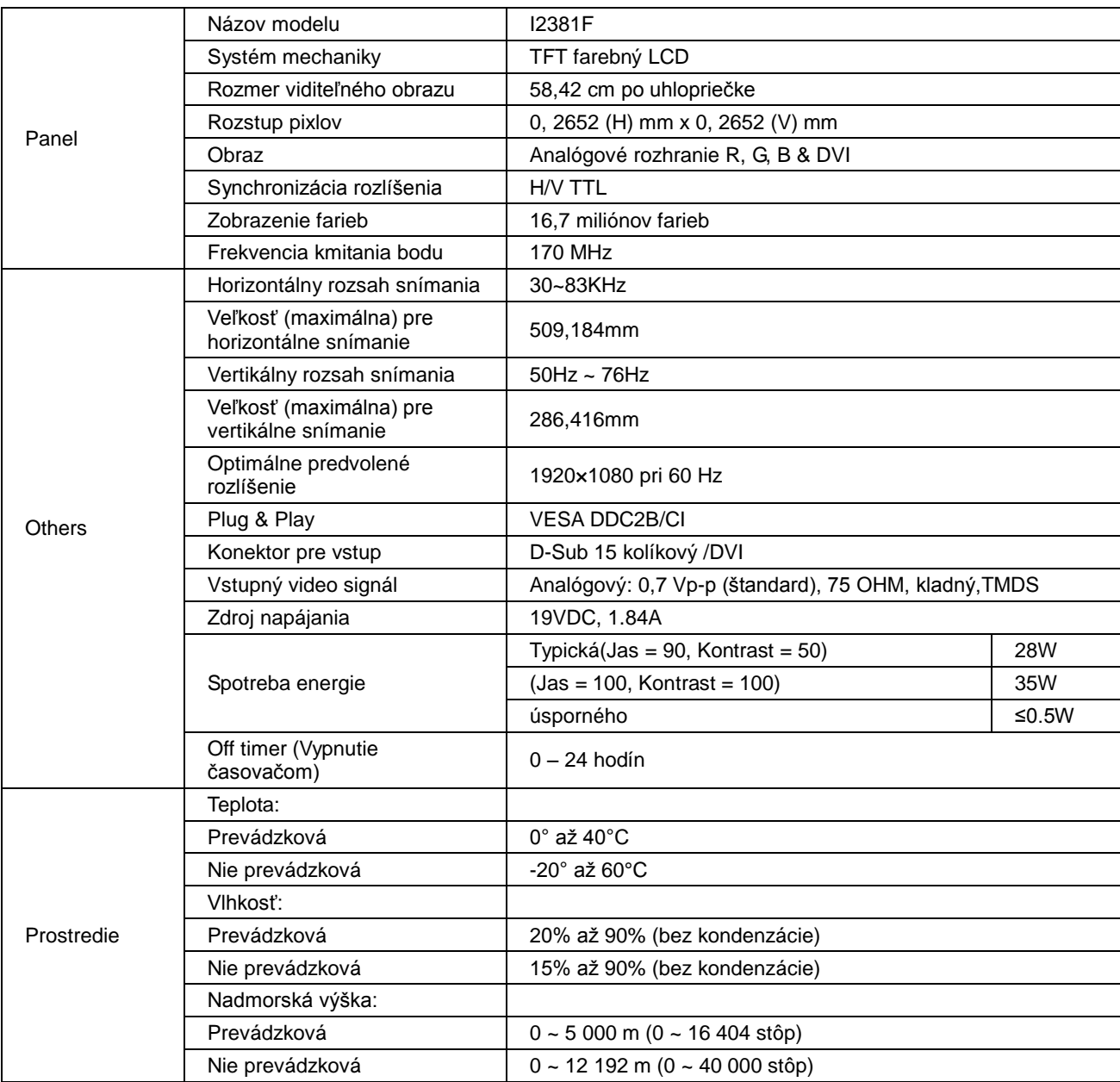

# **Všeobecné špecifikácie**(**I2381FH**)

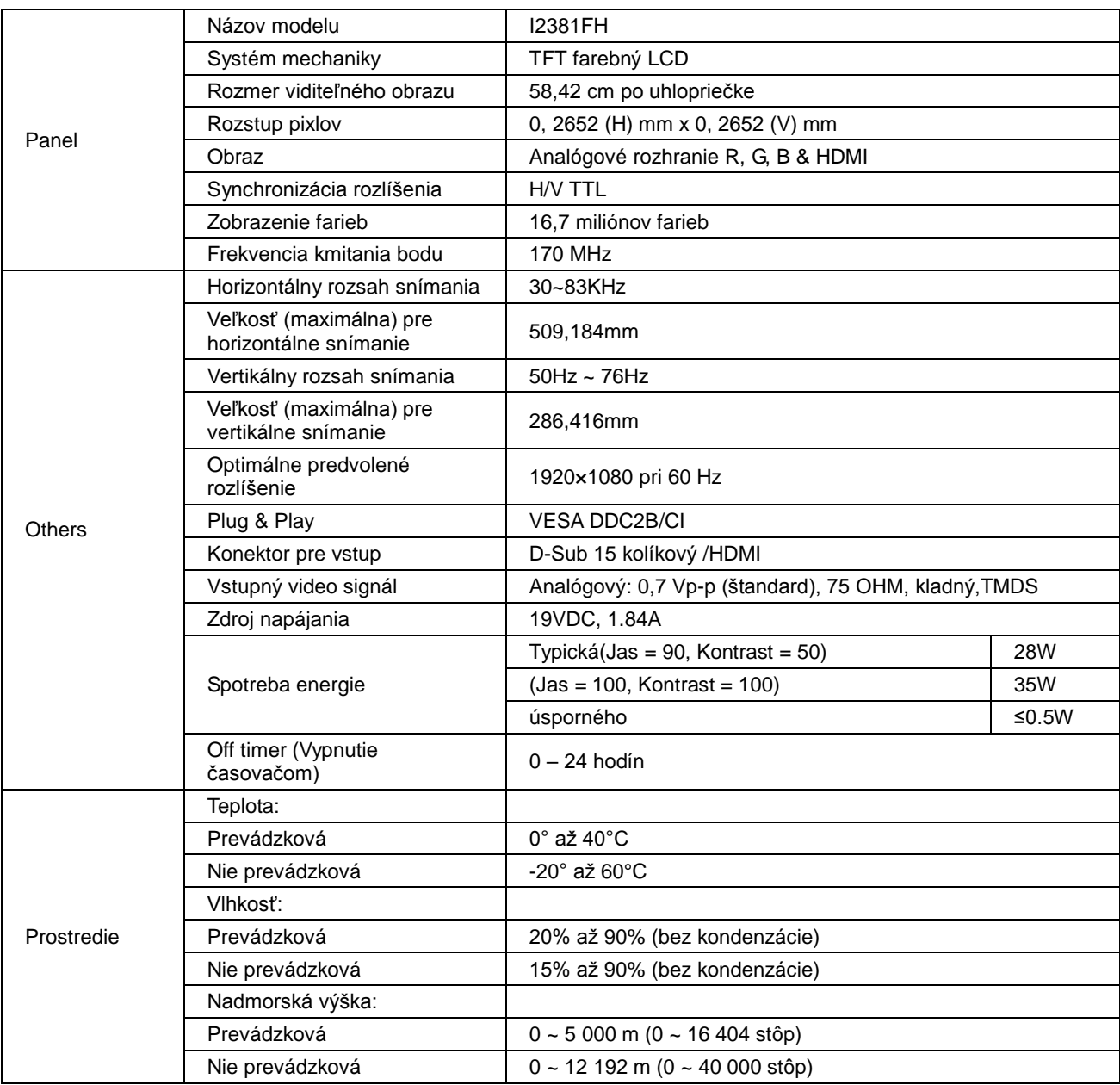

# **Prednastavené režimy zobrazenia(I2281FW/I2381F/I2481FX)**

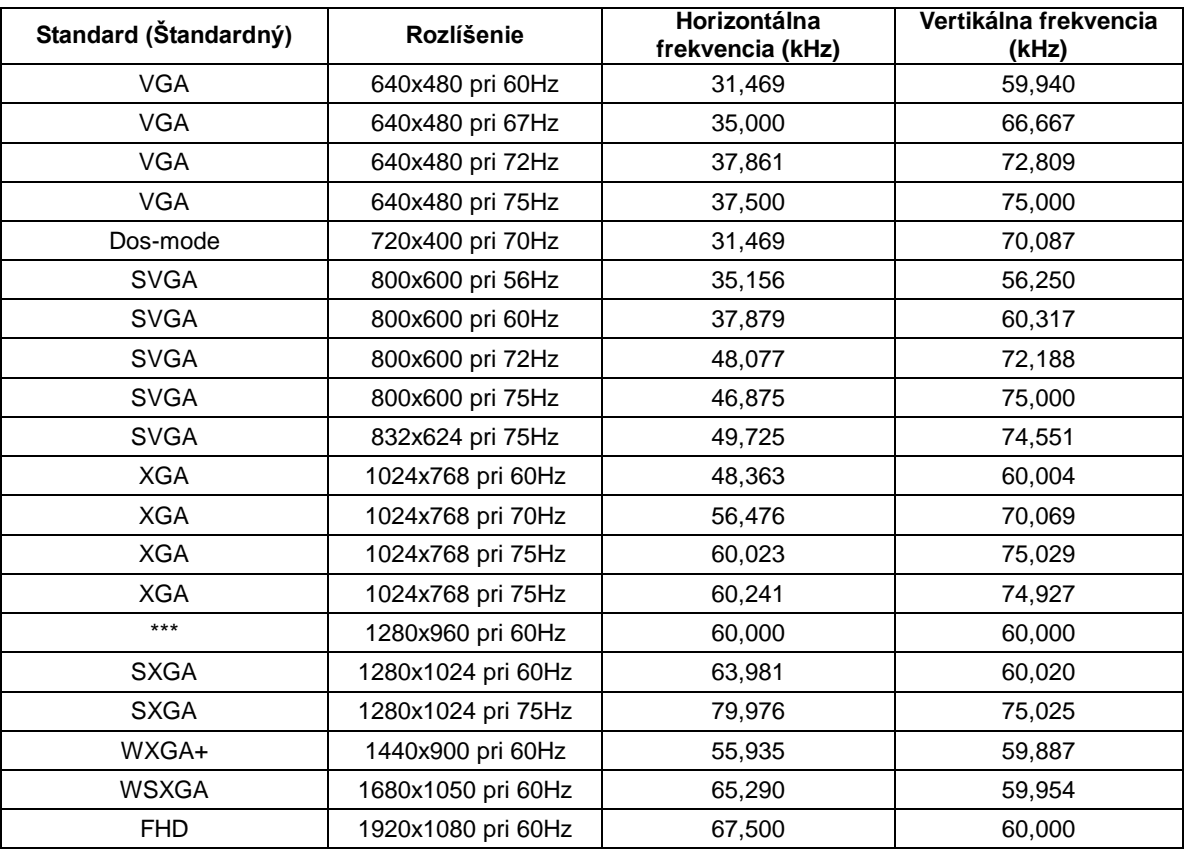

### **Prednastavené režimy zobrazenia (I2281FWH/I2381FH/I2481FXH)**

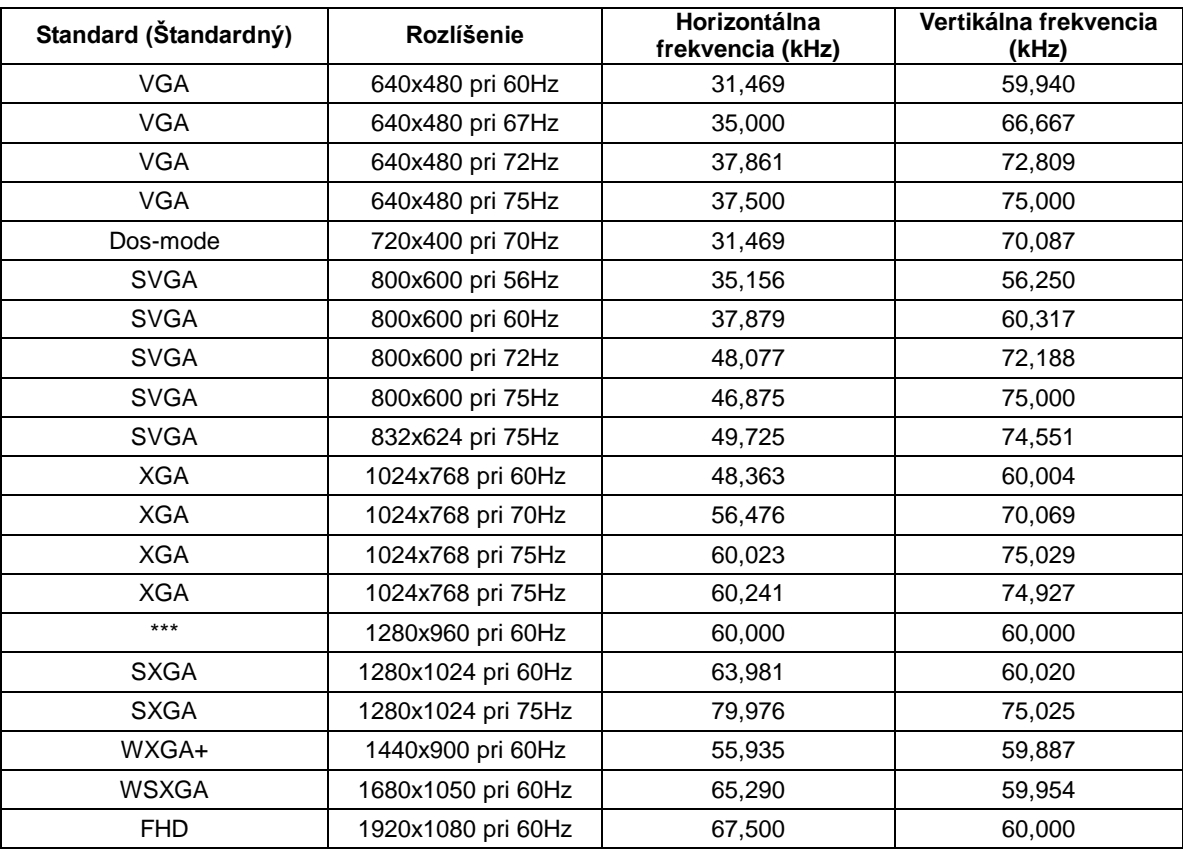

#### HDMI

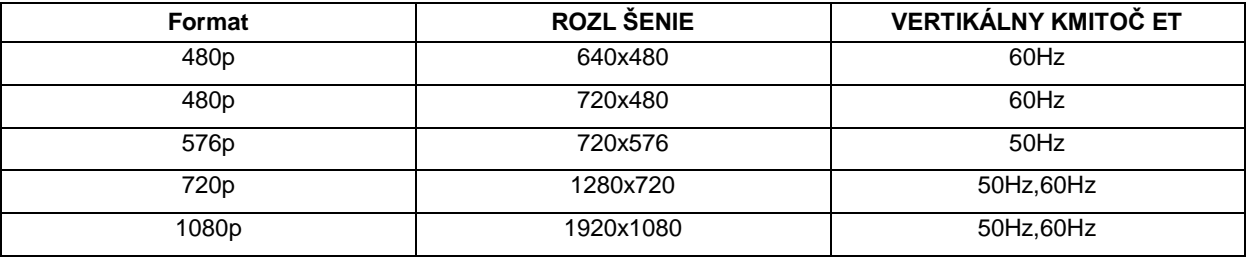

Priradenie kolíkov

### **15-kolíkový signálny kábel pre farebné zobrazenie**

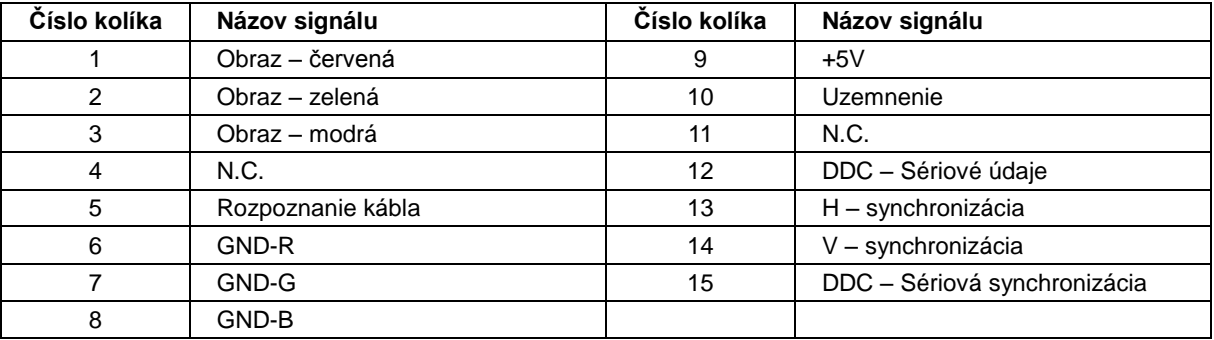

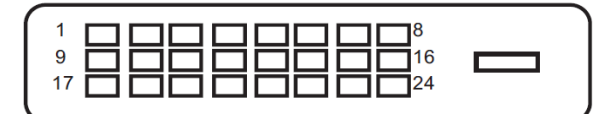

### **24-kolíkový signálny kábel pre farebné zobrazenie**

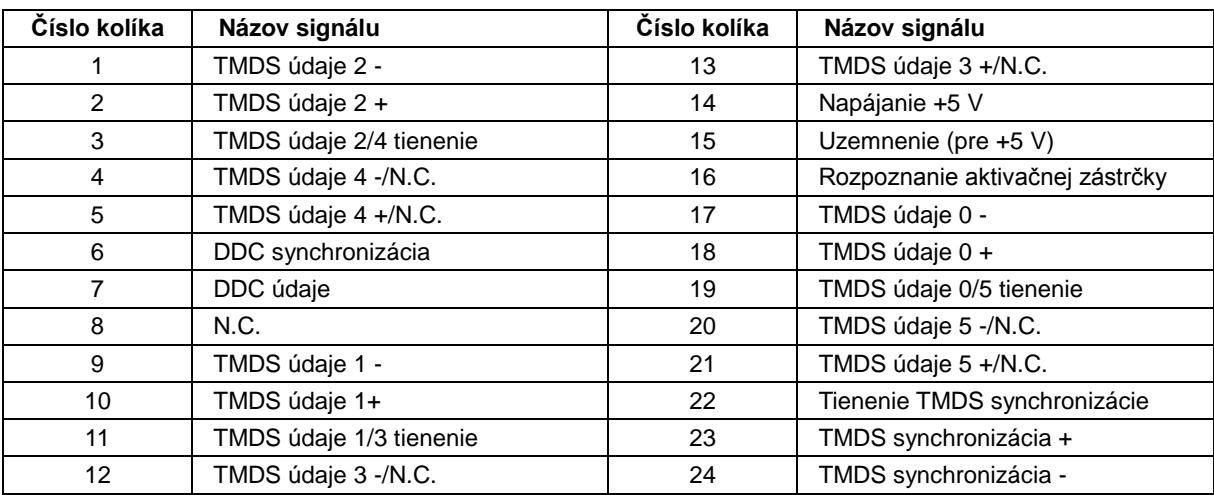

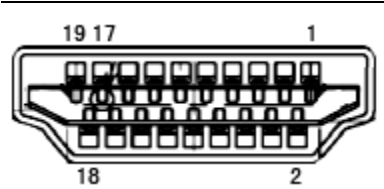

#### **19-kolíkový signálny kábel pre farebné zobrazenie**

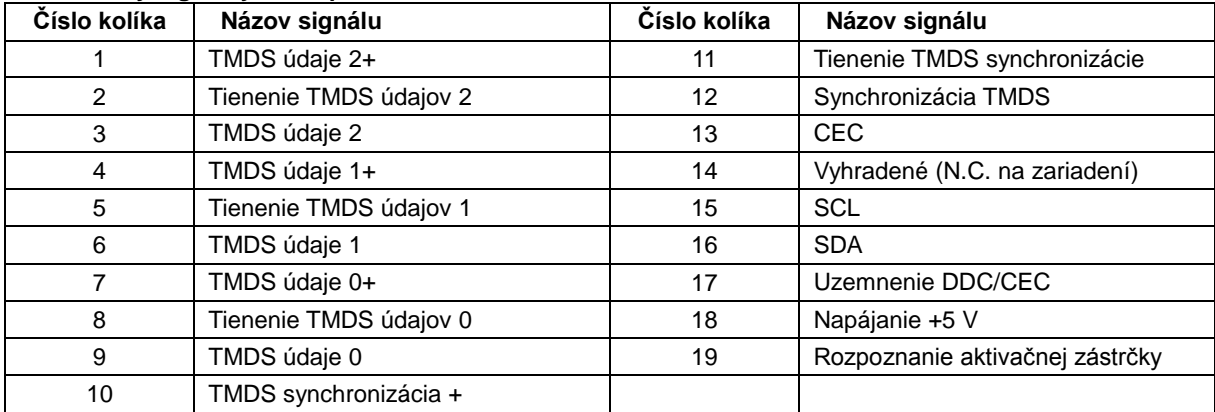

## **Plug and Play**

#### **Funkcia Plug and Play DDC2B**

Tento monitor je vybavený funkciou VESA DDC2B, ktorá je v súlade s normou VESA DDC STANDARD. Umožňuje monitoru informovať hostiteľský systém o svojej identite, a to v súlade so stupňom používaného DDC a komunikovať so systémom o dodatočných informáciách týkajúcich sa jeho zobrazovacích schopností.

DDC2B predstavuje dvojsmerný dátový kanál založený na protokole I2C. Hostiteľ dokáže vyžiadať informácie EDID prostredníctvom kanála DDC2B.

# **Nariadenia**

## **Vyhlásenie o zhode FCC**

### **Vyhlásenie FCC pre triedu B o interferencii rádiových frekvencií – VÝSTRAHA: (PRE MODELY CERTIFIKOVANÉ PODĽA FCC)**

POZNÁMKA: Toto zariadenie bolo preskúšané a bolo zistené, že je v zhode s limitnými hodnotami pre digitálne zariadenia triedy B, a to v súlade s časťou 15 Pravidiel FCC. Tieto limitné hodnoty sú navrhnuté tak, aby poskytovali účinnú ochranu proti škodlivej interferencii pri bežnej inštalácii v domácnostiach. Toto zariadenie vyvíja, využíva a môže vyžarovať rádiovo frekvenčnú energiu a v prípade, ak nie je nainštalované a nepoužíva sa podľa pokynov, môže spôsobiť škodlivú interferenciu v rámci rádiovej komunikácie. Predsa len však neexistuje záruka, že sa v rámci určitej inštalácie rušenie nevyskytne. Ak toto zariadenie skutočne spôsobí škodlivé rušenie týkajúce sa príjmu rozhlasového a televízneho vysielania, čo sa dá určiť vypnutím a zapnutím zariadenia, používateľ sa môže pokúsiť napraviť rušenie pomocou jedného alebo viacerých nasledujúcich opatrení:

Zmeňte orientáciu alebo premiestnite prijímaciu anténu.

Zväčšite vzdialenosť medzi zariadením a prijímačom.

Zariadenie pripojte do zásuvky v inom okruhu, než je okruh, v ktorom je pripojený prijímač.

V prípade pochybností sa obráťte na predajcu alebo kvalifikovaného rádiového/televízneho technika.

#### **POZNÁMKA:**

Zmeny alebo úpravy, ktoré neboli jednoznačne schválené osobou kompetentnou pre zhodu by mohli mať za následok zrušenie oprávnenia používateľa prevádzkovať zariadenie.

Tienené prepojovacie káble a sieťový AC kábel, ak je dodaný, sa musia používať za účelom splnenia emisných limitov.

Výrobca nie je zodpovedný za akúkoľvek interferenciu týkajúcu sa rozhlasového alebo televízneho vysielania spôsobenú neoprávnenou úpravou zariadenia. Je v zodpovednosti užívateľa, aby takúto interferenciu napravil. Je v zodpovednosti užívateľa, aby takúto interferenciu napravil.

## **Vyhlásenie o WEEE**

Nakladanie so zariadeniami, ktoré predstavujú odpad, realizované užívateľmi – súkromnými domácnosťami v rámci Európskej únie.

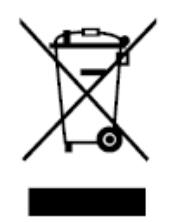

Tento symbol na výrobku alebo na jeho balení udáva, že tento výrobok nesmie byť zneškodňovaný spoločne s ďalším domácim odpadom. Ste zodpovední za likvidáciu už nepoužiteľného zariadenia jeho odovzdaním na určenom zbernom mieste na recykláciu elektrických a elektronických zariadení. Separovaný zber a recyklovanie zariadenia, ktoré predstavuje odpad, počas jeho zneškodňovania pomôže ochrániť prírodné zdroje a zabezpečí skutočnosť, že zariadenie bude recyklované takým spôsobom, aby chránilo ľudské zdravie a životné prostredie. Bližšie informácie o tom, kam môžete odovzdať vaše zariadenie pre účel jeho recyklovania získate na vašom miestnom úrade, u spoločnosti, ktorá likviduje váš komunálny odpad, alebo v obchode, kde ste zakúpili výrobok.

### **Vyhlásenie WEEE pre Indiu**

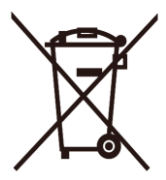

Tento symbol na výrobku alebo na jeho balení udáva, že tento výrobok nesmie byť zneškodňovaný spoločne s ďalším domácim odpadom. Ste zodpovední za likvidáciu svojho odpadového zariadenia jeho odovzdaním na určenom zbernom mieste na recykláciu odpadových elektrických a elektronických zariadení. Separovaný zber a recyklovanie zariadenia, ktoré predstavuje odpad, počas jeho zneškodňovania pomôže ochrániť prírodné zdroje a zabezpečí skutočnosť, že zariadenie bude recyklované takým spôsobom, aby chránilo ľudské zdravie a životné prostredie.

Viac informácií o tom, kde môžete v Indii odovzdať svoje odpadové zariadenie s cieľom jeho recyklovania nájdete na webovom prepojení nižšie.

[www.aocindia.com/ewaste.php.](http://www.aocindia.com/ewaste.php)

### **EPA Energy Star**

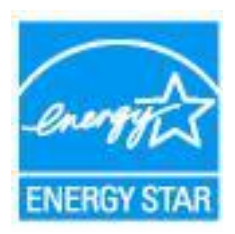

ENERGY STAR® je registrovanou značkou v USA. Spoločnosti AOC International (Europe) BV a Envision Peripherals, Inc. ako partneri ENERGY STAR® stanovili, že tento výrobok je v súlade s predpismi ENERGY STAR®
# **Servis**

### **Vyhlásenie o záruke pre Európu**

#### **OBMEDZENÁ TROJROČNÁ ZÁRUKA\***

AOC International (Europe) B.V. garantuje, že v týchto monitoroch AOC LCD sa nevyskytnú žiadne poruchy týkajúce sa materiálu alebo jeho činnosti, a to počas doby troch (3) rokov od dátumu kúpy výrobku zákazníkom. Počas tejto doby spoločnosť AOC International (Europe) B.V. v rámci svojich možností opraví chybný výrobok za pomoci nových alebo obnovených súčiastok, prípadne výrobok nahradí za nový alebo obnovený výrobok, a to bez dodatočného doplatku, okrem dole uvedených prípadov\*. Ak neexistuje doklad o kúpe, záručná doba začne plynúť 3 mesiace od dátumu výroby, ktorý je uvedený na výrobku.

Ak sa zdá, že výrobok je chybný, obráťte sa na miestnu predajňu alebo pokyny týkajúce sa záruky si pozrite časť Servis a podpora na lokalit[e www.aoc-europe.com.](http://www.aoc-europe.com/) Spoločnosť AOC predplatila prepravné náklady na doručenie a vrátenie chybného výrobku v rámci záručnej doby. Výrobok doručte prostredníctvom predplatenej prepravy spolu s dokladom o nákupe opatreným dátumom do certifikovaného alebo autorizovaného servisného strediska AOC za nasledovných podmienok:

- LCD monitor musí byť riadne zabalený v kartónovej škatule (AOC uprednostňuje originálnu kartónovú škatuľu, aby bol monitor počas prepravy dostatočne chránený).
- Na štítok s adresou uveďte číslo RMA
- Na krabicu, v ktorej budete výrobok posielať uveďte číslo RMA

Spoločnosť AOC International (Europe) B.V. uhradí všetky náklady spojené s prepravou iba v rámci jednej z krajín uvedených v tomto vyhlásení o záruke. Spoločnosť AOC International (Europe) B.V. nepreberá zodpovednosť za akékoľvek náklady spojené s prepravou výrobku cez medzinárodné hranice. Vzťahuje sa to na medzinárodné hranice v rámci Európskej únie. Ak LCD monitor nie je pripravený k odberu po príchode kuriéra, bude vám účtovaný poplatok za vyzdvihnutie zásielky.

#### **\* Táto obmedzená záruka nezahŕňa straty alebo poškodenia, ktoré sú spôsobené:**

- Poškodenie vzniknuté počas prepravy v dôsledku nesprávneho zabalenia
- Nesprávna inštalácia alebo údržba, ktorá nie je v súlade s používateľskou príručkou spoločnosti AOC
- Nesprávnym používaním
- Nedbanlivosťou
- Akýmkoľvek iným druhom použitia, ktorý je odlišný od komerčného alebo priemyselného použitia
- Nastavením prostredníctvom nie oprávneného zdroja
- Oprava, úprava alebo inštalácia voliteľných súčastí alebo súčiastok vykonaná mimo rámca certifikovaného alebo autorizovaného servisného strediska AOC.
- Nesprávne prostredia, ako je vlhkosť a prach
- Poškodenie spôsobené hrubým zaobchádzaním, zemetrasením a teroristickými útokmi
- Nadmerným alebo neadekvátnym tepelným žiarením alebo klimatizáciou; chybami elektrického napájania, nárazovými prúdmi alebo inými nerovnomernosťami

Táto obmedzená záruka sa nevzťahuje na mikroprogramové vybavenie alebo hardvér, ktorý ste vy alebo tretia osoba zmenili alebo upravili; vy osobne preberáte celú zodpovednosť a povinnosti vyplývajúce z takejto zmeny alebo úpravy.

Všetky LCD monitory AOC sú vyrábané podľa normy ISO 9241-307, Trieda 1 normy pixelovej politiky.

Ak záručná doba skončila, stále máte prístup ku všetkým možnostiam dostupných služieb, ale budete musieť uhradiť náklady na služby, vrátane nákladov na náhradné diely, mzdových a prepravných nákladov (ak existujú) a príslušných daní. Certifikované alebo autorizované servisné stredisko AOC alebo iné autorizované servisné stredisko vám pred prijatím oprávnenia na výkon služby poskytne odhad nákladov na tieto služby.

VŠETKY JEDNOZNAČNÉ A ODÔVODNENÉ ZÁRUKY TÝKAJÚCE SA TOHTO VÝROBKU (VRÁTANE ZÁRUK TÝKAJÚCICH SA PREDAJA A VHODNOSTI PRE URČITÝ ÚČEL) SÚ OBMEDZENÉ NA DOBU TROCH (3) ROKOV ČO SA TÝKA SÚČIASTOK A VYKONANEJ ZREALIZOVANEJ PRÁCE, A TO OD PÔVODNÉHO DÁTUMU KÚPY. ŽIADNA ZÁRUKA (ČI UŽ JEDNOZNAČNÁ ALEBO ODÔVODNENÁ) SA PO TEJTO DOBE NEUPLATNÍ. POVINNOSTI SPOLOČNOSTI AOC INTERNATIONAL (EUROPE) B.V. A OPRAVNÉ PROSTRIEDKY VO VÁŠ PROSPECH SÚ VÝLUČNE TU UVEDENÉ. ZODPOVEDNOSŤ SPOLOČNOSTI AOC INTERNATIONAL (EUROPE) B.V., ČI NA ZÁKLADE ZMLUVY, ÚMYSELNÉHO PORUŠENIA PRÁVA, ZÁRUKY, PRECÍZNEJ ZODPOVEDNOSTI ALEBO NA ZÁKLADE INEJ TEÓRIE, NEPREKROČÍ CENU INDIVIDUÁLNEJ JEDNOTKY, KTOREJ PORUCHA ALEBO POŠKODENIE JE PREDMETOM REKLAMÁCIE. V ŽIADNOM PRÍPADE NEBUDE SPOLOČNOSŤ AOC INTERNATIONAL (EUROPE) B.V. ZODPOVEDNÁ ZA UŠLÝ ZISK, STRATU MOŽNOSTI POUŽÍVAŤ PROSTRIEDKY ALEBO ZARIADENIA, ALEBO ZA INÉ PRIAME ALEBO NEPRIAME ŠKODY. NIEKTORÉ ŠTÁTY NEUMOŽŇUJÚ VYLÚČENIE ALEBO OBMEDZENIE NÁHODNÝCH ALEBO VÝSLEDNÝCH ŠKÔD A Z TOHTO DÔVODU SA NA VÁS HORE UVEDENÉ OBMEDZENIE NEVZŤAHUJE. HOCI VÁM TÁTO OBMEDZENÁ ZÁRUKA POSKYTUJE ŠPECIFICKÉ LEGISLATÍVNE NÁROKY, MÔŽU SA NA VÁS VZŤAHOVAŤ AJ INÉ NÁROKY, KTORÉ MÔŽU BYŤ V KAŽDEJ KRAJINE INÉ. TÁTO OBMEDZENÁ ZÁRUKA SA VZŤAHUJE NA VÝROBKY ZAKÚPENÉ V ČLENSKÝCH KRAJINÁCH EURÓPSKEJ ÚNIE.

Informácie nachádzajúce sa v tomto dokumente podliehajú zmenám bez upozornenia. Viac informácií nájdete na stránke[: http://www.aoc-europe.com](http://www.aoc-europe.com/)

### **Vyhlásenie o záruke pre Stredný Východ a Afriku (MEA)**

#### **a**

### **Spoločenstvo nezávislých štátov (SNŠ)**

#### **OBMEDZENÁ JEDNO AŽ TROJROČNÁ ZÁRUKA\***

Spoločnosť AOC International (Europe) B.V. zaručuje, že monitory AOC LCD, ktoré sú predávané na Strednom východe a v Afrike (MEA) a v rámci Spoločenstva nezávislých štátov (CIS), nebudú po dobu jedného (1) až troch (3) rokov od dátumu výroby vykazovať žiadne materiálové alebo výrobné chyby v závislosti od krajiny predaja. Počas tejto doby spoločnosť AOC International (Europe) B.V. ponúka záručnú podporu formou Carry-In (vrátenie do servisného strediska) oprávneného servisného strediska AOC alebo predajcu a v rámci svojich možností chybný výrobok buď opraví za pomoci nových alebo obnovených súčiastok, alebo výrobok vymení za nový alebo obnovený výrobok, a to bez dodatočného doplatku, okrem nižšie uvedených prípadov\*. Záruka sa štandardne vypočíta z dátumu výroby, ktorý je uvedený vo výrobnom čísle výrobku, ale celková záruka bude trvať pätnásť (15) až tridsať deväť (39) mesiacov od MFD (dátum výroby) v závislosti od krajiny predaja. Záruka bude považovaná za výnimočný prípad vtedy, ak je mimo záručnej doby podľa výrobného čísla výrobku; pre takéto výnimočné prípady je povinná originálna faktúra alebo doklad o kúpe.

Ak sa zdá, že výrobok je chybný, obráťte sa na miestnu predajňu AOC alebo pokyny týkajúce sa záruky si pozrite v časti Servis a podpora na internetovej stránke AOC:

- Egypt: [http://aocmonitorap.com/egypt\\_eng](http://aocmonitorap.com/egypt_eng)
- Stredná Ázia CIS:<http://aocmonitorap.com/ciscentral>
- Stredný východ:<http://aocmonitorap.com/middleeast>
- Južná Afrika[: http://aocmonitorap.com/southafrica](http://aocmonitorap.com/southafrica)
- Saudská Arábia[: http://aocmonitorap.com/saudiarabia](http://aocmonitorap.com/saudiarabia)

Výrobok doručte prostredníctvom predplatenej prepravy spolu s dokladom o nákupe opatreným dátumom do certifikovaného alebo autorizovaného servisného strediska AOC za nasledovných podmienok:

- LCD monitor musí byť riadne zabalený v kartónovej škatule (AOC uprednostňuje originálnu kartónovú škatuľu, aby bol monitor počas prepravy dostatočne chránený).
- Na štítok s adresou uveďte číslo RMA
- Na krabicu, v ktorej budete výrobok posielať uveďte číslo RMA

#### **\* Táto obmedzená záruka nezahŕňa straty alebo poškodenia, ktoré sú spôsobené:**

- Poškodenie vzniknuté počas prepravy v dôsledku nesprávneho zabalenia
- Nesprávna inštalácia alebo údržba, ktorá nie je v súlade s používateľskou príručkou spoločnosti AOC
- Nesprávnym používaním
- Nedbanlivosťou
- Akýmkoľvek iným druhom použitia, ktorý je odlišný od komerčného alebo priemyselného použitia
- Nastavením prostredníctvom nie oprávneného zdroja
- Oprava, úprava alebo inštalácia voliteľných súčastí alebo súčiastok vykonaná mimo rámca certifikovaného alebo autorizovaného servisného strediska AOC.
- Nesprávne prostredia, ako je vlhkosť a prach
- Poškodenie spôsobené hrubým zaobchádzaním, zemetraseniami a teroristickými útokmi
- Nadmerným alebo neadekvátnym tepelným žiarením alebo klimatizáciou; chybami elektrického napájania, nárazovými prúdmi alebo inými nerovnomernosťami

Táto obmedzená záruka sa nevzťahuje na mikroprogramové vybavenie alebo hardvér, ktorý ste vy alebo tretia osoba zmenili alebo upravili; vy osobne preberáte celú zodpovednosť a povinnosti vyplývajúce z takejto zmeny alebo úpravy.

Všetky LCD monitory AOC sú vyrábané podľa normy ISO 9241-307, Trieda 1 normy pixelovej politiky.

Ak záručná doba skončila, stále máte prístup ku všetkým možnostiam dostupných služieb, ale budete musieť uhradiť náklady na služby, vrátane nákladov na náhradné diely, mzdových a prepravných nákladov (ak existujú) a príslušných daní. Certifikované alebo autorizované servisné stredisko AOC alebo predajňa vám pred prijatím oprávnenia na výkon služby poskytne odhad nákladov na tieto služby.

VŠETKY JEDNOZNAČNÉ A ODÔVODNENÉ ZÁRUKY TÝKAJÚCE SA TOHTO VÝROBKU (VRÁTANE ZÁRUK TÝKAJÚCICH SA PREDAJA A VHODNOSTI PRE URČITÝ ÚČEL) SÚ OBMEDZENÉ NA DOBU JEDNÉHO (1) AŽ TROCH (3) ROKOV ČO SA TÝKA SÚČIASTOK A VYKONANEJ ZREALIZOVANEJ PRÁCE, A TO OD PÔVODNÉHO DÁTUMU KÚPY. ŽIADNA ZÁRUKA (ČI UŽ JEDNOZNAČNÁ ALEBO ODÔVODNENÁ) SA PO TEJTO DOBE NEUPLATNÍ. POVINNOSTI SPOLOČNOSTI AOC INTERNATIONAL (EUROPE) B.V. A OPRAVNÉ PROSTRIEDKY VO VÁŠ PROSPECH SÚ VÝLUČNE TU UVEDENÉ. ZODPOVEDNOSŤ SPOLOČNOSTI AOC INTERNATIONAL (EUROPE) B.V., ČI NA ZÁKLADE ZMLUVY, ÚMYSELNÉHO PORUŠENIA PRÁVA, ZÁRUKY, PRECÍZNEJ ZODPOVEDNOSTI ALEBO NA ZÁKLADE INEJ TEÓRIE, NEPREKROČÍ CENU INDIVIDUÁLNEJ JEDNOTKY, KTOREJ PORUCHA ALEBO POŠKODENIE JE PREDMETOM REKLAMÁCIE. V ŽIADNOM PRÍPADE NEBUDE SPOLOČNOSŤ AOC INTERNATIONAL (EUROPE) B.V. ZODPOVEDNÁ ZA UŠLÝ ZISK, STRATU MOŽNOSTI POUŽÍVAŤ PROSTRIEDKY ALEBO ZARIADENIA, ALEBO ZA INÉ PRIAME ALEBO NEPRIAME ŠKODY. NIEKTORÉ ŠTÁTY NEUMOŽŇUJÚ VYLÚČENIE ALEBO OBMEDZENIE NÁHODNÝCH ALEBO VÝSLEDNÝCH ŠKÔD A Z TOHTO DÔVODU SA NA VÁS HORE UVEDENÉ OBMEDZENIE NEVZŤAHUJE. HOCI VÁM TÁTO OBMEDZENÁ ZÁRUKA POSKYTUJE ŠPECIFICKÉ LEGISLATÍVNE NÁROKY, MÔŽU SA NA VÁS VZŤAHOVAŤ AJ INÉ NÁROKY, KTORÉ MÔŽU BYŤ V KAŽDEJ KRAJINE INÉ. TÁTO OBMEDZENÁ ZÁRUKA SA VZŤAHUJE NA VÝROBKY ZAKÚPENÉ V ČLENSKÝCH KRAJINÁCH EURÓPSKEJ ÚNIE.

Informácie nachádzajúce sa v tomto dokumente podliehajú zmenám bez upozornenia. Viac informácií nájdete na stránke[: http://www.aocmonitorap.com](http://www.aocmonitorap.com/)

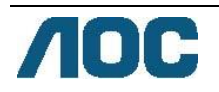

### **AOC International (Europe) B.V.**

Prins Bernhardplein 200/6th floor, Amsterdam, Holandsko Tel: +31 (0)20 504 6962 • Fax: +31 (0)20 5046933

## **Politika pixlov AOC ISO 9241-307 Trieda 1**

#### 25. 7. 2013

Spoločnosť AOC sa snaží dodávať výrobky najvyššej kvality. Používame niektoré z najpokročilejších výrobných procesov v tomto odvetví a najprísnejšie postupy kontroly kvality. Niekedy sa však na obrazovkách TFT, ktoré sa používajú pre ploché monitory, nedá zabrániť chybám pixlov alebo subpixlov. Žiadny výrobca nemôže zaručiť, že všetky obrazovky nebudú vykazovať chyby pixlov, ale spoločnosť AOC zaručuje, že každý monitor s neprijateľným počtom chýb bude opravený alebo vymenený v rámci záručnej doby. Táto politika pixlov objasňuje rôzne druhy chýb pixlov a pre každý typ definuje prijateľné stupne chybovosti. Aby bolo možné uplatniť opravu alebo výmenu v rámci záručnej doby, počet chybných pixlov na obrazovke TFT musí prekročiť tieto akceptovateľné úrovne.

#### **Definícia pixlov a subpixlov**

Pixel, čiže obrazový prvok, sa skladá z troch subpixlov v základných farbách: červená, zelená a modrá. Ak sa rozsvietia všetky subpixle pixlov, tri farebné subpixle sa budú spolu javiť ako jediný biely pixel. Keď sú všetky pixle tmavé, tieto tri subpixle sa spolu javia ako jeden čierny pixel.

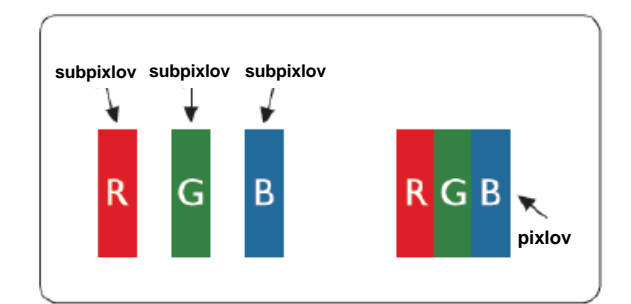

#### **Typy chýb pixlov**

- Chyby jasného bodu: monitor zobrazuje tmavý vzor; subpixle alebo pixle vždy svietia alebo sú "on" (zapnuté)
- Chyby čierneho bodu: monitor zobrazuje svetlý vzor; subpixle alebo pixle sú vždy tmavé alebo sú "off" (vypnuté).

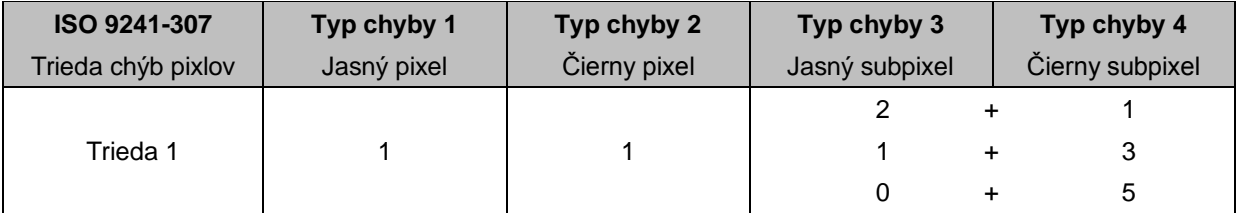

AOC International (Europe) B.V.

#### **Vyhlásenie o záruke pre Severnú a Južnú Ameriku (okrem Brazílie)**

VYHLÁSENIE O ZÁRUKE pre farebné monitory AOC Vrátane tých, ktoré sa predávajú v Severnej Amerike.

Spoločnosť Envision Peripherals, Inc. garantuje, že v prípade tohto výrobku sa nevyskytnú materiálové ani výrobné chyby počas obdobia troch (3) rokov, pokiaľ ide o diely a prácu, a jedného (1) roka, pokiaľ ide o trubicu CRT a LCD panel, a to od pôvodného dátumu zakúpenia zákazníkom. Počas tejto doby spoločnosť EPI (EPI je skratka názvu spoločnosti Envision Peripherals, Inc.) na základe svojho rozhodnutia opraví chybný výrobok za pomoci nových alebo obnovených súčiastok, prípadne výrobok vymení za nový alebo obnovený výrobok, a to bez dodatočného doplatku, okrem dolu uvedených prípadov\*. Vymenené súčiastky alebo výrobok sa stanú majetkom spoločnosti EPI.

Ak chcete v USA požiadať o vykonanie servisu v rámci tejto obmedzenej záruky, zavolajte spoločnosti EPI a požiadajte o názov autorizovaného servisného strediska, ktoré je k vám najbližšie. Výrobok doručte prostredníctvom predplatenej prepravy a s dokladom o nákupe opatreným dátumom do autorizovaného servisného strediska spoločnosti EPI. Ak nie ste schopní osobne doručiť výrobok:

- Zabaľte ho do jeho pôvodného obalu (alebo podobného)
- Na štítok s adresou uveďte číslo RMA
- Na krabicu, v ktorej budete výrobok posielať uveďte číslo RMA
- Poistite ho (aby ste sa tak vyhli riziku poškodenia alebo straty počas prepravy)
- Zaplaťte všetky poplatky za prepravu

Spoločnosť EPI nie je zodpovedná za poškodenie nechráneného výrobku, ktorý nebol správne zabalený. Spoločnosť EPI uhradí všetky náklady spojené s prepravou naspäť iba v rámci jednej z krajín uvedených v tomto vyhlásení o záruke. Spoločnosť EPI nepreberá zodpovednosť za akékoľvek náklady spojené s prepravou výrobku cez medzinárodné hranice. To zahŕňa medzinárodné hranice krajín v rámci tohto vyhlásenia o záruke.

V Spojených štátoch amerických a v Kanade sa obráťte na svojho predajcu alebo zákaznícky servis EPI, oddelenie RMA na bezplatnom telefónnom čísle (888) 662-9888. Alebo číslo RMA si môžete vyžiadať on-line na lokalit[ewww.aoc.com/na-warranty.](file:///F:/MANUAL稿件/CD%20MANUAL/2013/615%20AOC/Q70G28C161501A%20U2868PQU/AOC_U2868PQU%20Source%20file/www.aoc.com/na-warranty)

\* Táto obmedzená záruka nezahŕňa straty alebo poškodenia, ktoré sú spôsobené:

- Prepravou, nesprávnou inštaláciou alebo údržbou
- Nesprávnym používaním
- Nedbanlivosťou
- Akýmkoľvek iným druhom použitia, ktorý je odlišný od komerčného alebo priemyselného použitia
- Nastavením prostredníctvom nie oprávneného zdroja
- Oprava, úprava alebo inštalácia voliteľných súčastí alebo súčiastok vykonaných mimo rámca autorizovaného servisného strediska spoločnosti EPI
- Nevhodným druhom prostredia
- Nadmerným alebo neadekvátnym tepelným žiarením alebo klimatizáciou, chybami elektrického napájania, nárazovými prúdmi alebo inými nerovnomernosťami

Táto trojročná obmedzená záruka sa nevzťahuje na žiadne mikroprogramové vybavenie produktu alebo hardvér, ktorý ste vy alebo tretia osoba zmenili alebo upravili; vy osobne preberáte celú zodpovednosť a povinnosti vyplývajúce z takejto zmeny alebo úpravy.

VŠETKY VYJADRENÉ A ODVODENÉ ZÁRUKY TÝKAJÚCE SA TOHTO VÝROBKU (VRÁTANE ZÁRUK TÝKAJÚCICH SA PREDAJA A VHODNOSTI PRE URČITÝ ÚČEL) SÚ OBMEDZENÉ NA DOBU TROCH (3) ROKOV, POKIAĽ IDE O DIELY A PRÁCU, A JEDNÉHO (1) ROKA, POKIAĽ IDE O TRUBICU CRT A LCD PANEL, A TO OD PÔVODNÉHO DÁTUMU ZAKÚPENIA ZÁKAZNÍKOM. ŽIADNA ZÁRUKA (ČI UŽ JEDNOZNAČNÁ ALEBO ODÔVODNENÁ) SA PO TEJTO DOBE NEUPLATNÍ. NIEKTORÉ ŠTÁTY USA NEPOVOĽUJÚ OBMEDZENIA O TRVANÍ ODVODENEJ ZÁRUKY A PRETO SA NA VÁS HORE UVEDENÉ OBMEDZENIA VZŤAHOVAŤ NEMUSIA.

POVINNOSTI SPOLOČNOSTI EPI A OPRAVNÉ PROSTRIEDKY VO VÁŠ PROSPECH SÚ VÝLUČNE TU UVEDENÉ. ZODPOVEDNOSŤ SPOLOČNOSTI EPI, ČI NA ZÁKLADE ZMLUVY, ÚMYSELNÉHO PORUŠENIA PRÁVA. ZÁRUKY, STRIKTNEJ ZODPOVEDNOSTI ALEBO INEJ TEÓRIE NEPREVÝŠI CENU INDIVIDUÁLNEJ JEDNOTKY, KTOREJ PORUCHA ALEBO POŠKODENIE SÚ ZÁKLADOM REKLAMÁCIE. V ŽIADNOM PRÍPADE NEBUDE SPOLOČNOSŤ ENVISION PERIPHERALS, INC. ZODPOVEDNÁ ZA UŠLÝ ZISK, STRATU MOŽNOSTI POUŽÍVAŤ PROSTRIEDKY ALEBO ZARIADENIA, ALEBO ZA INÉ NEPRIAME, NÁHODNÉ, ALEBO NÁSLEDNÉ ŠKODY. NIEKTORÉ ŠTÁTY USA NEPOVOĽUJÚ VYLÚČENIE ALEBO OBMEDZENIE NÁHODNÝCH ALEBO NÁSLEDNÝCH ŠKÔD. PRETO SA VÁS HORE UVEDENÉ OBMEDZENIE NEMUSÍ TÝKAŤ. HOCI VÁM TÁTO OBMEDZENÁ ZÁRUKA POSKYTUJE ŠPECIFICKÉ ZÁKONNÉ PRÁVA, MÔŽETE MAŤ AJ ĎALŠIE PRÁVA, KTORÉ SÚ V RÔZNYCH ŠTÁTOCH RÔZNE.

V Spojených štátoch amerických je táto obmedzená záruka platná len pre výrobky zakúpené na kontinentálnom území USA, v Aljaške a na Havaji.

Mimo územia Spojených štátov amerických je táto obmedzená záruka platná len pre výrobky zakúpené v Kanade.

Informácie nachádzajúce sa v tomto dokumente podliehajú zmenám bez upozornenia. Viac informácií nájdete na stránke:

**USA:** [http://us.aoc.com/support/find\\_service\\_center](http://us.aoc.com/support/find_service_center) **ARGENTÍNA:** [http://ar.aoc.com/support/find\\_service\\_center](http://ar.aoc.com/support/find_service_center) **BOLÍVIA:** [http://bo.aoc.com/support/find\\_service\\_center](http://bo.aoc.com/support/find_service_center) **ČILE:** [http://cl.aoc.com/support/find\\_service\\_center](http://cl.aoc.com/support/find_service_center) **KOLUMBIA:** [http://co.aoc.com/support/find\\_service\\_center](http://co.aoc.com/support/find_service_center) **KOSTARIKA:** [http://cr.aoc.com/support/find\\_service\\_center](http://cr.aoc.com/support/find_service_center) **DOMINIKÁNSKA REPUBLIKA:** [http://do.aoc.com/support/find\\_service\\_center](http://do.aoc.com/support/find_service_center) **EKVÁDOR:** [http://ec.aoc.com/support/find\\_service\\_center](http://ec.aoc.com/support/find_service_center) SALVADOR: [http://sv.aoc.com/support/find\\_service\\_center](http://sv.aoc.com/support/find_service_center) **GUATEMALA:** [http://gt.aoc.com/support/find\\_service\\_center](http://gt.aoc.com/support/find_service_center) **HONDURAS:** [http://hn.aoc.com/support/find\\_service\\_center](http://hn.aoc.com/support/find_service_center) **NIKARAGUA:** [http://ni.aoc.com/support/find\\_service\\_center](http://ni.aoc.com/support/find_service_center) PANAMA: [http://pa.aoc.com/support/find\\_service\\_center](http://pa.aoc.com/support/find_service_center) **PARAGUAJ:** [http://py.aoc.com/support/find\\_service\\_center](http://py.aoc.com/support/find_service_center) **PERU:** [http://pe.aoc.com/support/find\\_service\\_center](http://pe.aoc.com/support/find_service_center) **URUGUAJ:** [http://pe.aoc.com/support/find\\_service\\_center](http://pe.aoc.com/support/find_service_center) **VENEZUELA:** [http://ve.aoc.com/support/find\\_service\\_center](http://ve.aoc.com/support/find_service_center) **AK KRAJINA NIE JE UVEDENÁ:** [http://latin.aoc.com/support/find\\_service\\_center](http://latin.aoc.com/support/find_service_center)

### **PROGRAM EASE**

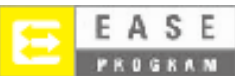

**Týka sa iba značkových monitorov AOC, ktoré sa predávajú v kontinentálnych Spojených štátoch amerických.**

**Na všetky značkové monitory AOC sa teraz vzťahuje program EASE. Ak sa kedykoľvek v priebehu prvých troch mesiacov vyskytne vo vašom monitore chyba, spoločnosť AOC poskytne náhradný monitor do 72 hodín po vašom schválení pre náš program. Ak váš monitor spĺňa podmienky pre program EASE,** 

**spoločnosť AOC uhradí prepravné náklady v oboch smeroch.**

**1. krok: Zavolajte na číslo 888.662.9888 nášho oddelenia technickej podpory.**

**2. krok: Vyplňte a e-mailom alebo faxom vráťte registračný formulár EASE.**

**3. krok: Po overení registrácie do tohto programu vydáme číslo povolenia na vrátenie tovaru.**

**4. krok: Monitor bude odoslaný do vášho miesta po uhradení zálohovej platby.**

**5. krok: Na vyzdvihnutie chybného zariadenia vydáme štítok s výzvou UPS.**

**6. krok: Ak si chcete pozrieť svoje predpoklady pre program EASE, prečítajte si prosím nasledujúcu** 

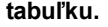

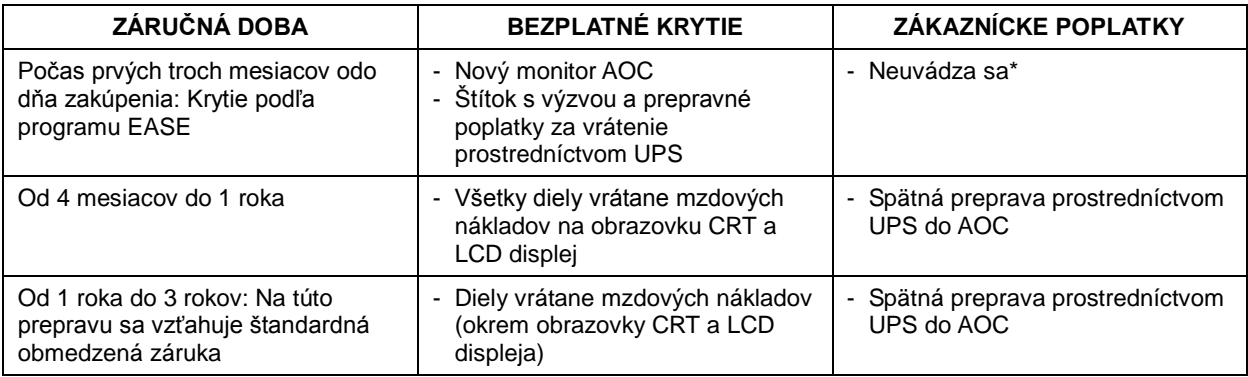

\* Ak chcete, aby bol po prijatí chybného monitora v servisnom stredisku AOC odoslaný do vášho miesta nový monitor AOC, spoločnosti AOC musíte poskytnúť číslo kreditnej karty. Ak nechcete poskytnúť číslo kreditnej karty, spoločnosť AOC odošle nový monitor iba po prijatí chybného monitora v servisnom stredisku AOC.

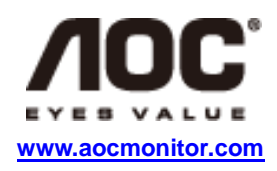